# HP Project and Portfolio Management Center

Software Version: 7.1

# HP Demand Management Configuration Guide

Document Release Date: March 2007 Software Release Date: March 2007

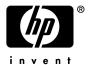

## **Legal Notices**

This document, and the accompanying software and other documentation, is protected by U.S. and international copyright laws, and may be used only in accordance with the accompanying license agreement. Features of the software, and of other products and services of Mercury Interactive Corporation, may be covered by one or more of the following patents: United States: 5,511,185; 5,657,438; 5,701,139; 5,870,559; 5,958,008; 5,974,572; 6,137,782; 6,138,157; 6,144,962; 6,205,122; 6,237,006; 6,341,310; 6,360,332, 6,449,739; 6,470,383; 6,477,483; 6,549,944; 6,560,564; 6,564,342; 6,587,969; 6,631,408; 6,631,411; 6,633,912; 6,694,288; 6,738,813; 6,738,933; 6,754,701; 6,792,460 and 6,810,494. Australia: 763468 and 762554. Other patents pending. All rights reserved.

U.S. GOVERNMENT RESTRICTED RIGHTS. This Software Documentation is a "commercial item" as defined at 48 C.F.R. 2.101 (October 1995). In accordance with 48 C.F.R. 12.212 (October 1995), 48 C.F.R. 27.401 through 27.404 and 52.227-14 (June 1987, as amended) and 48 C.F.R. 227.7201 through 227.7204 (June 1995), and any similar provisions in the supplements to Title 48 of the C.F.R. (the "Federal Acquisition Regulation") of other entities of the U.S. Government, as applicable, all U.S. Government users acquire and may use this Documentation only in accordance with the restricted rights set forth in the license agreement applicable to the Computer Software to which this Documentation relates.

Mercury, Mercury Interactive, the Mercury logo, the Mercury Interactive logo, LoadRunner, WinRunner, SiteScope and TestDirector are trademarks of Mercury Interactive Corporation and may be registered in certain jurisdictions. The absence of a trademark from this list does not constitute a waiver of Mercury's intellectual property rights concerning that trademark.

All other company, brand and product names may be trademarks or registered trademarks of their respective holders. Mercury disclaims any responsibility for specifying which marks are owned by which companies or which organizations.

Intel®, Intel® Itanium®, Intel® Xeon™, and Pentium® are trademarks or registered trademarks of Intel Corporation or its subsidiaries in the United States and other countries.

Java<sup>TM</sup> is a U.S. trademark of Sun Microsystems, Inc.

Microsoft®, Windows®, and Windows® XP are U.S. registered trademarks of Microsoft Corporation.

Oracle® is a registered U.S. trademark of Oracle Corporation, Redwood City, California.

UNIX® is a registered trademark of The Open Group.

Mercury provides links to external third-party Web sites to help you find supplemental information. Site content and availability may change without notice. Mercury makes no representations or warranties whatsoever as to site content or availability.

© 1997-2007 Mercury Interactive Corporation. All rights reserved.

### **Documentation Updates**

This manual's title page contains the following identifying information:

- Software version number, which indicates the software version
- Document release date, which changes each time the document is updated
- Software release date, which indicates the release date of this version of the software

To check for recent updates, or to verify that you are using the most recent edition of a document, go to: http://ovweb.external.hp.com/lpe/doc\_serv/.

You will also receive updated or new editions if you subscribe to the appropriate product support service. Contact your HP sales representative for details.

### Support

#### Mercury Product Support

You can obtain support information for products formerly produced by Mercury as follows:

- If you work with an HP Software Services Integrator (SVI) partner (www.hp.com/managementsoftware/svi\_partner\_list), contact your SVI agent.
- If you have an active HP Software support contract, visit the HP Software Support site and use the Self-Solve Knowledge Search to find answers to technical questions.
- For the latest information about support processes and tools available for products formerly produced by Mercury, we encourage you to visit the HP-Mercury Software Support web site at: support.mercury.com.
- Contact your HP Sales Representative if you have additional questions.

#### **HP Software Support**

You can visit the HP Software Support web site at www.hp.com/managementsoftware/services.

HP Software online support provides an efficient way to access interactive technical support tools. As a valued support customer, you can benefit by using the support site to:

- Search for knowledge documents of interest
- Submit and track support cases and enhancement requests
- Download software patches
- Manage support contracts
- Look up HP support contacts
- Review information about available services
- Enter into discussions with other software customers
- Research and register for software training

Most of the support areas require that you register as an HP Passport user and sign in. Many also require a support contract. To find more information about access levels, go to: www.hp.com/managementsoftware/access\_level.

To register for an HP Passport ID, go to: www.managementsoftware.hp.com/passport-registration.html.

# **Table of Contents**

| List of Figures                                                    | Xİ   |
|--------------------------------------------------------------------|------|
| List of Tables                                                     | xiii |
| Chapter 1: Getting Started with HP Demand Management Configuration | 15   |
| Introduction to HP Demand Management                               |      |
| HP Demand Management Concepts                                      | 16   |
| Overview of a Simplified Demand Management Process                 |      |
| Overview of Configuring Demand Management                          | 18   |
| Related Information                                                | 20   |
| Chapter 2: Gathering Process Requirements                          | 21   |
| Overview of Gathering Process Requirements                         | 22   |
| Defining Workflows                                                 |      |
| Gathering Information for Workflow Steps                           |      |
| Gathering Information for Decision Steps                           |      |
| Gathering Information for Execution Steps                          |      |
| Gathering Information for Condition Steps                          |      |
| Gathering Information for Subworkflow Steps                        | 28   |
| General Workflow Design Guidelines                                 |      |
| Workflow and Request Interaction                                   |      |
| Defining Request Types                                             | 32   |
| Request and Workflow Interaction                                   |      |
| Request Type Checklist                                             |      |
| Defining Contacts                                                  |      |
| Contacts Checklist                                                 | 38   |
| Defining Notification Templates                                    | 39   |
| Notification Templates Checklist                                   | 39   |
| Defining User Data Fields                                          | 39   |
| User Data Checklist                                                |      |
| Defining Security and Access                                       | 40   |
| Security and User Access Checklist                                 | 41   |
| Chapter 3: Configuring Workflows                                   | 43   |
| Overview of Workflows                                              | 44   |
| Mapping Workflows                                                  | 45   |
| Opening the Workflow Workbench                                     | 4-7  |

| Creating Worktlows                                             | 48         |
|----------------------------------------------------------------|------------|
| Configuring General Information for a Workflow                 | 48         |
| Dragging and Dropping Workflow Steps                           | 49         |
| Choosing Workflow Steps                                        |            |
| Overview of Decisions Workflow Steps                           |            |
| Overview of Condition Workflow Steps                           |            |
| Overview of Execution Workflow Steps                           |            |
| Overview of Subworkflow Workflow Steps                         |            |
| Adding Close Workflow Steps                                    |            |
| Configuring Reopen Workflow Steps                              | 53         |
| Adjusting Workflow Step Sequences                              |            |
| Specifying the First Step                                      | 54         |
| Verifying and Enabling Workflows                               |            |
| Configuring Workflow Steps                                     |            |
| Configuring General Information for Workflow Steps             |            |
| Configuring Security for Workflow Steps                        |            |
| Configuring Dynamic Security for Workflow Steps                | ۵۵۵۰<br>۸۸ |
| Configuring Dynamic Security for Workflow Steps                | 60         |
| Configuring Setup Tabs                                         |            |
| Configuring Message Tabs                                       |            |
| Configuring Timeouts for Workflow Steps                        |            |
| Configuring Transitions for Workflow Steps                     |            |
| Adding Transitions Based on Specific Results                   | 76         |
| Adding Transitions not Based on Specific Results               |            |
| Adding Transitions Back to the Same Step                       | 83         |
| Adding Transitions Based on Previous Workflow Step Results     | 85         |
| Adding Transitions To and From Subworkflows                    | 87         |
| Configuring Validations for Workflow Steps                     |            |
| Validations and Execution Type Relationships                   |            |
| Configuring Segregation of Duties for Workflow Steps           |            |
|                                                                |            |
| Integrating Request Types and Workflows                        |            |
| Integrating Request Statuses and Workflows                     |            |
| Integrating Request Type Commands and Workflows                |            |
| Integrating Request and Package Workflows                      | 94         |
| Step 1. Setting Up WF - Jump/Receive Step Label Validations    | 96         |
| Step 2. Generating Jump Step Sources                           | 98         |
| Step 3. Generating Receive Step Sources                        | 99         |
| Step 4. Including Jump and Receive Workflow Steps in Workflows | 100        |
| Chapter 4: Configuring Workflow Components                     | 103        |
| Overview of Workflow Step Sources                              |            |
| Configuring and Using Workflow Step Source Restrictions        | 105        |
| Opening the Workflow Workbench                                 | 105        |
|                                                                |            |
| Overview of Creating Workflow Step Sources                     |            |
| Configuring Ownership of Workflow Step Sources                 | 108        |

vi Table of Contents

| Creating Decision Workflow Step Sources                                                                                                    | 109                 |
|----------------------------------------------------------------------------------------------------|---------------------|
| Creating Execution Workflow Step Sources Setting Up Execution Steps Defining Executions Types                                                      | 118<br>118          |
| Executing Request Type Commands                                                                                                    |                     |
| Closing Requests as Success                                                                                                    |                     |
| Closing Requests as Failed                                                                                                    |                     |
| Executing PL/SQL Functions and Creating Transitions Based on the Results<br>Executing SQL Statements and Creating Transitions Based on the Results | 121<br>199          |
| Evaluating Tokens and Creating Transitions Based on the Results                                                                                    |                     |
| Executing Multiple System Level Commands                                                                                                    |                     |
| Creating Subworkflow Workflow Step Sources                                                                                                    |                     |
| Subworkflows Returning to Demand Management Workflows                                                                                              | 124                 |
|                                                                                                    |                     |
| Using Workflow Parameters                                                                                                    |                     |
| Creating Workflow Parameters                                                                                                    |                     |
| Example: Building a Loop Counter Using Workflow Parameters                                                                                         |                     |
| Modifying Workflows Already In Use                                                                                                    |                     |
| Performance Considerations                                                                                                    |                     |
| Copying and Testing Trial Versions of Workflows                                                                                                    |                     |
| Modifying Production Workflows                                                                                                    |                     |
| Redirecting Workflows                                                                                                    |                     |
| Moving Requests or Packages Out of Steps                                                                                                    |                     |
| Thorning hospicals of Fuckages out of disparimental manages and a dispariment                                                                      |                     |
| Chapter 5: Configuring Request Types and Request Header Types                                                                                      | 135                 |
| Overview of Request Types                                                                                                    |                     |
| Opening the Request Type Workbench                                                                                                    |                     |
| Setting Request Type Defaults                                                                                                    |                     |
| 5 . ,.                                                                                                    |                     |
| Configuring General Information for Request Types                                                                                                  |                     |
| Configuring Fields for Request Types                                                                                                    |                     |
| Overview of Request Type Fields                                                                                                    |                     |
| Criteria for Visible Fields                                                                                                    |                     |
| Criteria for Editable Fields                                                                                                    |                     |
| Creating Fields for Request Types                                                                                                    |                     |
| Copying Fields for Request Types                                                                                                    |                     |
| Removing Fields for Request Types                                                                                                    |                     |
| 5 , , ,                                                                                                    |                     |
| Configuring Layouts for Request Types                                                                                                    | 133<br>1 <i>5</i> 5 |
| Moving Fields On Request Types                                                                                                    |                     |
| Adding Sections to Request Types                                                                                                    |                     |
| Changing Section Names on Request Types                                                                                                    |                     |
| Deleting Sections on Request Types                                                                                                    |                     |
| 5 1 /1                                                                                                    |                     |

Table of Contents vii

| Configuring Displayed Columns for Request Types                                                                                                    | 161                             |
|----------------------------------------------------------------------------------------------------|---------------------------------|
| Configuring Request Statuses for Request Types  Overview of Request Statuses                                                                                                    | 162                             |
| Configuring Status Dependencies                                                                                                    | 166                             |
| Configuring Rules for Request Types                                                                                                    | 170                             |
| Configuring Commands for Request Types  Adding Commands to Request Types  Editing Commands of Request Types  Copying Commands in Request Types  Deleting Commands in Request Types  Command Conditions | 178<br>179<br>180<br>181        |
| Configuring Sub-Types for Request Types                                                                                                    | 182<br>184                      |
| Configuring Request Types to Work with Workflows  Adding Workflows to Request Types  Deleting Workflows from Request Types                                                                             | 185                             |
| Configuring Participants for Request Types                                                                                                    | 187<br>189                      |
| Configuring Notifications for Request Types  Adding Notifications  Configuring the Setup Tab  Configuring Message Tab  Editing Notifications  Copying Notifications  Deleting Notifications            | 191<br>191<br>194<br>197<br>198 |
| Configuring Ownerships of Request Types                                                                                                    | 199                             |
| Configuring Help Contents for Request Types                                                                                                    |                                 |
| Configuring Request Header Types                                                                                                    |                                 |
| Configuring Filters for Request Header Types                                                                                                    | 209                             |

viii Table of Contents

| Chapter 6: Configuring Contacts                                              | 213                      |
|------------------------------------------------------------------------------|--------------------------|
| Overview of Contacts                                                         | 214                      |
| Opening the Contact Workbench                                                | 215                      |
| Creating Contacts                                                            | 215                      |
| Chapter 7: Configuring Notification Templates                                | 217                      |
| Overview of Notification Templates                                           |                          |
| Opening the Notification Template Workbench  Deleting Notification Templates | 219                      |
| Creating Notification Templates                                              | 224                      |
| Configuring Notification Intervals                                           | 226                      |
| Checking the Usage of Notification Templates                                 | 228                      |
| Chapter 8: Configuring User Data                                             | 229                      |
| Overview of User Data                                                        | 230<br>231<br>231        |
| Opening the User Data Workbench                                              |                          |
| Configuring General Information for User Data Types                          |                          |
| Creating User Data Fields                                                    | 235<br>239<br>240<br>241 |
| Configuring User Data Layouts                                                |                          |
| Appendix A: Worksheets                                                       | 249                      |
| Configuration Workflow Worksheets                                            |                          |
| Execution Workflow Step Worksheets                                           |                          |
| Decision Workflow Step Worksheets                                            |                          |
| Subworkflow Workflow Step Worksheets                                         |                          |
| Request Type Configuration Sheets                                            |                          |

Table of Contents ix

|         |   | ~ /  | _     |
|---------|---|------|-------|
| 1.0 0 0 | · | ') ∠ | ٠,    |
| Inna    |   | 70   | ı - ¬ |
|         |   |      |       |

x Table of Contents

# List of Figures

| Figure 1-1  | PPM Center components                                | 17  |
|-------------|------------------------------------------------------|-----|
| Figure 2-1  | Sample request                                       | 32  |
| Figure 3-1  | Workflow components                                  | 45  |
| Figure 3-2  | Stage 1. Create a block diagram                      | 46  |
| Figure 3-3  | Stage 2. Create the workflow                         | 47  |
| Figure 3-4  | Workflow step source                                 | 50  |
| Figure 3-5  | Workflow step source validation                      | 50  |
| Figure 3-6  | AND example                                          | 51  |
| Figure 3-7  | OR example                                           | 51  |
| Figure 3-8  | Close workflow step                                  | 52  |
| Figure 3-9  | Workflow window reopen step list                     | 53  |
| Figure 3-10 | Step sequence tab                                    | 54  |
| Figure 3-11 | Workflow tab                                         | 54  |
| Figure 3-12 | Transitions using other results                      | 81  |
| Figure 3-13 | Transitioning back to the same step                  | 83  |
| Figure 3-14 | Add a transition based on a previous workflow step   | 86  |
| Figure 3-15 | Transitioning to and from subworkflows               | 87  |
| Figure 3-16 | Workflow step sources and validations                | 89  |
| Figure 3-17 | Jump/Receive workflow steps                          | 95  |
| Figure 4-1  | Information used to create the decision step source  | 109 |
| Figure 4-2  | Information used to create the execution step source | 113 |
| Figure 4-3  | Transitioning based on a token                       | 123 |
| Figure 4-4  | Redirecting the workflow, step 1                     | 133 |
| Figure 4-5  | Redirecting the workflow, step 2                     | 134 |
| Figure 5-1  | Generic request                                      | 137 |
| Figure 5-2  | Request Type window                                  | 138 |
| Figure 5-3  | Field visibility interactions                        | 145 |
| Figure 5-4  | Displayed columns set in the Request Type window     | 161 |
| Figure 5-5  | Request status specified in the workflow step window | 163 |
| Figure 5-6  | Request Status tab and Request Status List window    | 164 |
| Figure 5-7  | Request Header Type window                           | 204 |
| Figure 5-8  | Request Header Type Field Groups window              | 206 |
| Figure 6-1  | Contact window                                       | 214 |

| Figure 7-1 | Notifications Template window | 218 |
|------------|-------------------------------|-----|
| Figure 8-1 | User data types               | 230 |
| Figure 8-2 | User Data window Layout tab   | 244 |
| Figure 8-3 | Preview mode                  | 247 |

xii List of Figures

# List of Tables

| Table 2-1  | Decision Workflow Checklist                              | 24  |
|------------|----------------------------------------------------------|-----|
| Table 2-2  | Execution Workflow Checklist                             | 26  |
| Table 2-3  | Condition Workflow Checklist                             | 27  |
| Table 2-4  | Subworkflow Workflow Checklist                           | 28  |
| Table 2-5  | Workflow logical guidelines                              | 29  |
| Table 2-6  | Request type configuration checklist                     | 35  |
| Table 2-7  | Contacts checklist                                       | 38  |
| Table 2-8  | Notification template checklist                          | 39  |
| Table 2-9  | User data checklist                                      | 40  |
| Table 2-10 | Example of workflow security groups                      | 41  |
| Table 2-11 | Security and user access checklist                       | 41  |
| Table 3-1  | Specific errors for workflow steps                       | 66  |
| Table 3-2  | Smart URL tokens                                         | 73  |
| Table 3-3  | Smart URL tokens in HTML format                          | 73  |
| Table 3-4  | Workflow transition errors                               | 82  |
| Table 3-5  | Relationship between validation and execution types      | 90  |
| Table 4-1  | Execution window values to execute request type commands | 119 |
| Table 4-2  | Execution window values to close requests as success     | 120 |
| Table 4-3  | Execution window values to close requests as failed      | 120 |
| Table 4-4  | Execution window values for executing PL/SQL functions   | 121 |
| Table 4-5  | Execution window values for executing SQL statements     | 122 |
| Table 4-6  | Execution window values for evaluating tokens            | 123 |
| Table 4-7  | Example of execution window values for evaluating tokens | 124 |
| Table 4-8  | Execution window values for subworkflows                 | 125 |
| Table 4-9  | Rules for modifying production workflows                 | 131 |
| Table 5-1  | Criteria for visible fields                              | 144 |
| Table 5-2  | Criteria for editable fields                             | 145 |
| Table 5-3  | Criteria for default fields                              | 146 |
| Table 5-4  | Status dependencies interactions                         | 169 |
| Table 5-5  | Example conditions                                       | 181 |
| Table 5-6  | Request header types                                     | 203 |

| Table 5-7  | Request header type field groups                      | 206 |
|------------|-------------------------------------------------------|-----|
| Table 8-1  | Field dependencies                                    | 242 |
| Table A-1  | Workflow skeleton                                     | 250 |
| Table A-2  | Workflow step [execution], step number                | 251 |
| Table A-3  | Validation Information                                | 252 |
| Table A-4  | Workflow step [execution], step number execution type | 252 |
| Table A-5  | Workflow step [decision], step number                 | 253 |
| Table A-6  | Workflow step [decision], step number validation      | 254 |
| Table A-7  | Workflow step [subworkflow], step number              | 254 |
| Table A-8  | Workflow step [subworkflow], step number validation   | 255 |
| Table A-9  | Request type information                              | 256 |
| Table A-10 | Request type field information                        | 256 |
| Table A-11 | Request type commands                                 | 257 |
| Table A-12 | Request type status values                            | 258 |
| Table A-13 | Request type attributes                               | 259 |
| Table A-14 | Field validation information                          | 260 |
| Table A-15 | Request header type information                       | 260 |
| Table A-16 | Existing request header type field information        | 261 |

xiv List of Tables

# 1 Getting Started with HP Demand Management Configuration

### In This Chapter:

- Introduction to HP Demand Management
- HP Demand Management Concepts
  - Overview of a Simplified Demand Management Process
- Overview of Configuring Demand Management
- Related Information

# Introduction to HP Demand Management

HP Demand Management is the HP Project and Portfolio Management Center (PPM Center) product that automates your business processes. At the core of this functionality is an integrated workflow engine that lets you digitize both simple and complex processes. Demand Management works by capturing requests and processing the requests based upon the processes and business rules created for that type of request. The process behind each request is modeled, automated, enforced, and measured on your best-practice business processes. In addition, a detailed audit trail helps you pinpoint problems quickly and supports regulatory compliance requirements, such as segregation of duties (SOD), at both the role level and the process step level.

End users complete a configurable request form using a standard Web browser. Each type of request type has an associated workflow that specifies the process for reviewing, evaluating, prioritizing, scheduling, and resolving the request. Based on the workflow, the reviewer can assign the request to a person or team for scheduling and delivery. Notifications defined as part of the process can be activated at any step in the process to indicate work is to be done, hasn't been done, is being escalated, or most any other reason. Included with HP Demand Managementis the Web-based PPM Dashboard, which delivers the right information to anyone with a browser.

This document provides the details on how to configure an HP Demand Management system using the PPM Workbench, and includes the information you need to ensure that your requests follow your digitized business processes. Chapter 1, *Getting Started with HP Demand Management Configuration*, on page 15 (this chapter) provides an overview of how to configure HP Demand Management to support your business processes.

# **HP Demand Management Concepts**

- Contacts. Contacts are HP Demand Management users used as points of reference or information by other HP Demand Management entities, such as requests.
- Notification Templates. Notification templates are preconfigured notification forms that can be selected and used with the various HP Demand Management entities, such as workflows and requests.
- **Request Resolutions.** Request resolution refers to the creation, processing and closing of requests. A request can be anything from a simple question to a detailed report of a software bug.

- Requests. A request is the fundamental work unit of the request resolution piece of HP Demand Management. End-users create requests and submit them along a resolution process (workflow). The request contains all information typically required to complete a specific business process.
- **Request Types.** Request types define the structure and logic of requests. HP Demand Management includes such predefined system request types as the Bug request type and Enhancement request type.
- User Data. HP Demand Management entities such as requests and workflows include a set of standard fields that provide information concerning those entities. While these standard fields are normally sufficient for day-to-day processing, you can add custom "user data" fields to capture additional information specific to your business process.
- Workflows. A workflow is a digitized process were a logical series of steps define business process. Workflow steps can range in usage from review and approvals to performing migrations and demands.

### Overview of a Simplified Demand Management Process

Figure 1-1 illustrates a simple four step Demand Management process to approve a release. The first step, **Approve Release**, is a decision step where a user is notified that a decision needs to be made, in this case, should a release be approved. Once manually approved the process moves to the second step.

The second step, **Assign Resource**, is decision workflow step where a resource must be manually assigned to the release. Once a resource is assigned and the step is complete, the process moves to the third step.

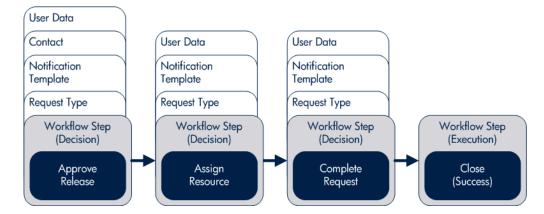

Figure 1-1. PPM Center components

The third step, **Complete Request**, is a decision step where the assigned resource completes the request. Once the request is completed, the process moves to the four and final step.

The fourth and final step, **Close (Success)**, is an execution step that automatically closes the release process and automatically notifies users of the successful closure of the release

# Overview of Configuring Demand Management

The HP Demand Management system can be configured using the following steps:

#### Step 1: Gather process requirements

Before configuring an HP Demand Management system, you should collect specific information concerning your process, the types of requests required, and your contacts.

For detailed information, see Chapter 2, *Gathering Process Requirements*, on page 21. Appendix A, *Worksheets*, on page 249 also provides a series of worksheets to help gather the information required to build a Demand Management system.

#### Step 2: Configure workflows

Configuring workflows involves setting up the required workflow steps (decision and execution), adding transitions between the steps, and configuring each workflow step for notifications, security groups, segregation of duties, and so on. For information on how to configure workflows, see Chapter 3, *Configuring Workflows*, on page 43 and Chapter 4, *Configuring Workflow Components*, on page 103. Appendix A, *Worksheets*, on page 249 also provides a series of worksheets to help gather the information required to configure a workflow.

#### Step 3: Configure request types

Request types gather and track the information required to perform workflow steps. For information on how to configure request types, see Chapter 5, *Configuring Request Types and Request Header Types*, on page 135. Appendix A, *Worksheets*, on page 249 also provides a series of worksheets to help gather the information required to configure a request type.

#### Step 4: Configure contacts

Contacts are HP Demand Management users used as points of reference or information by other HP Demand Management entities, such as requests. For information about how to configure contacts, see Chapter 6, *Configuring Contacts*, on page 213.

#### Step 5: Configure notification templates

Notification templates are preconfigured notification "formats" used by other HP Demand Management entities, such as workflows and request types. Chapter 7, *Configuring Notification Templates*, on page 217 discusses how to configure notification templates.

#### Step 6: Configure user data fields

User data fields add custom data fields used by other HP Demand Management entities, such as workflows and request types. Chapter 8, *Configuring User Data*, on page 229 discusses how to configure these user data fields.

#### Step 7: Configure your security and access requirements

Part of any process are the permissions required to perform various decisions. Two of the ways in which PPM Center controls access to perform these decisions are by licenses and access grants.

- Licenses. Licenses provide users with access to a PPM Center product such as HP Demand Management, but they do not dictate what actions the users can perform.
- Access Grants. Access grants, when used with licenses, define the actions a user can perform within a PPM Center product.

For more information concerning security and access grants, see the *Security Model Guide and Reference*.

#### When You're Ready to deploy Demand Management: Educate your users

Once your Demand Management system is configured and tested, you should train your users on the new business process. The following offers some guidance on how to education your Demand Management system users:

- **Basic HP Demand Management training.** Ensure that each user understands how to create, process, and report on requests.
- **Process-specific training.** Ensure that each user understands the new process. Consider holding a formal meeting or publishing documents on the workflow steps and requests.

■ User Responsibilities. Ensure that each user understands their individual role in the process. For example, the QA team may be restricted to approving the testing phase of a release. You can use email notifications that are part of Demand Management to communicate information about user roles. Notifications can be very detailed, informing the recipients of their responsibility.

# Related Information

The following documents also include information related to configuring HP Demand Management:

- HP Demand Management User's Guide
- Commands, Tokens, and Validations Guide and Reference
- Open Interface Guide and Reference
- Reports Guide and Reference
- Security Model Guide and Reference
- Creating Portlets and Modules
- HP-Supplied Entities Guide (includes descriptions of all HP Demand Management portlets, request types, and workflows)

# 2 Gathering Process Requirements

### In This Chapter:

- Overview of Gathering Process Requirements
- Defining Workflows
  - □ Gathering Information for Workflow Steps
  - □ Gathering Information for Decision Steps
  - □ Gathering Information for Execution Steps
  - □ Gathering Information for Condition Steps
  - □ Gathering Information for Subworkflow Steps
  - □ General Workflow Design Guidelines
  - □ Workflow and Request Interaction
- Defining Request Types
  - □ Request and Workflow Interaction
  - □ Request Type Checklist
- Defining Contacts
  - □ Contacts Checklist
- Defining Notification Templates
  - □ Notification Templates Checklist
- Defining User Data Fields
  - □ User Data Checklist
- Defining Security and Access
  - □ Security and User Access Checklist

# Overview of Gathering Process Requirements

This chapter discusses the following information that needs to be collected Before configuring an HP Demand Management process, you should gather information concerning your process, such as the steps in the workflow, the types of requests required, and contacts. Once this information is collected, you can then begin configuring your HP Demand Management process.

This chapter offers you guidance on how to gather information for your Demand Management process. The subjects covered in this chapter are:

- **Defining workflows.** What are the steps of your Demand Management process (workflow)? Which steps require manual decisions (reviews and approvals)? Which steps require automatic executions? See *Defining Workflows* on page 23 for detailed information.
- **Defining request types.** What are you requesting? See *Defining Request Types* on page 32 for detailed information.
- **Defining contacts.** What contacts are required? See *Defining Contacts* on page 37 for detailed information.
- **Defining notification templates.** Is the correct notification template in place? Does your process require a new notification template? See *Defining Notification Templates* on page 38 for detailed information.
- **Defining user data fields.** Does your process require additional user information to process correctly? See *Defining User Data Fields* on page 38 for detailed information.
- **Defining security and access.** Who will be allowed to submit requests? Who should receive notifications? Who will be allowed to approve the request at each step? See *Defining Security and Access* on page 39 for detailed information.

# **Defining Workflows**

A workflow is a digitized process were a logical series of steps define the path followed by a request. Workflow steps can range from reviews and approvals to automatically updating a status or closing a workflow process.

When defining a request workflow, you must first determine the intent of the business process the workflow will follow. For example:

- Are you designing a simple approval process with little oversight or supervision?
- Are you designing a business-wide bug-tracking system with a great deal of oversight and supervision?

Once you understand the intent of the business process, you can then begin to define the workflow itself. The following lists the basic components of a workflow:

- Workflow steps. Workflow steps are the events (steps) of the process (workflow)? What starts your business process? Where are decisions made? Where are actions taken? The following lists the different types of workflow steps:
  - □ **Decision steps.** Decision steps are workflow steps that require an external process to decide their outcome.
  - **Execution steps.** Execution steps are workflow steps that perform actual work or actions
  - □ **Condition steps.** Condition steps are logic steps used for complex workflow processing.
  - □ **Subworkflows steps.** Subworkflow steps represent multiple workflows steps that follow a consistent pattern.
- **Transitions between workflow steps.** Transitions between workflow steps represent the outcome of one workflow step that leads to next workflow step. Workflow steps can have more than one transition.
- Security determines who can access a workflow step. Each workflow step includes a list of who can access workflow step? Who can approve a workflow step? Can only one user approve the workflow step? Can one of several users approve the workflow step? Must multiple users approve the workflow step?

■ Notification determines who hears about the workflow step. Each workflow step includes a list of who will be notified about the workflow step? Who is notified? When does the notification occur?

## Gathering Information for Workflow Steps

Workflow steps are the events of the process. HP Demand Management employs the following types of workflow steps:

- **Decision steps.** Decision steps are workflow steps that require an external process to decide their outcome, such as reviews, approvals, or coding.
- **Execution steps.** Execution steps are workflow steps that perform actual work or actions, such as automatic time-stamping or automatic request status changes.
- **Condition steps.** Condition steps are logic steps used for complex workflow processing, such as AND and OR.
- **Subworkflows steps.** Subworkflow steps represent multiple workflows steps that follow a consistent pattern, such as code rework or unit testing.

### Gathering Information for Decision Steps

Decision steps are workflow steps that require an external process to decide their outcome, such as reviews, approvals, or coding. *Table 2-1* provides a configuration consideration checklist to help define decision steps. See Appendix A, *Worksheets*, on page 249 for a complete list of decision step considerations.

Table 2-1. Decision Workflow Checklist (page 1 of 2)

| Completed | Decision Step Check Item                                 | Example                                                            |
|-----------|----------------------------------------------------------|--------------------------------------------------------------------|
|           | What is the name of this workflow step?                  | <ul><li>Review Request</li><li>On Hold</li><li>In Rework</li></ul> |
|           | What is the status of the request at this workflow step? | <ul><li>On Hold</li><li>New</li><li>In Review</li></ul>            |
|           | What are the transitions from this workflow step?        | <ul><li>Assign</li><li>Review</li><li>On Hold</li></ul>            |

Table 2-1. Decision Workflow Checklist (page 2 of 2)

| Completed | Decision Step Check Item                                             | Example                                                                                                |
|-----------|----------------------------------------------------------------------|----------------------------------------------------------------------------------------------------|
|           | Who or what groups can act on this step (approve, cancel, reassign)? | <ul><li>Security Groups</li><li>Users</li><li>Tokens</li></ul>                                         |
|           | How many decisions are required to exit this workflow step?          | <ul><li>Only one</li><li>At Least One</li><li>All</li></ul>                                            |
|           | What event triggers the notification?                                | <ul><li>When the process reaches the workflow step</li><li>When a specific result is reached</li></ul> |
|           | Who or how many receive the notification?                            | <ul><li>Email Address (group alias)</li><li>Security Group</li></ul>                                   |
|           | What is the notification message?                                    | <ul><li>Test complete</li><li>Approval required</li></ul>                                              |
|           | Use this workflow step as a timeout? How long?                       | <ul><li>1 day</li><li>2 days</li></ul>                                                                 |
|           | Are you using segregation of duties?                                 | <ul><li>Based on owner of the workflow?</li><li>Based on the workflow step?</li></ul>                  |

# Gathering Information for Execution Steps

Execution steps are workflow steps that perform actual work or actions, such as automatic times-stamping or automatic request status changes. *Table 2-2* provides a configuration consideration checklist to help define execution steps. See Appendix A, *Worksheets*, on page 249 for a complete list of execution step considerations.

Table 2-2. Execution Workflow Checklist (page 1 of 2)

| Completed | Execution Step Check Item                         | Example                                                                                                |
|-----------|---------------------------------------------------|----------------------------------------------------------------------------------------------------|
|           | What is the name of this workflow step?           | <ul><li>Create Request</li><li>Close</li><li>Set Temp Date</li></ul>                                   |
|           | Will this workflow step execute this command?     | <ul><li>Cancel request</li><li>Update request</li></ul>                                                |
|           | What is the execution type?                       | <ul><li>Close</li><li>Jump</li><li>Return from Subworkflow</li></ul>                                   |
|           | What is the processing type?                      | <ul><li>Immediate</li><li>Manual</li></ul>                                                             |
|           | What is the source environment (group)?           | KINTANA_SERVER                                                                                         |
|           | What is the destination environment (group)?      | KINTANA_SERVER                                                                                         |
|           | What are the transitions from this workflow step? | <ul><li>Succeeded</li><li>Failed</li></ul>                                                             |
|           | Who owns this execution step?                     | <ul><li>Security Group</li><li>User</li></ul>                                                          |
|           | What event triggers the notification?             | <ul><li>When the process reaches the workflow step</li><li>When a specific result is reached</li></ul> |
|           | Who or how many receive the notification?         | <ul><li>Email Address (group alias)</li><li>Security Group</li></ul>                                   |

Table 2-2. Execution Workflow Checklist (page 2 of 2)

| Completed | Execution Step Check Item                      | Example                                                                           |
|-----------|------------------------------------------------|-----------------------------------------------------------------------------------|
|           | What is the notification message.              | <ul><li>Test complete.</li><li>Approval required.</li></ul>                       |
|           | Use this workflow step as a timeout? How long? | <ul><li>1 day</li><li>2 days</li></ul>                                            |
|           | Are you using segregation of duties?           | <ul><li>Based on owner of the workflow?</li><li>Based on workflow step?</li></ul> |

# Gathering Information for Condition Steps

Condition steps are logic steps used for complex workflow processing, such as AND and OR. *Table 2-3* provides a configuration consideration checklist to help define your condition steps.

Table 2-3. Condition Workflow Checklist (page 1 of 2)

| Completed | Condition Step Check Item                                | Example                                                                                                |
|-----------|----------------------------------------------------------|----------------------------------------------------------------------------------------------------|
|           | What is the name of this workflow step?                  | <ul><li>AND</li><li>OR</li></ul>                                                                       |
|           | What is the status of the request at this workflow step? | <ul><li>On Hold</li><li>New</li><li>In Review</li></ul>                                                |
|           | What are the transitions from this workflow step?        | <ul><li>Succeeded</li><li>Failed</li></ul>                                                             |
|           | Who owns this workflow step?                             | <ul><li>Security Group</li><li>User</li><li>Standard Token</li></ul>                                   |
|           | What event triggers the notification?                    | <ul><li>When the process reaches the workflow step</li><li>When a specific result is reached</li></ul> |
|           | Who or how many receive the notification?                | <ul><li>Email Address (group alias)</li><li>Security Group</li></ul>                                   |

Table 2-3. Condition Workflow Checklist (page 2 of 2)

| Completed | Condition Step Check Item                      | Example                                                                           |
|-----------|------------------------------------------------|-----------------------------------------------------------------------------------|
|           | What is the notification message.              | <ul><li>Test complete.</li><li>Approval required.</li></ul>                       |
|           | Use this workflow step as a timeout? How long? | <ul><li>1 day</li><li>2 days</li></ul>                                            |
|           | Are you using segregation of duties?           | <ul><li>Based on owner of the workflow?</li><li>Based on workflow step?</li></ul> |

# Gathering Information for Subworkflow Steps

Subworkflow steps represent multiple workflows steps that follow a consistent pattern, such as code rework or unit testing. *Table 2-4* provides a configuration consideration checklist to help define your subworkflow steps. See Appendix A, *Worksheets*, on page 249 for a complete list of subworkflow step considerations.

Table 2-4. Subworkflow Workflow Checklist

| Completed | Subworkflow Step Check Item                         | Example                                                                                                |
|-----------|-----------------------------------------------------|----------------------------------------------------------------------------------------------------|
|           | Is an existing workflow available as a subworkflow? | <ul><li>yes</li><li>no</li></ul>                                                                       |
|           | What is the name of this subworkflow?               | <ul><li>QA Test Cycle</li><li>QA Review Cycle</li></ul>                                                |
|           | What are the transitions from this workflow step?   | <ul><li>Succeeded</li><li>Failed</li></ul>                                                             |
|           | Who owns this workflow step?                        | <ul><li>Security Group</li><li>User</li></ul>                                                          |
|           | What event triggers the notification?               | <ul><li>When the process reaches the workflow step</li><li>When a specific result is reached</li></ul> |
|           | Who or how many receive the notification?           | <ul><li>Email Address (group alias)</li><li>Security Group</li></ul>                                   |

Table 2-4. Subworkflow Workflow Checklist

| Completed | Subworkflow Step Check Item                    | Example                                                                           |
|-----------|------------------------------------------------|-----------------------------------------------------------------------------------|
|           | What is the notification message.              | <ul><li>QA Test Cycle Succeeded.</li><li>QA Test Cycle Failed.</li></ul>          |
|           | Use this workflow step as a timeout? How long? | <ul><li>1 day</li><li>2 days</li></ul>                                            |
|           | Are you using segregation of duties?           | <ul><li>Based on owner of the workflow?</li><li>Based on workflow step?</li></ul> |

# General Workflow Design Guidelines

*Table 2-5* provides a workflow logical guideline checklist that you can use to configure your workflow.

Table 2-5. Workflow logical guidelines (page 1 of 3)

| Completed    | Guideline                                                                                                    | Reason                                                                                                    |
|--------------|----------------------------------------------------------------------------------------------------|----------------------------------------------------------------------------------------------------|
| Workflows    |                                                                                                    | •                                                                                                    |
|              | Make one or more workflows available to process the request.                                                            | Each workflow is assigned one workflow scope. The possible workflow scopes are:  Request (Demand Management)  Packages (Deployment Management)  Release Distributions (Deployment Management) |
| Beginning an | d Closing Steps                                                                                                    | (Management)                                                                                                    |
|              | Workflow must have a beginning step.                                                                                    | No processing can be done if the workflow has no beginning step.                                                                                                    |
|              | Workflow must have at least one step.                                                                                   | No processing can be done if the workflow has no steps.                                                                                                    |
|              | Workflow must have at least one Close step.                                                                             | The request cannot be closed without a Close step in the workflow.                                                                                                    |
|              | First workflow step cannot be a condition.                                                                              | Workflow processing may not be correct if the first step is a condition.                                                                                                    |
|              | Close steps must not have a transition on<br>'Success' or 'Failure.' Return steps must<br>have no outgoing transitions. | The request will not close if a transition exists on 'Success.'                                                                                                    |

Table 2-5. Workflow logical guidelines (page 2 of 3)

| Completed     | Guideline                                                                                                    | Reason                                                                                                    |
|---------------|----------------------------------------------------------------------------------------------------|----------------------------------------------------------------------------------------------------|
|               | Close step in subworkflow closes entire request.                                                                    | Do not include a Close step in a subworkflow unless you want to close the workflow in the subworkflow.                |
| All Steps     |                                                                                                    | ,                                                                                                    |
|               | All steps must be enabled.                                                                                          | Disabled steps cannot be used by the workflow and the process stops.                                                  |
|               | Each enabled workflow step must have at least one incoming transition (except the beginning step).                  | It is not possible to flow to a workflow step without an incoming transition.                                         |
|               | Transition value is not a valid validation value (error).                                                           | The validation value has changed since the transition has been made.                                                  |
|               | 'Other Values' and 'All Values' transitions must not exist at the same step.                                        | 'Other Values' transition is always ignored if an 'All Values' transition exists.                                     |
|               | Each workflow step must have at least one outbound transition.                                                      | The branch of the workflow stops indefinitely without closing the request.                                            |
|               | Each value from a list-validated validation must have an outbound transition.                                       | Some validation values do not have transitions defined.                                                               |
|               | Step with text or numeric validation must have an 'Other Values' or 'All Values' transition.                        | Because text and numeric Validations are not limited, an 'Other Values' or 'All Values' transition should be defined. |
|               | Notifications with reminders must not be set on results that have transitions.                                      | Transition into the Return Step does not match the validation.                                                        |
| Decision Step | os                                                                                                    |                                                                                                    |
|               | Each decision step must have at least one security group, user or token defined on the <b>Security</b> tab.         | No one is authorized to act on the step without a security group.                                                     |
| Execution Ste | eps                                                                                                    |                                                                                                    |
|               | Each manual execution step must have at least one security group, user or token defined on the <b>Security</b> tab. | No one is authorized to act on the step without a security group.                                                     |
|               | An immediate execution step must not have a transition to itself on 'Success' or 'Failure.'                         | The workflow could loop indefinitely.                                                                                 |

Table 2-5. Workflow logical guidelines (page 3 of 3)

| Completed     | Guideline                                                             | Reason                                                                                                    |
|---------------|-----------------------------------------------------------------------|----------------------------------------------------------------------------------------------------|
| Condition Ste | ps                                                                    |                                                                                                    |
|               | A condition step must not have a transition to itself.                | A condition with a transition to itself could cause the workflow to run indefinitely.                        |
|               | AND or OR condition step must have at least two incoming transitions. | An AND or OR condition with only one incoming transition will always immediately be true and have no effect. |
| Subworkflows  | S                                                                     |                                                                                                    |
|               | Subworkflows must have at least one Return step.                      | Must include a Return step.                                                                                  |
|               | Top-level workflow must not have a Return step.                       | Only subworkflows have a Return step.                                                                        |

# Workflow and Request Interaction

Request statuses can change as the request moves through its resolution process. Each request status can control its request field attributes, such as whether or not the field is visible or editable. A request status can be tied to a workflow step, which means that when a request reaches a certain workflow step, it acquires a status that determines a field's attributes. The request status at a particular workflow step can also drive field logic during the life of the request.

In most cases, a single request type is associated with a single workflow. Information contained in the request (which is defined in the request type) works in conjunction with the workflow process to ensure that the request is correctly processed. While it is possible to use one workflow with many different request types, the level of possible integration between request type and workflow is easier with a one-to-one mapping.

# **Defining Request Types**

Requests correspond to request types. Request types define the structure and logic of requests using fields on the request type. Request types also include a request header type which supplies a standard set of fields to each request type. Additionally, selectable field groups add standard sets of fields to a request type, allowing standardized support for other HP products such as HP Universal Configuration Management Database, HP Application Mapping Monitor, HP Program Management, HP Project Management, and HP Portfolio Management.

Each request requires different information to process it. For example, to resolve a software bug, you might need to know the software unit, product version, problem, and priority. This information is captured using fields on the request type (see *Figure 2-1*).

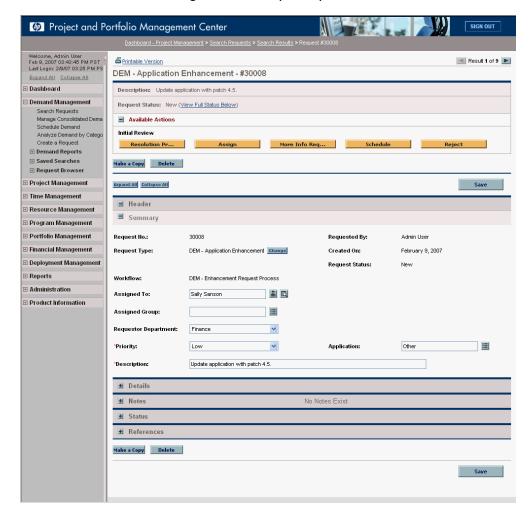

Figure 2-1. Sample request

When creating a request type, first check to see what standard fields are available for the request (request header types and fields groups). In *Figure 2-1*, the fields included under the **Summary** banner are from the request type's request header type.

For each request type, gather the following information:

- **Request Name.** The name of the request and request type.
- **Request Header Type.** What request header type is attached to this request.
- **Request Fields.** What fields should appear on the request?
- Request Statuses. What statuses should the request have, such as Pending, On Hold, Approved, and Canceled?
- **Status Dependencies.** What fields should have request status dependencies, such as the **Assigned To** field only being required when the status of the request is **Assign**.
- **Notifications.** What notifications should be sent when the value of a selected field changes?
- **User Access.** Who is allowed to edit and submit this request?
- **Workflows.** Which workflows can be attached to this request?

If your request requires new fields, gather the following information for each field:

- **Field name.** Specify a field prompt that helps to ensure that the correct information is captured.
- Information type. What type of information needs to be collected? Should the field be a text field, a drop-down list, an auto-complete? A field's validation determines the field's component type, such as text field and drop-down list.
- **Field behavior.** Many aspects of a field's behavior can be controlled including:
  - □ The field can be configured to be editable, non-editable, required, hidden and so on.
  - ☐ The field can be configured to automatically populate based on values in other fields.

See Appendix A, *Worksheets*, on page 249 for more information concerning request types and request type fields.

## Request and Workflow Interaction

Request statuses can change as the request moves through its resolution process. Each request status can control its request field attributes, such as whether or not the field is visible or editable. A request status can be tied to a workflow step, which means that when a request reaches a certain workflow step, it acquires a status that determines a field's attributes. The request status at a particular workflow step can also drive field logic during the life of the request.

In most cases, a single request type is associated with a single workflow. Information contained in the request (which is defined in the request type) works in conjunction with the workflow process to ensure that the request is correctly processed. While it is possible to use one workflow with many different request types, the level of possible integration between request type and workflow is easier with a one-to-one mapping.

## Request Type Checklist

*Table 2-6* provides a configuration consideration checklist to help define your Demand Management system. See Appendix A, *Worksheets*, on page 249 for a complete list of request type considerations.

Table 2-6. Request type configuration checklist (page 1 of 3)

| Completed | Request Type Check Item                                  | Configuration Consideration                                                                                                    |
|-----------|----------------------------------------------------------|----------------------------------------------------------------------------------------------------|
|           | Request type considerations.                             | A request type must be defined for each type of request to be resolved. This includes creating fields that describe the request and decisions and field logic required to process it during resolution.                                                                                                    |
|           | Is a request header type associated to the request type? | A request header type must be associated with the request type. If no satisfactory request header type exists, a new one should be created.                                                                                                    |
|           | Are fields defined?                                      | <ul> <li>Fields are required to define the request.</li> <li>Ensure the correct parameters are used to describe the request to be processed.</li> <li>See Chapter 5, Configuring Request Types and Request Header Types, on page 135</li> <li>See the Commands, Tokens, and Validations Guide and Reference</li> </ul> |
|           | Are request rules defined?                               | <ul> <li>Rules can be set for the automatic population of fields in the request.</li> <li>For details, see Chapter 5, Configuring Request Types and Request Header Types, on page 135.</li> </ul>                                                                                                    |
|           | Are request status values defined?                       | <ul> <li>The statuses the request can take on should be defined and associated with the request type. New statuses can be added to the list if necessary.</li> <li>For details, see Chapter 5, Configuring Request Types and Request Header Types, on page 135.</li> </ul>                                             |
|           | Are status dependencies set?                             | <ul> <li>Request fields can be configured to be hidden, required, read-only, cleared, or reconfirmed based on the status of the request.</li> <li>For details, see Chapter 5, Configuring Request Types and Request Header Types, on page 135.</li> </ul>                                                              |

Table 2-6. Request type configuration checklist (page 2 of 3)

| Completed | Request Type Check Item        | Configuration Consideration                                                                                                    |
|-----------|--------------------------------|----------------------------------------------------------------------------------------------------|
|           | Is request security set?       | <ul> <li>You can exercise a great deal of control over who participates in request resolution.</li> <li>See Chapter 5, Configuring Request Types and Request Header Types, on page 135</li> <li>See the Security Model Guide and Reference.</li> </ul> |
|           | Is request field security set? | <ul> <li>Request fields can be configured to be hidden to particular users or security groups.</li> <li>See Chapter 5, Configuring Request Types and Request Header Types, on page 135</li> <li>See the Security Model Guide and Reference</li> </ul>  |
|           | Are request notifications set? | <ul> <li>Notifications can be configured to be sent automatically at various points in your process.</li> <li>See Chapter 5, Configuring Request Types and Request Header Types, on page 135.</li> </ul>                                               |
|           | Are user data fields defined?  | <ul> <li>User data fields can be used to track specific information across a PPM Workbench entity.</li> <li>See Chapter 5, Configuring Request Types and Request Header Types, on page 135.</li> </ul>                                                 |

Table 2-6. Request type configuration checklist (page 3 of 3)

| Completed | Request Type Check Item                   | Configuration Consideration                                                                                                    |
|-----------|-------------------------------------------|----------------------------------------------------------------------------------------------------|
|           | Are fields defined for the request type?  | <ul> <li>Fields are required to define the request. Make sure that the correct parameters describe the request.</li> <li>See Chapter 5, Configuring Request Types and Request Header Types, on page 135</li> </ul>                                                                                                    |
|           | Is the request type enabled?              | Disabled request types cannot be used.                                                                                                    |
|           | Request type and workflow considerations. | <ul> <li>Decide which request type status values correspond to which workflow steps.</li> <li>Decide which workflow steps to execute any request type commands.</li> <li>Check to make sure that workflow step source validations and request type field validations agree. This is required if a transition is based on a field value (using token, SQL or PL/SQL execution types).</li> <li>Allow the request type use for the workflow (set on the workflow window Request Types tab).</li> <li>Allow the workflow to be used by the request type (set on the request type window Workflows tab).</li> </ul> |

# **Defining Contacts**

Contacts are HP Demand Management users used as points of reference or information by other HP Demand Management entities, such as requests. For information concerning the configuration of contacts, see Chapter 6, *Configuring Contacts*, on page 213.

For each contact, gather the following information:

- First name
- Last name
- Username
- Phone Number
- Email Address
- Company

## **Contacts Checklist**

*Table 2-7* provides a configuration consideration checklist to help define your contacts.

Table 2-7. Contacts checklist

| Completed | Contacts Check Item                | Configuration Consideration                                                                                                    |
|-----------|------------------------------------|----------------------------------------------------------------------------------------------------|
|           | Is the contact enabled?            | Disabled contacts cannot be used.                                                                                                    |
|           | Is the contact an PPM Center user? | <ul> <li>Leave the username field empty when<br/>the contact is not a PPM Center user.</li> <li>The username field is a auto-complete<br/>field of PPM Center users.</li> </ul> |

# **Defining Notification Templates**

Notification templates are preconfigured email forms that can be used to quickly construct the body of a message. Notification templates are used by entities of HP Demand Management, such as workflows and requests. When configuring a workflow, select the notification template you want to use for each workflow step. HP Demand Management comes with a set of standard notification templates. You can use these existing templates or modify these templates or create new notification templates for you business process. Chapter 7, *Configuring Notification Templates*, on page 217 provides detailed information concerning the configuration of notification templates.

## Notification Templates Checklist

*Table 2-8* provides a configuration consideration checklist to help define your notification templates.

| Completed | Notification Template Check Item                         | Configuration Consideration                                                                                                    |
|-----------|----------------------------------------------------------|----------------------------------------------------------------------------------------------------|
|           | Is the notification template enabled?                    | Disabled notification template cannot be used.                                                                                                    |
|           | Notification template and security group considerations. | Set ownership groups for these entities.  Members of the ownership group (determined by associating security groups) are the only users who can edit the entities. |

Table 2-8. Notification template checklist

# Defining User Data Fields

HP Demand Management entities such as requests and workflows include a set of standard fields that provide information about those entities. While these fields are normally sufficient for day-to-day processing, you can add "user data" fields to capture additional information specific to your business process. Chapter 8, *Configuring User Data*, on page 229 provides detailed information concerning the configuration of user data fields.

### **User Data Checklist**

*Table 2-9* provides a configuration consideration checklist to help define your user data fields.

Table 2-9. User data checklist

| Completed | User Data Check Item                        | Configuration Consideration                                                                                                    |
|-----------|---------------------------------------------|----------------------------------------------------------------------------------------------------|
|           | Are the user data fields enabled?           | Disabled user data fields cannot be used.                                                                                                    |
|           | User data and security group considerations | Set ownership groups for these entities.  Members of the ownership group (determined by associating security groups) are the only users who can edit the user data fields. |

# **Defining Security and Access**

Included as part of a Demand Management process are the permissions required to perform various decisions or executions. Two of the ways in which PPM Center controls access to perform decisions and executions are by the following:

- Licenses. Licenses provide users with access to a PPM Center products such as HP Demand Management, but licenses do not dictate what actions a user is authorized to perform.
- Access Grants. Access grants, when used with licenses, define the actions a user is authorized to perform within a PPM Center product.

For example, you can restrict a user's actions as follows:

- License, Demand Management
  - □ Access Grant, View Requests Those who can view requests
  - Access Grant, Edit Requests Those who can edit requests

For more information concerning licenses and access grants, see the *Security Model Guide and Reference*.

When designing Demand Management processes, use security groups or dynamic access (tokens). Avoid specifying a list of users to control an action. If the list of users changes (due to a departmental reorganization), you must update your workflow in a variety of places to keep the Demand Management process running correctly. By using a security group instead of a list of users, you can update the security group once, and the changes are propagated throughout the workflow.

*Table 2-10* provides an example of which security groups can access a Demand Management workflow and at which workflow step.

Table 2-10. Example of workflow security groups

| Workflow Step Name       | Security Groups                                                                          |  |
|--------------------------|------------------------------------------------------------------------------------------|--|
| Validate Request         | Financial Apps - Validate and Approve Requests Financial Apps - Manage Resolution System |  |
| Pending More Information | Financial Apps - Create and View Requests Financial Apps - Manage Resolution System      |  |
| Approve Request          | Financial Apps - Validate and Approve Requests Financial Apps - Manage Resolution System |  |
| Schedule Work            | Financial Apps - Schedule Requests Financial Apps - Manage Resolution System             |  |
| Develop Enhancement      | Financial Apps - Develop Requests Financial Apps - Manage Resolution System              |  |

# Security and User Access Checklist

*Table 2-11* provides a configuration consideration checklist to help define your security and user access requirements.

Table 2-11. Security and user access checklist (page 1 of 2)

| Completed | Security and User Access Check Item                         | Configuration Consideration                                                                                                    |
|-----------|-------------------------------------------------------------|----------------------------------------------------------------------------------------------------|
|           | Created security groups for access to screens and functions | Security groups to be used to grant access to certain screens and functions have been created.                                                   |
|           | Created security groups for association with workflow steps | Security groups to allow users to act on a specific workflow step have been created.                                                             |
|           | Set security on request creation                            | All available options for restricting who can create and submit requests have been set.                                                          |
|           | Set security on request processing                          | All available options for restricting who can process requests have been set.                                                                    |
|           | Set security on request system configuration                | You have specified who can modify the request process. This includes editing the workflow, object type, environment, security groups, and so on. |

Table 2-11. Security and user access checklist (page 2 of 2)

| Completed | Security and User Access Check Item                     | Configuration Consideration                                                                                                    |
|-----------|---------------------------------------------------------|----------------------------------------------------------------------------------------------------|
|           | Security group and workflow considerations              | <ul> <li>Associate security groups with workflow steps. Users in the included groups can act on the step.</li> <li>Set workflow and workflow step ownership.</li> </ul>                 |
|           | Security group and object type considerations           | Set ownership groups for object types.  Members of the ownership group (determined by associating security groups) are the only users who can edit the object type.                     |
|           | Security group and environments considerations          | Set ownership groups for environments.  Members of the ownership group (determined by associating security groups) are the only users who can edit the environments.                    |
|           | Security group and notification template considerations | Set ownership groups for notification templates. Members of the ownership group (determined by associating security groups) are the only users who can edit the notification templates. |
|           | Security group and user data considerations             | Set ownership groups for user data.  Members of the ownership group (determined by associating security groups) are the only users who can edit user data.                              |

# 3 Configuring Workflows

### In This Chapter:

- Overview of Workflows
- Mapping Workflows
- Opening the Workflow Workbench
- Creating Workflows
  - □ Configuring General Information for a Workflow
  - □ Dragging and Dropping Workflow Steps
  - □ Choosing Workflow Steps
  - □ Adding Close Workflow Steps
  - □ Adjusting Workflow Step Sequences
  - □ Specifying the First Step
  - □ Verifying and Enabling Workflows
- Configuring Workflow Steps
  - □ Configuring General Information for Workflow Steps
  - □ Configuring Security for Workflow Steps
  - □ Configuring Notifications for Workflow Steps
  - Configuring Timeouts for Workflow Steps
  - □ Configuring Transitions for Workflow Steps
  - Configuring Validations for Workflow Steps
  - Configuring Segregation of Duties for Workflow Steps
- Integrating Request Types and Workflows
  - □ Integrating Request Statuses and Workflows
  - □ Integrating Request Type Commands and Workflows
- Integrating Request and Package Workflows
  - □ Step 1. Setting Up WF Jump/Receive Step Label Validations
  - □ Step 2. Generating Jump Step Sources
  - □ Step 3. Generating Receive Step Sources
  - □ Step 4. Including Jump and Receive Workflow Steps in Workflows

## Overview of Workflows

A workflow represents a business process and is used to map business rules and processes to your organization. This chapter covers information about Demand Management workflows.

The following is a list of the basic components of a workflow:

- **Begin.** For each workflow, you must explicitly define the first eligible workflow step.
- Workflow step. Workflow steps are events that are linked together to form a complete workflow. The following lists the basic workflow steps:
  - Decision step. Decision steps represent manual activities performed outside of PPM Center. For example, a decision step is where a user or group of users approves a request.
  - **Execution step.** Execution steps represent actions that are automated through PPM Center. Example: updating a Web page with the results of a test.
  - □ **Condition step.** Condition steps are logic steps used for complex workflow processing, such as allowing the workflow to proceed only when each of the workflow steps are completed.
  - □ **Subworkflows step.** A subworkflow step represents multiple workflows steps (the subworkflow) in a workflow. For example, a test workflow step in the main workflow represents a series of tests and approvals.
- **Transition.** The results of workflow step that must be communicated to another workflow step. For example, the result of a decision step is either Approved or Not Approved.

- Workflow step security. Workflow step security determines who has permission to execute or choose a result for a workflow step. For example, for an Approve Request decision step, only the IT project manager can approve or deny the request.
- **Notification.** Notifications are emails alerts sent out at specific workflow steps. For example, for an Approve Request decision step, an email alert is sent to the product manager.
- Close step. Close steps indicate the end of the workflow. The close step is an execution step that marks the request as completed.

*Figure 3-1* illustrates the basic workflow components in a workflow.

Transition Condition step Close step

Approved

2. Execution 1. Decision step Execution step

Subworkflow step

Figure 3-1. Workflow components

# Mapping Workflows

Mapping all of the individual workflow steps into a single workflow involves the following two stages:

**Stage 1.** Create a block diagram. Map each Workflow Step Worksheet as one block in the diagram. On the block diagram include transitions, workflow step security, and notifications (see *Figure 3-2*).

**Stage 2.** Map the block diagram to the workflow. Open the Workflow Workbench and start a new workflow. Map each component from the block diagram to the new workflow (see *Figure 3-3*).

Decision Step Worksheets Decision Workflow Step **Review Request** Approved: Project Manager Decision Workflow Step Notification: Email Design Manager Design Code Not Approved when step Design Manager becomes eligible. Notification: Email Product Manager Complete when step becomes eligible. Decision Decision Workflow Step Workflow Step Write Code **Review Test** Developer Product Manager Complete Approved Subworkflow Step Worksheets Subworkflow Workflow Step Passed Test Test Manager AND / Execution Step Worksheets Execution Workflow Step Close (Failed) Execution Workflow Step Execution Deploy Workflow Step Deployment Lead Close (Success)

Figure 3-2. Stage 1. Create a block diagram

Warkflow: ExampleWorkflow
Package Workflows
Woodson Stage
Workflow Stage
Workflow Stage
Workflow Stage
Workflow Stage
Workflow Stage
Workflow Stage
Workflow Stage
Workflow Stage
Workflow Stage
Workflow Stage
Workflow Stage
Workflow Stage
Workflow Stage
Workflow Stage
Workflow Stage
Workflow Stage
Workflow Stage
Workflow Stage
Workflow Stage
Workflow Stage
Workflow Stage
Workflow Stage
Workflow Stage
Workflow Stage
Workflow Stage
Workflow Stage
Workflow Stage
Workflow Stage
Workflow Stage
Workflow
Stage
Workflow Stage
Workflow
Stage
Workflow
Stage
Workflow
Stage
Workflow
Stage
Workflow
Stage
Workflow
Stage
Workflow
Stage
Workflow
Stage
Workflow
Stage
Workflow
Stage
Workflow
Stage
Workflow
Stage
Workflow
Stage
Workflow
Stage
Workflow
Stage
Workflow
Stage
Workflow
Stage
Workflow
Stage
Workflow
Stage
Workflow
Stage
Workflow
Stage
Workflow
Stage
Workflow
Stage
Workflow
Stage
Workflow
Stage
Workflow
Stage
Workflow
Stage
Workflow
Stage
Workflow
Stage
Workflow
Stage
Workflow
Stage
Workflow
Stage
Workflow
Stage
Workflow
Stage
Workflow
Stage
Workflow
Stage
Workflow
Stage
Workflow
Stage
Workflow
Stage
Workflow
Stage
Workflow
Stage
Workflow
Stage
Workflow
Stage
Workflow
Stage
Workflow
Stage
Workflow
Stage
Workflow
Stage
Workflow
Stage
Workflow
Stage
Workflow
Stage
Workflow
Stage
Workflow
Stage
Workflow
Stage
Workflow
Stage
Workflow
Stage
Workflow
Stage
Workflow
Stage
Workflow
Stage
Workflow
Stage
Workflow
Stage
Workflow
Stage
Workflow
Stage
Workflow
Stage
Workflow
Stage
Workflow
Stage
Workflow
Stage
Workflow
Stage
Workflow
Stage
Workflow
Stage
Workflow
Stage
Workflow
Stage
Workflow
Stage
Workflow
Stage
Workflow
Stage
Workflow
Stage
Workflow
Stage
Workflow
Stage
Workflow
Stage
Workflow
Stage
Workflow
Stage
Workflow
Stage
Workflow
Stage
Workflow
Stage
Workflow
Stage
Workflow
Stage
Workflow
Stage
Workflow
Stage
Workflow
Stage
Workflow
Stage
Workflow
Stage
Workflow
Stage
Workflow
Stage
Workflow
Stage
Workflow
Stage
Workflow
Stage
Workflow
Stage
Workflow
Stage
Workflow
Stage
Workflow
Stage
Workflow
Stage
Workflow
Stage
Workflow

Figure 3-3. Stage 2. Create the workflow

# Opening the Workflow Workbench

To open the Workflow Workbench:

- 1. Log on to PPM Center.
- From the menu bar, select Administration > Open Workbench.
   The PPM Workbench opens.
- 3. From the shortcut bar, select **Configuration > Workflows**.

The Workflow Workbench opens.

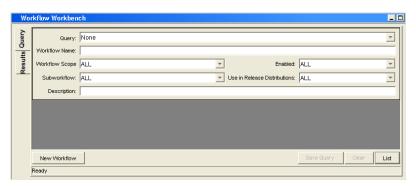

# Creating Workflows

To start a new workflow, you must know how to use the Workflow Workbench. This section covers the basics on how to create a workflow.

# Configuring General Information for a Workflow

To enter basic workflow information:

- From the Workbench shortcut bar, select Configuration > Workflows.
   The Workflow Workbench opens.
- 2. Click New Workflow.

The Workflow window opens.

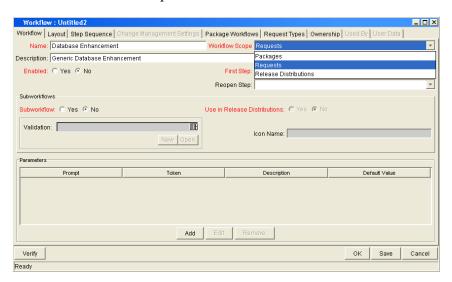

3. In the Name field, type a name for the workflow.

- 4. In the Workflow Scope field, select Requests.
- 5. Click Save.
- 6. Click OK.

## Dragging and Dropping Workflow Steps

A library of existing workflow steps resides in the Workflow Step Source window. The Workflow Step Source window includes a **Filter by** field, lets you see only the workflow steps that you can use.

Workflow steps are assembled into workflows on the **Layout** tab of the Workflow window. Drag a workflow step from the Workflow Step Sources window and drop it onto the **Layout** tab.

The Workflow Step window opens.

Use the Workflow Step window to configure the following:

- General information about the workflow step
- Workflow step security
- Notifications for the workflow step
- Timeouts for the workflow step

## **Choosing Workflow Steps**

PPM Center comes with many predefined workflow steps. These workflow steps are located in the Workflow Step Source window. Workflow steps in the Workflow Step Source window are filtered using the **Filter by** field. The Workflow Step Source window contains the following folders:

- Decision
- Conditions
- Executions
- Subworkflows

To evaluate a workflow step, determine which of the these workflow folders it corresponds to. Open the Workflow Step Source folder, and then open the workflow steps that most closely suit your needs (*Figure 3-4*).

Workflow Step Sources Ŧ Requests ~ Only items I can edit 🖃 Decisions Approval Request - More Info Approval for SAP Approval w/ Cancel
 Approve (All Users) Approve (One User) DEM - Approva DEM - Assign DEM - Complete Task (One) DEM - Confirm Priority Decision | Ownership | User Data | Used By DEM - Contact Vendor DEM - Develop Name DEM - Approval (One) Workflow Scope ALL DEM - Get Patch Description DEM - Approval (One) DEM - IT Review DEM - Initial Request Review Validation DEM - Approval Step Decisions Required One Сору Open Always on top Icon check\_app.gif Enabled: 

Yes O No OK Cancel Ready

Figure 3-4. Workflow step source

The validation values are the acceptable values a workflow step can have (see *Configuring Validations for Workflow Steps* on page 88). Check these to see if they meet your transition requirements.

Figure 3-5. Workflow step source validation

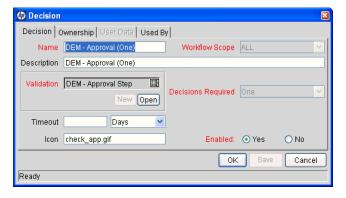

### Overview of Decisions Workflow Steps

Decision workflow steps represent manual activities performed outside of PPM Center. Decision workflow steps include such activities as:

- Decisions made by committees
- Code designs and reviews

### Overview of Condition Workflow Steps

Condition workflow steps are logic steps used for complex workflow processing, such as allowing the workflow to proceed only after each workflow step is completed. The condition workflow steps are as follows:

■ **AND.** This condition is met only after all workflow steps leading to it reach the specified required status. *Figure 3-6* illustrates an example of the AND condition workflow step.

Figure 3-6. AND example

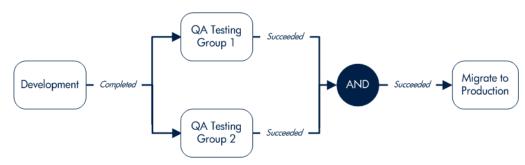

■ **OR.** This condition is met if at least one of the workflow steps leading to it reaches the required status specified for it *Figure 3-7* illustrates an example of the OR condition workflow step.

Figure 3-7. OR example

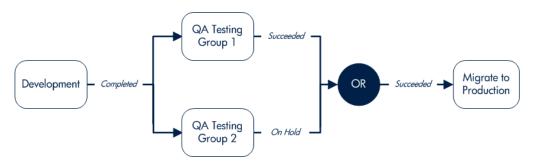

#### Overview of Execution Workflow Steps

Execution workflow steps represent actions that are automated through the PPM Center. Execution workflow steps include such activities as:

- Request jump
- Run workflow step commands
- Close the workflow (Close workflow step)

### Overview of Subworkflow Workflow Steps

A subworkflow step represents multiple workflow steps (the subworkflow) within a workflow. After the workflow process reaches the subworkflow step, it follows the path defined in that subworkflow. Subworkflows can either end the workflow or return to the parent workflow.

## Adding Close Workflow Steps

Regardless of how long or short it is, every workflow must include a close workflow step (see *Figure 3-8*). A close workflow step is a type of execution workflow step. You can find it in the Executions folder in the Workflow Step Sources window.

The three close workflow steps are as follows:

- Close (Immediate Success). This close workflow step immediately completes a request or package with a status of Success.
- Close (Manual Success). This close workflow step requires manual intervention to complete a request or package and set the request or package status to Success.
- Close (Immediate Failure). This close workflow step immediately completes a request or package with a status of Failure.

You add a close workflow step to a workflow as you would any other type of workflow step (*Figure 3-8*).

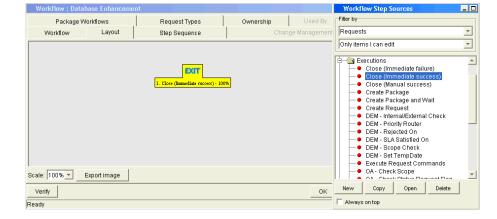

Figure 3-8. Close workflow step

### Configuring Reopen Workflow Steps

Users with the required access grants can reopen closed requests. A reopened request begins at a workflow step specified as the reopen workflow step for the workflow.

Workflow Layout Step Sequence Change Management Settings Package Workflows Request Types Ownership Used By Name: Dev > Test > Pre-Prod > Prod Description: Test Workflow for Demand Management Enabled: © Yes © No First Step: Approval Request Reopen Step: Assign Resource Subworkflows Subworkflow: C Yes @ No Validation: Sample Subworkflow . Close (Immediate success) New Open Token Description Default Value Add Edit Remove Verify OK Save

Figure 3-9. Workflow window reopen step list

To specify a reopen workflow step for a workflow, click the **Workflow** tab in the Workflow Workbench (see *Figure 3-11* on page 54). In the **Reopen Step** field, select the reopen workflow step.

## Adjusting Workflow Step Sequences

After you have assembled all of the workflow steps on **Layout** tab, you can adjust their sequence. In the Workflow window, click the **Step Sequence** tab. The **Step Sequence** tab lists all of the workflow steps. Select a workflow step, and click the arrow pointers at the bottom of the tab to move the selected workflow step up or down.

 Workflow: Dev > Test > Pre-Prod > Prod

 Workflow | Layout | Step Sequence | Change Management Settings | Package Workflows | Request Types | Ownership | Used By | User Data |

 Display Seq | Name | Step Type | Description |
 Decision |

 2 More Information | Decision |
 Decision |

 3 Failed | Execution |
 Execution |

 4 Approval Request | Decision |
 Decision |

 5 Sample Subvortflow | Workflow |
 Workflow |

 6 Close (Immediate success) | Execution |

**↑** 

Save

Figure 3-10. Step sequence tab

## Specifying the First Step

After you assemble all of the workflow steps in the correct sequence, specify the first step in the workflow process. To specify the first step, in the Workflow Workbench, click the **Workflow** tab (see *Figure 3-11*). In the **First Step** field, select the first step.

/Vorkflow | Layout | Step Sequence | ttings | Package Workflows | Request Types | Ownership | Name: Dev > Test > Pre-Prod > Prod Workflow Scope Re Description: Test Workflow for Demand Management Enabled: ⊙ Yes ⊙ No First Step: Approval Request Reopen Step: Assign Resource More Information ailed Subworkflow: © Yes @ No Sample Subworkflov Close (Immediate success) Validation: Parameters Token Add Edit Remove

Figure 3-11. Workflow tab

# Verifying and Enabling Workflows

Verifying and enabling a workflow are the last steps required to make a workflow available. Verify a workflow checks to make sure the logic of the workflow is correct. Enabling a workflow makes the workflow available for use.

To verify a workflow:

- From the Workbench shortcut bar, select Configuration > Workflows.
   The Workflow Workbench opens.
- 2. Open a workflow.

The Workflow window opens to the **Workflow** tab.

3. Click Verify.

The logic of the workflow is checked and a status window is returned.

#### To enable a workflow:

- From the Workbench shortcut bar, select Configuration > Workflows.
   The Workflow Workbench opens.
- 2. Open a workflow.

The Workflow window opens to the **Workflow** tab.

3. For Enabled, click Yes.

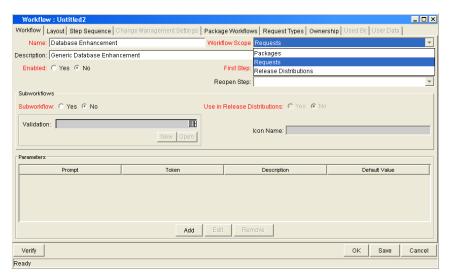

4. Click Save.

# Configuring Workflow Steps

Every time you drag a workflow step from the Workflow Step Source window to the **Layout** tab in the Workflow window, a Workflow Step window opens. You can enter none, some, or all of the known information at the initial

window opening, or you can open the Workflow Step window later in the workflow design process.

Information that you enter in the Workflow Step window can be gathered from the corresponding Workflow Step Worksheets. The Workflow Step window contains the following tabs:

- **Properties.** This tab displays general information about the workflow step.
- **Security.** This tab displays permission settings for specific individuals or groups authorized to act on a workflow step.
- Notifications. Use this to define email notifications to send when a workflow step becomes eligible or after a workflow step is completed. Notifications can inform a user of a task (workflow step) to perform (such as review and approve a new request). Notifications can also inform a group of users of the results of a task.
- **Timeout.** Use this tab to specify how long a workflow step can remain inactive before an error is generated.
- User Data. Product entities such as packages, workflows, requests, and projects include a set of standard fields that provide information about those entities. While these fields are normally sufficient for day-to-day processing, user data fields provide the ability to capture additional information specific to each organization. User data is defined under the User Data tab. If there are no user data fields, the User Data tab is disabled.
- **Results.** This tab lists the validation included in each workflow step, the component type, and the results.
- **Segregation of Duties.** This tab configures workflow steps to take into account segregation of duties, excluding the participants for a workflow step from participating in a different workflow step.

# Configuring General Information for Workflow Steps

You can use the **Properties** tab in the Workflow Step window to enter general information about a workflow step.

To add general information to a workflow step:

- From the Workbench shortcut bar, select Configuration > Workflows.
   The Workflow Workbench opens.
- 2. Open a workflow.

The Workflow window opens.

- 3. Click the **Layout** tab.
- 4. Right-click a workflow step.

A menu window opens.

5. Click Edit.

The Workflow Step window opens.

6. Complete the fields on the **Properties** tab.

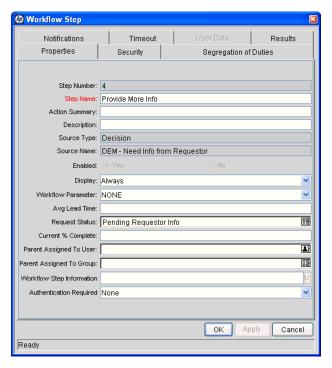

7. Click Save.

# Configuring Security for Workflow Steps

To determine which users or groups are authorized to act on a workflow step, you must set the permissions for the step.

To add security to a workflow step:

1. From the Workbench shortcut bar, select **Configuration > Workflows**.

The Workflow Workbench opens.

2. Open a workflow.

The Workflow window opens.

- 3. Click the **Layout** tab.
- 4. Right-click a workflow step.

A menu window opens.

5. Click **Edit**.

The Workflow Step window opens.

- 6. Click the **Security** tab.
- 7. Click New.

The Workflow Step Security window opens.

#### **Decision Workflow Step Worksheets**

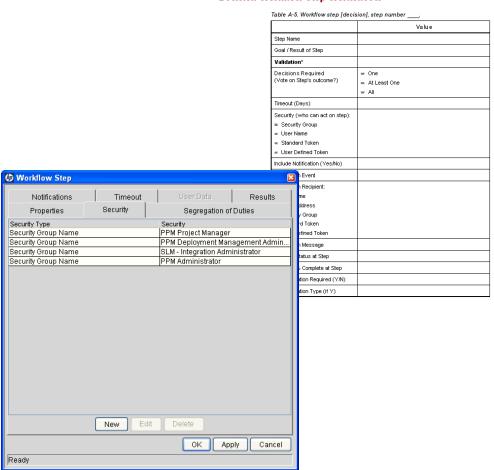

- 8. Select one of the following security types:
  - Enter a Security Group Name. Select a security group to act on the workflow step. Selecting a security group changes the name of the auto-complete to Security Group. The security type changes to Security Group.
  - Enter a Username. Select a user to act on the workflow step. The auto-complete name changes to Username. The security type changes to Username.

- Enter a Standard Token. Select a standard token to act on the workflow step. The auto-complete name changes to Standard Token. The security type is left undefined. Select a standard token from the auto-complete. The Security Type field is defined based on the standard token chosen.
- Enter a User Defined Token. Select a user-defined token to act on the workflow step. This changes the auto-complete name to User Defined Token. The security type changes to a list, and the Tokens button is enabled. To open the Token Builder window and select a token, click Tokens. In the list, select one of the following:
  - Username. The selected token resolves to a username.
  - □ **User ID.** The selected token resolves to a user ID.
  - **Security Group Name**. The selected token resolves to a security group.
  - Security Group ID. The selected token resolves to a security group ID.
- 9. Click OK.
- 10. In the Workflow Step window, click **OK**.

The Workflow Step window closes.

11. From the **Security** tab, click **OK**.

The changes are added to the workflow.

### Configuring Dynamic Security for Workflow Steps

Workflow steps can also be configured so that its security is determined at runtime based on information entered in the request or package.

To configure a workflow step with dynamic security:

1. Open the Workflow Workbench.

The Workflow Workbench opens.

2. Open a workflow.

The Workflow window opens.

3. Click the **Layout** tab.

4. Right-click a workflow step.

A menu window opens.

5. Click Edit.

The Workflow Step window opens.

- 6. Click the **Security** tab.
- 7. Click New.

The Workflow Step Security window opens.

- 8. Select one of the following security types:
  - Enter a Security Group name. Select a security group to act upon the workflow step. The auto-complete name changes to Security Group. The security type changes to Security Group.
  - Enter a Username. Select a user to act upon the workflow step. The auto-complete name changes to Username. The security type changes to Username.
  - Enter a Standard Token. Select a standard token to act upon the workflow step. The auto-complete name changes to Standard Token. The security type is left undefined. Select a standard token from the auto-complete. The Security Type field is defined based on the standard token chosen.
  - Enter a User Defined Token. Select a user defined token to act upon the workflow step. Selecting a user defined token changes the name of the auto-complete to User Defined Token. The security type dynamically changes to a list. The Tokens button is enabled. Click Tokens to open the Token Builder window and select a token. Select one of the following from the drop-down list:
    - □ **Username.** The selected token resolves to a username.
    - **User ID.** The selected token resolves to a user ID.
    - **Security Group Name.** The selected token resolves to a security group.
    - Security Group ID. The selected token resolves to a security group ID
- 9. In the Workflow Step Security window, click **OK**.

- 10. In the Workflow Step window, click **OK**.
- 11. From the **Security** tab of the Workflow Step window, click **OK**.

# Configuring Notifications for Workflow Steps

Notifications can be sent when a workflow step becomes eligible or after a workflow step is complete. Notifications can inform a user of a task (workflow step) to perform, such as review and approve a new request. Notifications can also inform a group of users of the results of a task (workflow step). Notifications are defined on the **Notifications** tab of the Workflow Step window.

Review the Workflow Step Worksheet for notification information.

To add a notification to a workflow step:

- From the Workbench shortcut bar, select Configuration > Workflows.
   The Workflow Workbench opens.
- 2. Open a workflow.

The Workflow window opens.

- 3. Click the **Layout** tab.
- 4. Right-click a workflow step.

The workflow step is highlighted. A menu window opens.

5. Click Edit.

The Workflow Step window opens.

- 6. Click the **Notifications** tab.
- 7. Click New.

The Add Notification for Step window opens.

- 8. From the **Setup** tab, configure the following:
  - When to send the notification (Event and Interval).
  - Who receives the notification (Recipients)
- 9. Click the Message tab.

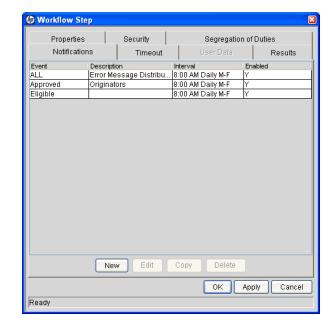

10. Configure the body of the notification.

#### 11. Click OK.

The **Notifications** tab lists the new notification. You can send different notifications to different recipients for different events by clicking **New** and repeating this process. The following lists some of the reasons you might want to send different notifications for a single workflow step:

- Send different notifications depending on the result of the step
- Send different notifications depending on the type error
- Send the notifications to a different set of users depending on the step's result or error
- Specifying different intervals or reminders based on the type of step error

#### 12. Click OK.

The changes are added to the workflow.

### Configuring Setup Tabs

You can configure a workflow step to send notifications at different times, different intervals, different events, and to different recipients.

#### Sending Notifications when Workflow Steps become Eligible

To send a notification when a workflow step becomes eligible:

- In the Workflow Step window, click the Notifications tab.
   See Configuring Notifications for Workflow Steps on page 62.
- 2. Click New.

The Add Notification for Step window opens.

- 3. Click the **Setup** tab.
- 4. Configure the **Setup** tab as specified in the following table.

| Field Name    | Description | Notes                                                                                                    |
|---------------|-------------|----------------------------------------------------------------------------------------------------|
| Event         | Eligible    |                                                                                                    |
| Interval      | Immediate   | A notification can be sent at different intervals. For example, you might choose to send a notification of a final approval step at midnight so that it is ready for approval in the morning.  Note also that multiple notifications to a single recipient can be brought together in a batch and sent together. Selecting an interval other than Immediate will allow this batching to occur. |
| Send Reminder | Yes/No      | (Optional) A reminder notification can be sent if the notification event is still true after a period of time. For example, a reminder can be sent if a step is still Eligible after a number of days. A reminder cannot be sent if the notification event is All.                                                                                                    |
| Enabled       | Yes         |                                                                                                    |

- 5. Click OK.
- 6. In the Workflow Step window, click **OK**.

#### Sending Notifications when Workflow Steps have Specific Results

You can configure a notification to send when a workflow step has a specific decision or execution result. The value for these results is determined by the workflow step source's validation.

To send notification when a workflow step has a specific result:

- In the Workflow Step window, click the Notifications tab.
   See Configuring Notifications for Workflow Steps on page 62.
- 2. Click New.

The Add Notification for Step window opens.

- 3. Click the **Setup** tab.
- 4. Configure the **Setup** tab as listed in the following table.

| Field Name    | Description                                   | Notes                                                                                                    |
|---------------|-----------------------------------------------|----------------------------------------------------------------------------------------------------|
| Event         | Specific Result                               |                                                                                                    |
| Value         | Select the value to trigger the Notification. | The list of values is determined by the workflow step source's validation. Therefore, this selection will always be limited to the possible results of the step.                                                                                                    |
| Interval      | Immediate                                     | A notification can be sent at different intervals. For example, you might choose to send a notification of a final approval step at midnight so that it's ready for approval in the morning.  Note also that multiple notifications to a single recipient can be brought together in a batch and sent together. Selecting an interval other than Immediate will allow this batching to occur. |
| Send Reminder | Yes/No                                        | (Optional) A reminder notification can be sent if the notification event is still true after a period of time. For example, a reminder can be sent if a step is still eligible after a number of days. A reminder cannot be sent if the notification event is All.                                                                                                    |
| Enabled       | Yes                                           |                                                                                                    |

- 5. Click **OK**.
- 6. In the Workflow Step window, click **OK**.

## Sending Notifications When Workflow Steps Have Specific Errors

You can configure the notification to be sent when a workflow step has a specific error. *Table 3-1* lists the workflow step errors.

Table 3-1. Specific errors for workflow steps

| Specific Error             | Meaning                                                                                                    |
|----------------------------|----------------------------------------------------------------------------------------------------|
| No consensus               | When all users of all security groups, or users linked to the workflow step need to vote, and there is no consensus.       |
| No recipients              | When none of the security groups linked to the workflow step has users linked to it, no user can act on the workflow step. |
| Timeout                    | When the workflow step times out. Used for executions and decisions.                                                       |
| Invalid token              | Invalid token used in the execution.                                                                                       |
| ORACLE error               | Failed PL/SQL execution.                                                                                                   |
| NULL result                | No result is returned from the execution.                                                                                  |
| Invalid integer            | Validation includes an invalid value in the Integer field.                                                                 |
| Invalid date               | Validation includes an invalid value in the <b>Date</b> field.                                                             |
| Command execution error    | Execution engine has failed or has a problem.                                                                              |
| Invalid Result             | Execution or subworkflow has returned a result not included in the validation.                                             |
| Parent closed              | For wf_receive or wf_jump steps, a request is expecting a message from a package line that is cancelled or closed.         |
| Child closed               | For wf_receive or wf_jump steps, a package line is expecting a message from a request that is cancelled or closed.         |
| No parent                  | For wf_receive or wf_jump steps, a request is expecting a message from a package line that has been deleted.               |
| No child                   | For wf_receive or wf_jump steps, a package line is expecting a message from a request that has been deleted.               |
| Multiple jump results      | For wf_jump steps in a package Line, different result values were used to transition to the step.                          |
| Multiple Return<br>Results | When the package level subworkflow receives multiple results from package lines that traversed through it.                 |

To send a notification when a workflow step has a specific error:

- In the Workflow Step window, open the Notifications tab.
   See Configuring Notifications for Workflow Steps on page 62.
- 2. Click New.

The Add Notification for Step window opens.

- 3. Click the **Setup** tab.
- 4. Configure the **Setup** tab as follows:

| Field Name    | Description                                   | Notes                                                                                                    |
|---------------|-----------------------------------------------|----------------------------------------------------------------------------------------------------|
| Event         | Specific Error                                |                                                                                                    |
| Error         | Select the value to trigger the Notification. | This is a standard set of errors. See Sending Notifications When Workflow Steps Have Specific Errors on page 66.                                                                                                    |
| Interval      | Immediate                                     | A notification can be sent at different intervals. For example, you might choose to send a notification of a final approval step at midnight so that it's ready for approval in the morning.  Note also that multiple notifications to a single recipient can be brought together in a batch and sent together.  Selecting an interval other than Immediate allows this batching to occur. |
| Send Reminder | Yes/No                                        | (Optional) A reminder notification can be sent if the notification event is still true after a period of time. For example, a reminder can be sent if a step is still eligible after a number of days. A reminder cannot be sent if the notification event is All.                                                                                                    |
| Enabled       | Yes                                           |                                                                                                    |

- 5. Click OK.
- 6. In the Workflow Step window, click **OK**.

#### Specifying the Time Notifications are Sent

Use the **Interval** field in the workflow step to specify when to send the notification. The interval determines how frequently the notification is sent.

To send the time notification are sent:

In the Workflow Step window, click the Notifications tab.
 See Configuring Notifications for Workflow Steps on page 62.

2. Click New.

The Add Notification for Step window opens.

- 3. Click the **Setup** tab.
- 4. Configure the **Interval** field as follows:
  - **8:00 AM Daily M-F.** This notification is sent every 8:00 a.m.on the next available work day after the notification event occurs.
  - **Hourly M-F.** This notification is sent every hour, starting on the next available work day after the notification event occurs.
  - **Immediate.** This notification is sent immediately.
- 5. Click **OK**.
- 6. In the Workflow Step window, click **OK**.

#### Sending Follow Up Notifications (Reminders)

A reminder notification can be sent if the notification event is still true after a period of time. For example, a reminder can be sent if a step is still Eligible after a number of days. A reminder cannot be sent if the notification event is All.

To send follow-up notifications:

1. In the Workflow Step window, click the **Notifications** tab.

See *Configuring Notifications for Workflow Steps* on page 62. The **Notifications** tab opens.

2. Click New.

The Add Notification for Step window opens.

3. Click the **Setup** tab.

4. Configure the **Interval** field, as listed in the following table.

| Field Name    | Description               | Notes                                                              |
|---------------|---------------------------|--------------------------------------------------------------------|
| Event         |                           | Selects any value except for All.                                  |
| Send Reminder | Yes                       | To enable the <b>Reminder Days</b> field, select <b>Yes</b> .      |
| Reminder Days | Enter the number of days. | The number of days to wait before sending a reminder notification. |

- 5. Click OK.
- 6. In the Workflow Step window, click **OK**.

#### Configuring Notification Recipients

You must specify at least one recipient for a notification. The recipient can be a specific user, all members of a security group, or any email address.

To add a recipient to a notification:

- 1. In the Workflow Step window, click the **Notifications** tab.
- 2. Click New.

The Add Notification for Step window opens.

- 3. Click the **Setup** tab.
- 4. Click New.

The Add New Recipient window opens.

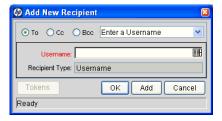

- 5. In the list, select one of the following methods to use to specify the recipient(s):
  - Enter a Security Group. Select a specific security group, and all enabled users in the group with email addresses will receive the notification.
  - Enter a Username. Select a specific user to receive the notification. The user must have an email address.

- Enter an Email Address. Enter any email address of the notification.
- **Enter a Standard Token.** Select from a list of system tokens that corresponds to a user, security group, or email address.
- Enter a User Defined Token. Enter any field token that corresponds to a user, security group, or email address.

Selecting a value updates the value displayed in the **Recipient Type** field. For example, selecting Enter a Security Group changes the value to Security Group.

6. Enter the specific value that corresponds to the recipient type selected above.

This can be a username, email address, security group, or a token.

Use security groups or dynamic access (distributions) to define the notification recipients whenever possible. Avoid specifying a list of users or an individual user's email address. If the list of users changes (due to a departmental or company reorganization), that list would have to be updated manually. By using a security group instead of a list of users, the security group can be updated once, and the changes will be propagated throughout the workflow steps.

Use distributions when sending a notification to an undetermined party. For example, the notification can be configured to be sent to the Assigned to User by specifying [REQ.ASSIGNED\_TO\_USERID] in the Add New Recipient window.

- 7. Click OK.
- 8. From the **Setup** tab, click **OK**.

The Workflow Step window opens.

9. Click OK.

The changes are added to the workflow.

### Configuring Message Tabs

It is possible to construct the notification's message to ensure that it contains the correct information or instructions for the recipient. For example, if a notification is sent to instruct you that a request requires your approval, the message should instruct you to log onto PPM Center and update the request's status. Additionally, the notification should include a link (URL) to the referenced request.

Notifications include the following features to make them easier to configure and use:

- Select from a number of preconfigured notification templates to more quickly construct the body of your message.
- The body of the notification can be plain text or HTML.
- Multiple tokens can be included in the notification. These tokens will resolve to information relevant to the recipient. For example, you can include tokens for the URL to the request approval page, information on request status and priority, and emergency contacts.

To configure the message in a notification:

- 1. In the Workflow Step window, click the **Notifications** tab.
- 2. Click New.

The Add Notification for Step window opens.

3. Click the Message tab.

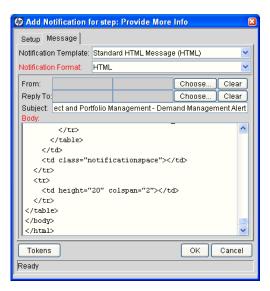

4. In the **Notification Template** field, you can select a template to use for the notification.

The **Body** field content is updated based on the selected template.

5. In the Notification Format field, select HTML or Plain Text.

The HTML format allows more flexibility in the look and feel of the notification. You can use any HTML editor to write and test the HTML code, and then copy and paste this content to the **Body** field.

- 6. Select values for the **From** and **Reply to** fields.
- 7. Construct the body of the message.

When constructing the body, consider using the following:

- Token for the URL to the Request Detail page. See *Table 3-2* on page 73 for a list of these tokens.
- Token for the URL to the package (PPM Workbench or standard interface). See *Table 3-2* on page 73 for a list of these distributions.
- Tokens in the body of the message. Click **Tokens** to access the Token Builder window where you can add tokens to the message body.
- Tokens related to specific package lines or request detail fields. Add tokens that resolve information related to the individual package line or request detail field to the **Linked Token** field.
- 8. Click OK.
- 9. From the **Notifications** tab, click **OK**.

#### Using Tokens in the Message Body

It is possible to select any of the available tokens accessed through the Token Builder window to include in the body of your message. However, not all tokens will resolve in all situations. As a general rule, tokens associated with the request or workflow will resolve.

#### Including URLs (Smart URLs)

When you receive a notification, it is often helpful to have a link to the item needing attention. Notifications can be configured in the body of a notification to include the Web address (URL) for the following entities:

- Packages
- Requests
- Request Types
- Projects
- Tasks
- Workflows
- Validations
- Object Types
- Environments

If you are viewing your email with a Web-based mail reader (such as Microsoft® Outlook), you can click the URL in the notification and be taken directly to the referenced entity.

For workflows, request types, validations, object types and environments the notification can use the entity ID or the entity name as the parameter in the URL. This will bring you to the correct window in the PPM Workbench and open the detail window for the specified entity.

The most commonly used smart URL tokens for packages and requests are described in *Table 3-2*.

 Smart URL Token
 Description

 PACKAGE\_URL
 Provides a URL that loads the package Details page in the standard interface.

 WORKBENCH\_PACKAGE\_URL
 Provides a URL that loads the package window in the PPM Workbench.

 REQUEST\_URL
 Provides a URL that loads the request Details page in the standard interface.

Table 3-2. Smart URL tokens

When using an HTML formatted message, an alternate token must be used to provide a link to requests. This token can also be used in plain-text formatted notifications. The smart URL token for requests is described in *Table 3-3*.

Table 3-3. Smart URL tokens in HTML format

| Smart URL Token | Description                                                                   |
|-----------------|-------------------------------------------------------------------------------|
| REQUEST_ID_LINK | Provides a link that loads the request detail page in the standard interface. |

The token will resolve to the following format:

<a href="http://URL">Request Name</a>

In the notification, the link would appear as a linked entry.

## Configuring Timeouts for Workflow Steps

Timeouts determine how long a workflow step can remain eligible before generating an error. The **Timeout** tab in the Workflow Step window is used to set a timeout for the workflow step. See the **Timeout** field in the Workflow Step Worksheet for information on how to set the timeout.

To set timeouts for a workflow step:

- From the Workbench shortcut bar, select Configuration > Workflows.
   The Workflow Workbench opens.
- 2. Open a workflow.

The Workflow window opens.

- 3. Click the **Layout** tab.
- 4. Right-click a workflow step.

The workflow step is highlighted. A menu window opens.

5. Click Edit.

The Workflow Step window opens.

6. Click the **Timeout** tab.

#### Table A-5. Workflow step [decision], step numbe Value Step Name Goal / Result of Step Validation\* Decisions Required (Vote on Step's outcome?) w One ∞ All (Days) Workflow Step Properties Security Segregation of Duties Timeout Notifications Results Use Workflow Step Source Timeout 7 O Specific Value Timeout Type Constant Timeout Cancel Ready

#### **Decision Workflow Step Worksheets**

- 7. Configure the timeout as follows:
  - Use Workflow Step Source. This setting determines the timeout for workflow step. The Timeout and Interval fields are disabled.
  - **Specific Value.** You can enter a timeout value for the workflow step based on the Timeout Type value.
- 8. Click Apply.

## Configuring Transitions for Workflow Steps

Transitions are the rules that logically connect workflow steps. You add transitions to a workflow to establish the direction a process should take, based on the results of a workflow step. For example, a request is entered into a request resolution system. The first step in the workflow is Review Request. From this workflow step, the request might be Approved or Not Approved. Both Approved and Not Approved are transitions from the Review Request workflow step.

Transitions are added to a workflow after a workflow step had been dragged and dropped from the Workflow Step Source window to the **Layout** tab in the Workflow window. You can choose a transition between workflow steps based on the following workflow step results:

- **Specific result.** The specific result follows this transition. The specific results is the default workflow step results. Specific results are based on the workflow step's validation.
- Other results. All other results that do not have transitions set follow this transition.
- All results. All results follow this transition.
- Specific Event. The specific event follows this transition. Specific events are based on the workflow step's validation. Used only for Demand Management IT solution.
- **Specific Error.** The specific error follows this transition.
- Other Errors. All other errors that do not have transitions set follow this transition.
- **All Errors.** All errors follow this transition.

#### Adding Transitions Based on Specific Results

To add a Specific Result transition:

From the Workbench shortcut bar, select Configuration > Workflows.
 The Workflow Workbench opens.

2. Open a workflow.

The Workflow window opens.

- 3. Click the **Layout** tab.
- 4. Right-click a workflow step.

The workflow step is highlighted. A menu window opens.

5. Select Add Transition.

The menu window closes. The workflow step remains highlighted.

6. Select the destination workflow step for the transition.

A line with an arrowhead appears between the workflow steps. The Define Transition and Step Transitions windows opens. The Define Transition window is enabled and has many options on how to define the transition. The most common transition is Specific Results. For information on other transitions definitions, see *Adding Transitions not Based on Specific Results* on page 78.

- 7. In the **Specific Results** field, select the transition.
- 8. Click OK.
- 9. In the Step Transitions window, click Apply or OK.

To add another validation to the transition, click **New**, and then add another transition value. Click **OK** to add the transition value and close the Step Transitions window. The defined transition name is added to the transition line.

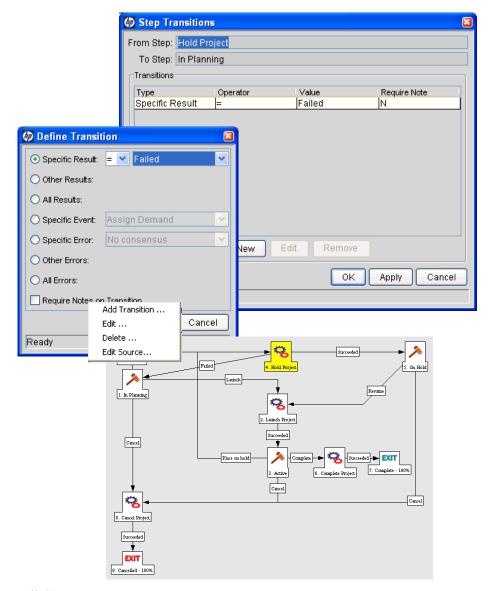

10. Click Save.

#### Adding Transitions not Based on Specific Results

Transitions are added to a workflow after a workflow step had been dragged and dropped from the Workflow Step Source window to the **Layout** tab of the Workflow window. Specific results is the default transition value for the transition. The following lists other transition values:

- Other results
- All results
- Specific Events
- Specific Error
- Other Errors
- All Errors

#### Adding Transitions Based on Values in Fields

It is possible to transition a request based on the value in a particular field of the request. This can be a general field in the request header, such as **Priority**, **Assigned To**, or **Request Group**, or a custom field specified in the request or package line.

For example, if the **Priority** field for the request is set to Critical, then you might want the request to follow a different, more robust process. This is done by resolving a field token in a workflow execution step. The workflow engine evaluates the field's value at a specific step and then routes the request accordingly.

To transition a request based on a value in a field, you must:

- Configure an immediate execution workflow step
- Configure the transition for the immediate execution workflow step

To transition based on the value in a field:

- From the Workbench shortcut bar, select Configuration > Workflows.
   The Workflow Workbench opens.
- 2. Open a workflow.
  - The Workflow window opens.
- 3. Click the **Layout** tab.

- 4. Configure an immediate execution workflow step, as follows:
  - a. In the Workflow Step Source window, copy an existing immediate execution workflow step.

The Execution window opens.

b. Complete the fields in the Execution window as specified in the following table:

| Field Name      | Description                                                                                                    |
|-----------------|----------------------------------------------------------------------------------------------------|
| Workflow Scope  | Requests for request tracking and resolution systems, Packages for deployment systems, Release Distribution for release systems.                                                                                                    |
| Execution Type  | Token                                                                                                    |
| Processing Type | Immediate                                                                                                    |
| Validation      | Selects or creates a validation that includes all of the possible values of the resolved token. For example, if you plan on branching based on the <b>Priority</b> field, use the [REQ.PRIORITY_CODE] token and the CRT - Priority - Enabled validation. The validation contains all possible values of the token. |
| Execution       | Enter the token for the value that you would like to transition based on. To find the name of the token, click tokens. The Token Builder opens. Token Builder will help you find the token (for example [REQ.PRIORITY_CODE]), but you must manually enter the name of the token in the <b>Execution</b> field.     |
| Enabled         | Yes                                                                                                    |

#### c. Click OK.

- 5. Add the new immediate execution workflow step to the workflow.
- 6. Right-click the immediate execution workflow step.

A menu window opens.

- 7. Add the transition, as follows.
  - a. Select Add Transition.

The menu window closes. The step remains highlighted.

b. Select the destination workflow step for the transition.

A line with an arrowhead is displayed between the workflow steps. The Define Transition window and the Step Transitions window open. The Define Transition window provides several options you can use to define the transition.

- c. In the Define Transitions window, in the **Specific Results** field, select the transition.
- d. Click OK.
- e. In the Step Transitions window, click **OK**.

The transition name you specified is added to the transition line.

8. Click Save.

#### Adding Transitions Based on Data in Tables

You can transition based on information stored in a table. To transition using this method, use a workflow execution step with an execution type of SQL.

When transitioning from a properly configured execution step (Execution Type = SQL Statement), transition based on a specific result. The possible results are defined in the workflow step source's validation. The values in this field are determined by a SQL query of a database table.

As with any execution step, configure this transition as an immediate or a manual step.

#### Adding Transitions Based on All But One Specific Value

You can transition based on all but one specified value. You can use Other Results when multiple transitions exit a single step. Other Results acts as the transition if none of the other explicit transition conditions are satisfied.

For example, you might want to transition all Critical requests one way and all other results (High, Normal, Low) in a different way.

To add a transition based on all but one specific value, create a transition from a workflow step based on a value in Specific Results. Create a second transition from the same workflow step. For the second transition, specify Other Results in the Define Transition window.

Figure 3-12. Transitions using other results

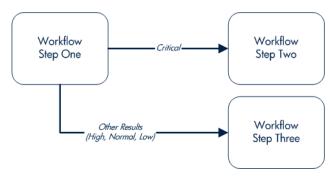

#### Adding Transitions Based on All Results

It is possible to define a request to transition regardless of the step's actual results. For example, you may want to run a subworkflow to perform server maintenance after the on-call server contact is identified. To do this, add a transition from the Specify Contact step to the subworkflow. Since the next step in the process does not depend on the result of the step, it is appropriate to use the All Results transition. To do this, define a transition from the step, and then select **All Results**.

Consider using an All Results transition to start a sub-process. Note that you can still define transitions based on Specific Results or errors when you select **All Results**. Later, you can use an AND condition workflow step to bring the process together.

#### Adding Transitions Based on Specific Events

HP Demand Management includes an additional method for transitioning out of a workflow decision step that coincides with a demand scheduling event. Select **Specific Event** in the Define Transition window. You can then specify the specific event for the transition.

HP Demand Management supports the following events:

- Assignment
- Schedule Demand
- Reject Demand

An HP Demand Management event will not occur if one of the following conditions exist:

- If there is required look-ahead for the transition. The exception to this exception is when the look-ahead requires you to enter an Assigned To user during the assignment of the demand.
- If you do not have the correct security permissions (request type and workflow step) to transition out of the workflow step.
- If the request is locked (being edited) by another user.

If the scheduling, assignment, or rejecting event does not work, an error message is returned.

#### Adding Transitions Based on Errors

You can transition based on a specific error that occurs during an execution step. You can then branch the business process based on likely execution errors such as Timeout, Command Execution, or Invalid Token (see *Table 3-4*). As you add a transition, select Specific Error option in the Define Transition window, and then select the error.

Table 3-4. Workflow transition errors (page 1 of 2)

| Transition Option          | Meaning                                                                                                    |
|----------------------------|----------------------------------------------------------------------------------------------------|
| Multiple Return<br>Results | When the package level subworkflow receives multiple results from package lines that traversed through it.                 |
| No consensus               | When all users of all security groups, or users linked to the workflow step need to vote, and there is no consensus.       |
| No recipients              | When none of the security groups linked to the workflow step has users linked to it, no user can act on the workflow step. |
| Timeout                    | When the workflow step times out. Used for executions and decisions.                                                       |
| Invalid token              | Invalid token used in the execution.                                                                                       |
| ORACLE error               | Failed PL/SQL execution.                                                                                                   |
| NULL result                | No result is returned from the execution.                                                                                  |
| Invalid integer            | Validation includes an invalid value in the Integer field.                                                                 |
| Invalid date               | Validation includes an invalid value in the <b>Date</b> field.                                                             |
| Command execution error    | Execution engine has failed or has a problem.                                                                              |

Table 3-4. Workflow transition errors (page 2 of 2)

| Transition Option     | Meaning                                                                                                    |
|-----------------------|----------------------------------------------------------------------------------------------------|
| Invalid Result        | Execution or subworkflow has returned a result not included in the validation.                                     |
| Parent closed         | For wf_receive or wf_jump steps, a package line is expecting a message from a request that is cancelled or closed. |
| Child closed          | For wf_receive or wf_jump steps, a request is expecting a message from a package line that is cancelled or closed. |
| No parent             | For wf_receive or wf_jump steps, a package line is expecting a message from a request that has been deleted.       |
| No child              | For wf_receive or wf_jump steps, a request is expecting a message from a package line that has been deleted.       |
| Multiple jump results | For wf_jump steps in a package line, different result values were used to transition to the step.                  |

## Adding Transitions Back to the Same Step

You can keep the option of resetting failed execution workflow steps, rather than immediately transition along a failed path. This is often helpful when troubleshooting the execution (*Figure 3-13*).

Figure 3-13. Transitioning back to the same step

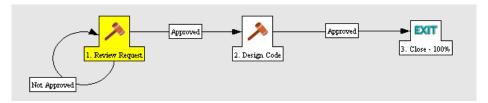

When the commands execute successfully, they will follow the Success transition path. However, when the commands fail, they will not transition out of the step because no transition has been defined for the FAILED result. The user has to manually select the workflow step and select FAILED - RETRY. The execution is re-run.

Do not use an immediate execution workflow step when a FAILED result is feeding directly back into the execution workflow step. This would result in a continual execution-failure loop.

To transition a request or package line based on a value in a field, you must:

- Configure an execution workflow step
- Configure the transition for the execution workflow step

To transition back to the same execution step:

- From the Workbench shortcut bar, select Configuration > Workflows.
   The Workflow Workbench opens.
- 2. Open a workflow.

The Workflow window opens.

- 3. Click the **Layout** tab.
- 4. Configure an immediate execution workflow step, as follows:
  - a. From the Workflow Step Source window, copy an existing immediate execution workflow step.

The Execution window opens.

b. Complete the fields as specified in the following table:

| Field Name      | Description                                                                                                    |
|-----------------|----------------------------------------------------------------------------------------------------|
| Workflow Scope  | Requests for request tracking and resolution processes, Packages for deployment processes, or Release Distributions for release processes.                                                                                         |
| Execution Type  | Token                                                                                                    |
| Processing Type | Immediate                                                                                                    |
| Validation      | Create a validation with the following validation values.  • Succeeded  • Failed  • Failed - Reset  • Failed - Rejected  For details on how to create a validation, see the Commands, Tokens, and Validations Guide and Reference. |
| Enabled         | Yes                                                                                                    |

c. Click OK.

- 5. Add the new execution workflow step to the workflow.
- 6. Right-click the immediate execution workflow step.

The workflow step is highlighted. A menu window opens.

- 7. Add the transition, as follows:
  - a. Select Add Transition.

The menu window closes and the workflow step remains highlighted.

b. Select several points near the execution workflow step, and then select the source workflow step.

The Define Transition and Step Transitions windows opens. The Define Transition window is enabled and has many options on how to define the transition.

c. In the **Specific Results** field in the Define Transitions window, select the transition.

The validations in the **Specific Results** field are the validations created for the execution workflow step. For example, select **Failed - Reset**.

- d. Click OK.
- e. In the Step Transitions window, click **OK**.

The defined transition name is added to the transition line.

8. Click Save.

#### Adding Transitions Based on Previous Workflow Step Results

You can use workflow parameters to store the result of a workflow step. This value can then be used later to define a transition. The basic steps of adding a transition based on a previous workflow step result are:

- 1. In the Workflow window, on the **Workflow** tab, create a workflow parameter.
- 2. Create a token execution step to resolve the value in the workflow parameter.
- 3. For a workflow step, on the **Properties** tab of the Workflow Step window, in the **Workflow Parameter** field, enter the workflow parameter name.

Figure 3-14 shows an example process. One step requires the user to route the request based on the type of change (code or database). The decision made at this step is considered later in the process to correctly route rework of the specific type.

Figure 3-14. Add a transition based on a previous workflow step

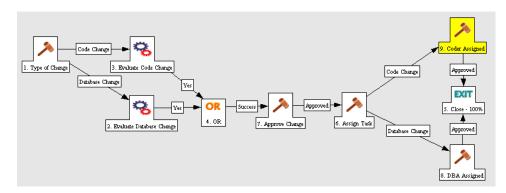

To add a transition based on a previous workflow step:

- From the Workbench shortcut bar, select Configuration > Workflows.
   The Workflow Workbench opens.
- 2. Open a workflow.

The Workflow window opens to the **Workflow** tab.

- 3. Create a workflow parameter, as follows:
  - a. In the parameters section, click Add.The Workflow Parameters window opens.
  - b. Complete the fields.
  - c. Click OK.
- 4. Click the **Layout** tab.
- 5. Configure an execution workflow step with a token that resolves the value in the workflow parameter.

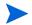

The validation used in this step must contain the same values as the validation specified in the Type of Change decision step.

a. From the Workflow Step Source window, copy an existing execution workflow step.

The Execution window opens.

- b. Configure the workflow step.
- c. Click OK.
- 6. Add the new execution workflow step to the workflow, as follows:
  - a. Add a workflow step to the workflow.
    - The Workflow Step window opens.
  - b. In the Workflow Step window, on the **Properties** tab, select the workflow parameter from the **Workflow Parameter** field.
  - c. Click OK.
- 7. Add the steps and transitions as shown in *Figure 3-14* on page 86.
- 8. Click OK.

#### Adding Transitions To and From Subworkflows

A transition to a subworkflow step is made in the same way as a transition to any other workflow step (execution, decision, or condition). The transition is graphically represented by an arrow between the two steps. The package line or request proceeds to the first step designated in the subworkflow definition.

When the package or request reaches the subworkflow step, it follows the path defined in that subworkflow. It either closes within that workflow (at a Close step) or returns to the parent workflow.

For a package line or request to transition back to the parent workflow, the subworkflow must contain a return step. The transitions leading into the return step must match the validation established for the subworkflow step. In the following example, the transitions exiting the Rework and Test step (Successful Test and Failed Test) match the possible transitions entering the subworkflow's return step.

Figure 3-15. Transitioning to and from subworkflows

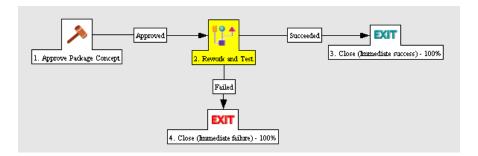

Users must verify that the validation defined for the subworkflow step is synchronized with the transitions entering the return step. The subworkflow validation is defined in the Workflow window.

Users typically define the possible transitions from the subworkflow step during the subworkflow definition.

The subworkflow step validation cannot be edited if the subworkflow is used in another workflow definition. You cannot edit the subworkflow field if the subworkflow is used in another workflow definition.

## Configuring Validations for Workflow Steps

Validations determine the acceptable values for fields. Validations maintain data integrity by ensuring that the correct information is entered in a field before it is saved to the database. For workflow steps, validations ensure the correct transitions are associated with the correct workflow step.

Validations are defined for each workflow step found in the Workflow Step Source window. Opening a workflow step in the Workflow Step Source window opens the Decision window. The Decision window contains the workflow step's default information. One piece of the default information is the validation. *Figure 3-16* illustrates the Decisions window of the Approve (One User) decision workflow step and the validation listed in the Decision window. In this example, the validation is WF - Approval Step. By checking the validation, WF - Approval Step has two validation values:

- Approved
- Not Approved

Once a workflow step is added to a workflow, the transition can be added. Opening the Define Transition window for the workflow step, the validation values are displayed as the **Specific Results** field.

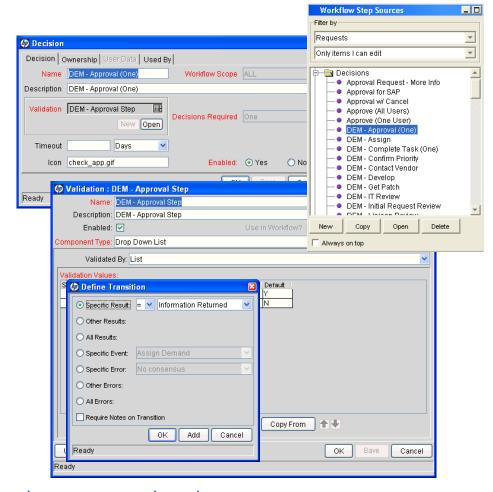

Figure 3-16. Workflow step sources and validations

### Validations and Execution Type Relationships

There is a correlation between the validation and the execution type. For data-dependent transitions (token, SQL, PL/SQL), the validation must contain all possible values of the query or token resolution. Otherwise, the execution step could result in a value that is not defined for the process, and the request or package line could become stuck in a workflow step.

For most built-in workflow events and executions that run commands, the validation often includes the standard workflow results (Success or Failure). If the commands or event execute without error, the result of Success is returned, otherwise, Failure is returned.

*Table 3-5* summarizes this relationship between validations and execution types.

Table 3-5. Relationship between validation and execution types

| Execution Types                                    | Validation Notes                                                                                                    |
|----------------------------------------------------|----------------------------------------------------------------------------------------------------|
| Built-in workflow event and workflow step commands | Typically use a variation of the WF - Standard Execution Results validation (Succeeded or Failed). A few of the workflow events have specific validation requirements: • wf_return • wf_jump • wf_receive |
| PL/SQL function                                    | Validation must contain all possible values returned by the function.                                                                                                    |
| Token                                              | Validation must contain all possible values for the token.                                                                                                    |
| SQL statement                                      | Validation must contain all possible values for the SQL query. You can use the same SQL in the validation (drop-down or auto-complete) minus the WHERE clause.                                            |

## Configuring Segregation of Duties for Workflow Steps

To set segregation of duties for a workflow step:

- From the Workbench shortcut bar, select Configuration > Workflows.
   The Workflow Workbench opens.
- 2. Open a workflow.

The Workflow window opens.

3. Right-click a workflow step.

The workflow step is highlighted. A menu window opens.

4. In the menu window, click **Edit**.

The Workflow Step window opens.

5. In the Workflow Step window, select the **Segregation of Duties** tab.

The **Segregation of Duties** tab opens.

#### 6. Click New.

The SOD - Source Step window opens.

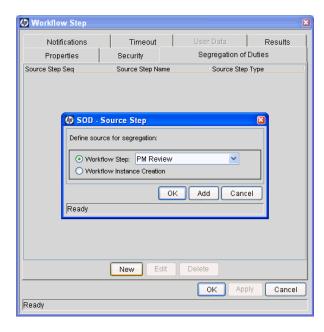

- 7. Define a segregation source for the current workflow step.
  - To segregate the current step from another workflow step, select the Workflow Step option and choose that step from the drop-down list.
  - To segregate the current step from being acted on by the creator of the package, request, or release, select the Workflow Instance Creation option.
- 8. In the SOD Source Step window, click **OK** to add the segregation source to the **Segregation of Duties** tab.

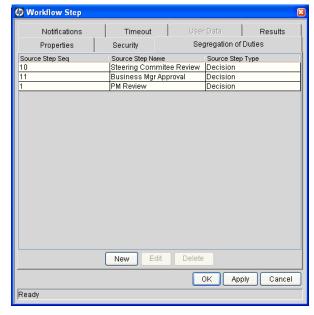

9. In the Workflow Step window, click **OK**.

The Workflow Step window closes.

10. In the Workflow window, click Save.

Changes are saved to the workflow.

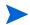

All users who are able to act on a segregated step will be excluded from acting on the current workflow step.

# Integrating Request Types and Workflows

This section details the ways in which workflows and request types can integrate to work together.

## Integrating Request Statuses and Workflows

Request statuses can be linked to their respective workflow steps.

To assign a request status to a workflow step:

1. From the Workbench shortcut bar, select **Configuration > Workflows**.

The Workflow Workbench opens.

2. Open a workflow.

The Workflow window opens to the **Workflow** tab.

- 3. Click the **Layout** tab.
- 4. Right-click a workflow step.

A menu window opens.

5. Click Edit.

The Workflow Step window opens.

6. Select the desired request status from the **Request Status** field.

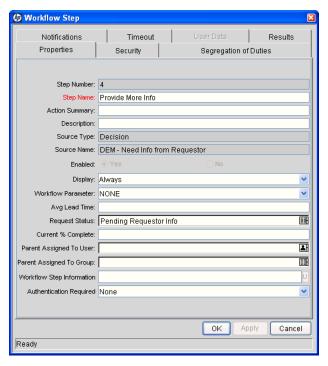

- 7. Repeat as needed with all necessary workflow steps.
- 8. From the Layout tab, click OK.

As the request progresses through this workflow, it takes on the status assigned at each workflow step. Not all workflow steps require that a request status assignment. A request type retains the last-encountered status.

## Integrating Request Type Commands and Workflows

Request type commands define the execution layer within request management. While most of the resolution process for a request is analytically based, cases may arise for specific request types where system changes are required. In these cases, request type commands can be used to automatically perform these changes.

Request type commands are tightly integrated with the workflow engine. The commands contained in a request type are executed at execution workflow steps.

It is important to note the following concepts regarding command and workflow interaction:

- To execute request type commands at a particular workflow step, the workflow step must be configured with the following parameters:
  - □ Workflow step must be an execution type workflow step
  - □ Workflow Scope = Requests
  - Execution Type = Built-in Workflow Event
  - □ Workflow Command = execute request commands
- When the request reaches the workflow step (with Workflow Command = execute\_request\_commands), all commands whose conditions are satisfied will be run in the order they are entered in the request type's command field (in the request type's **Commands** tab).
- The request type can be configured to run only certain commands at a particular step. To do this, specify command conditions.

# Integrating Request and Package Workflows

Request (Demand Management) and package workflows (Deployment Management) can be configured to work together, communicating at key points in the request and package processes. A request workflow step can actually jump to a preselected package workflow step. The package workflow step receives the request workflow step and acts on it to go to the next step in the process.

Packages and requests can also be integrated at a level that does not rely on the workflow configuration. Attach packages and requests to each entity as references. Dependencies can then be set on these reference to control the behavior of the request or package. For example, you can specify a request as a predecessor to the package. This means the package cannot continue until the request closes.

Two built-in workflow events facilitate this cross-product workflow integration. These workflow steps are **wf\_jump** and **wf\_receive**. Jump workflow step (**wf\_jump**) and receive workflow step (**wf\_receive**) are used at the points of interaction between workflows. Each jump workflow step must be coupled with a receive workflow step. Workflows can communicate through these jump and receive workflow step pairs.

As an example of when this kind of communication is useful:

- 1. A request spawns a package for migrating new code to the production environment.
- 2. The newly spawned package must go through an Approval step.
- 3. After the Approval step succeeds, the process jumps back to, and is received by, the request. The request then undergoes more testing and changes in the QA Environment.
- 4. After successfully completing the QA Test, the process jumps from the request and is received by the package.
- 5. Since the step has succeeded, the process can now migrate the code changes to the Production Environment.

This process is illustrated in *Figure 3-17*.

Figure 3-17. Jump/Receive workflow steps

# 1. Creste Package 2. Receive 3. Test Changes 4. Jump 5. Close · 100% 1. Migrate To Test 2. Jump 3. Receive 4. Migrate To Prod 5. Close · 100%

Package Workflow

Request Workflow

The jump and receive workflow step pair must be carefully coordinated. Each jump workflow step must have an associated receive workflow step, linked together by a common jump and receive workflow step label defined in the Workflow Step window. The transition values for entering into and exiting the jump and receive workflow steps must also be coordinated.

To establish communication between request and package workflows:

 Set up the WF - Jump/Receive Step Labels validation for use in the Workflow Step window.

This validation is used to group a jump and receive workflow step pair. The selected **WF** - **Jump/Receive Step Labels** must match in the paired jump and receive Workflow Step windows. See *Step 1. Setting Up WF* - *Jump/Receive Step Label Validations* on page 96.

- 2. Create a jump workflow step using the wf\_jump Built-in Workflow Event.
  - See Step 2. Generating Jump Step Sources on page 98.
- 3. Create a receive workflow step using the wf\_receive Built in Workflow Event.
  - See Step 3. Generating Receive Step Sources on page 99.
- 4. Verify that both the jump and receive workflow steps specify the same entry in the **WF Jump/Receive Step Labels** field and that the entry matches the transition value between the two steps.

See Step 4. Including Jump and Receive Workflow Steps in Workflows on page 100.

## Step 1. Setting Up WF - Jump/Receive Step Label Validations

To set up the WF - Jump/Receive Step Labels validation:

- From the Workbench shortcut bar, select Configuration > Validations.
   The Validation Workbench opens.
- In the Validation Workbench, open WF Jump/Receive Step Labels.
   The Validation window opens.

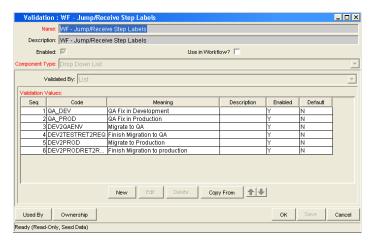

To define a new validation value to use to link two workflows, click New.
 The Add Validation Value window opens.

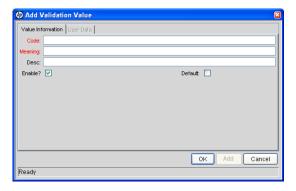

- 4. Enter the code, meaning and a description.
- 5. Click OK.

The Validation window is enabled.

- 6. To select which ownership groups can edit this validation, click **Ownership.**
- 7. Click OK.

The new validation value is now included in the **Jump/Receive Step Label** field in the Workflow Step window.

#### For More Information

For more information concerning configuring validations, see the *Commands*, *Tokens*, and *Validations Guide and Reference*.

## Step 2. Generating Jump Step Sources

To create a jump step using the wf jump built-in workflow event:

- From the Workbench shortcut bar, select Configuration > Workflows.
   The Workflow Workbench opens.
- 2. Open a workflow.

The Workflow window opens.

3. In the Workflow Step Sources window, in the Executions folder, click **New**.

The Execution window opens.

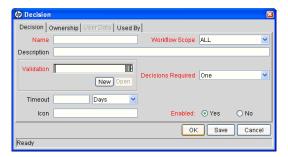

4. Select either **Packages** or **Requests** from the **Workflow Scope** field, depending on the desired application of the workflow.

Package level subworkflows and Release Distribution workflows cannot include jump and receive steps.

- 5. In the Execution Type field, select Built-in Workflow Event.
- 6. In the Workflow Event field, select wf\_jump.
- 7. In the **Validation** field, select or create a validation to use to transition out of this workflow step.

The validation values exiting the Jump workflow step must match the possible validation values entering the Jump workflow step.

- 8. Enter any other required or optional information, such as name, description, or processing type.
- 9. Click the **Ownership** tab.
- 10. Specify the Ownership Groups that can edit this execution workflow step.

#### 11. Click OK.

The workflow step is added to the Workflow Step Sources window.

This workflow step can now be used in any new or existing workflow within the step's defined workflow scope. Remember that every jump step must have a paired receive step in another workflow.

## Step 3. Generating Receive Step Sources

To create a receive step using the wf receive built-in workflow event:

- From the Workbench shortcut bar, select Configuration > Workflows.
   The Workflow Workbench opens.
- 2. Open a workflow.

The Workflow window opens.

3. In the Workflow Step Sources window, in the Executions folder, click **New**.

The Execution window opens.

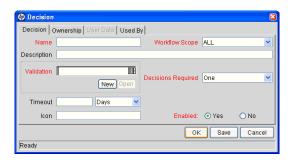

- 4. In the **Workflow Scope** field, select either **Packages** or **Requests**, depending on the workflow application.
- 5. In the Execution Type field, select Built-in Workflow Event.
- 6. In the Workflow Event field, select wf\_receive.
- 7. Select or create a validation to use to transition out of this workflow step.
  - The validation values exiting the Receive workflow step must match the possible validation values entering and exiting the Jump workflow step.
- 8. Enter any other required or optional information, such as name, description, or processing type.
- 9. Click the **Ownership** tab.

10. Select the Ownership Groups that are to be allowed to edit this execution workflow step.

#### 11. Click OK.

The Workflow Step Sources window now lists the workflow step.

This workflow step can now be used in any new or existing workflow within the defined workflow scope. Keep in mind that every receive step must correspond to a jump step in another workflow.

## Step 4. Including Jump and Receive Workflow Steps in Workflows

With the jump workflow and receive workflow steps generated (see *Step 2*. *Generating Jump Step Sources* and *Step 3*. *Generating Receive Step Sources*), the two workflow steps must now be included in the workflow. The Jump/Receive Step Label field is the key communication link between separate workflows. The communicating jump and receive workflow steps must have a matching Jump/Receive Step Label field entry. The Jump/Receive Step Label field entry must be unique for any jump and receive pair.

To include a jump and a receive workflow step in a workflow:

- From the Workbench shortcut bar, select Configuration > Workflows.
   The Workflow Workbench opens.
- 2. Open a workflow.

The Workflow window opens.

- 3. From the Executions folder, add the jump workflow step.
  - a. Drag the jump workflow step from the Workflow Step Sources window to the **Layout** tab for the workflow.

The Workflow Step window opens.

b. In the Jump/Receive Step Label field, select an item.

For example, **Migrate to Production.** This item must be the same for a paired jump and receive workflow step. The Jump/Receive Step Label field is the key communication link between separate workflows. The communicating jump and receive workflow steps must have a matching Jump/Receive Step Label field. The Jump/Receive Step Label field must be unique for any jump and receive pair.

c. In the Workflow Step window, enter any additional workflow step information, and then click **OK**.

- 4. In the Executions folder, add the receive workflow step.
  - a. Drag the **Receive** step from the Workflow Step Sources window to the **Layout** tab for the workflow.

The Workflow Step window opens.

b. In the Jump/Receive Step Label field, select an item.

For example, **Migrate to Production.** This item must be the same for a paired jump and receive workflow step. The Jump/Receive Step Label field is the key communication link between separate workflows. The communicating jump and receive workflow steps must have a matching Jump/Receive Step Label field. The Jump/Receive Step Label field must be unique for any jump and receive pair.

- c. In the Workflow Step window, enter any additional workflow step information, and then click **OK**.
- 5. Add a transition between the jump workflow step and the receive workflow step. The transition must be set to the value selected in the Jump/Receive Step Label field, for example Migrate to Production.
- 6. Click **Save** to save and close the workflow.

# 4 Configuring Workflow Components

### In This Chapter:

- Overview of Workflow Step Sources
  - □ Configuring and Using Workflow Step Source Restrictions
  - □ Opening the Workflow Workbench
- Overview of Creating Workflow Step Sources
  - □ Configuring Ownership of Workflow Step Sources
- Creating Decision Workflow Step Sources
- Creating Execution Workflow Step Sources
  - □ Setting Up Execution Steps
  - Defining Executions Types
- Creating Subworkflow Workflow Step Sources
  - □ Subworkflows Returning to Demand Management Workflows
- Using Workflow Parameters
  - □ Creating Workflow Parameters
- Modifying Workflows Already In Use
  - □ Performance Considerations
  - □ Copying and Testing Trial Versions of Workflows
  - Modifying Production Workflows

# Overview of Workflow Step Sources

This chapter covers information about Demand Management workflows.

PPM Center includes a number of standard workflow step sources that you can add to a workflow. These sources are preconfigured with standard validations (transition values), workflow events, and workflow scope. These available steps specify the following common attributes, which are expected to remain consistent across all workflows which use that step source:

- Validation associated with the step (and, thus, the list of valid transition values out of the step).
- Voting requirements of the step.
- Default timeout value for the step. (You can configure a unique timeout value for each step.)
- Icon used for the step within the graphical layout.

Browse through all of the workflow step sources using the Available Workflow Steps window in the Workflow Workbench. If a step source that meets the process requirements is not available, one needs to be created.

If PPM Center has a workflow step source that meets the process requirements, you can copy and rename it. This can save configuration effort and avoid user processing errors. For example, if you need a step to route a request based on whether it needs more analysis, you could copy and use the preconfigured Request Analysis workflow step source.

Copy the step source so that it can be used uniquely for the processes. This allows you to control who can edit the step source, ensuring that the process will not be inadvertently altered by another user.

Create a new step source when the step requires any of the following:

- A unique validation (transition values) leaving the step
- A unique execution in the step: PL/SQL function, token, SQL function, or workflow step commands
- A different processing type: immediate versus manual
- A specific workflow scope
- A unique combination of the above settings

## Configuring and Using Workflow Step Source Restrictions

The following restrictions apply to workflow step sources:

- You cannot delete a step source that is in use in a workflow.
- You cannot change a validation for a step source that is in use. If you must change the validation, copy the associated step source, and then configure a new validation.
- You must enable the workflow step source before you can add it to a workflow.
- Only add step sources to a workflow if the workflow has a matching workflow scope, or the step source scope is set to All.
- You cannot delete a workflow step in a workflow that has processed a request, package line, or release. Deleting the step would compromise data integrity. Instead, remove all transitions to and from the workflow step, and then disable the step.

## Opening the Workflow Workbench

To open the Workflow Workbench:

- 4. Log on to PPM Center.
- 5. From the menu bar, select Administration > Open Workbench.The Workbench opens.
- 6. From the Workbench shortcut bar, select **Configuration > Workflows**. The Workflow Workbench opens.

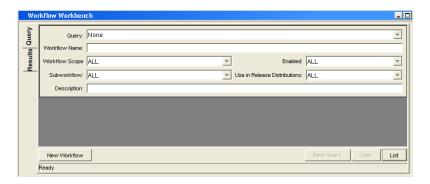

# Overview of Creating Workflow Step Sources

It is possible to create new decision and execution workflow step sources from the Workflow Step Sources window. Subworkflow workflow steps are created by configuring a standard workflow to be a subworkflow (see *Creating Subworkflow Workflow Step Sources* on page 124). Condition steps cannot be added to, deleted or modified.

To create a new workflow step source:

- From the Workbench shortcut bar, select Configuration > Workflows.
   The Workflow Workbench opens.
- Open a workflow.The Workflow window opens.
- 3. Select the Workflow Step Sources window.

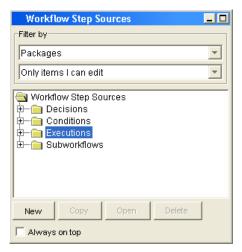

- 4. In the first Filter by field, select Requests, Packages, or Release Distributions, depending on the type of workflow.
- 5. In the second Filter by field, select Only items I can edit.
- 6. Under Workflow Step Sources, select **Decisions** or **Executions**.
- 7. Click New.

A window that corresponds to the selected workflow step source type opens.

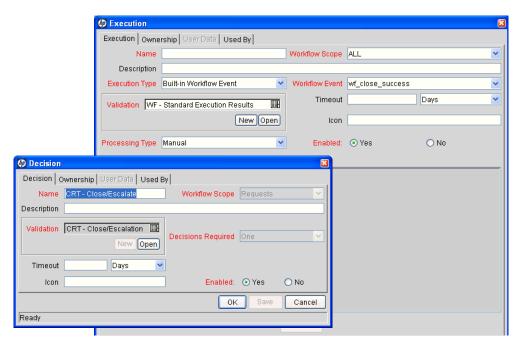

8. Enter the required information and any optional information to define the workflow step.

For information about how to configure a specific workflow step source, see *Creating Decision Workflow Step Sources* on page 109 or *Creating Execution Workflow Step Sources* on page 113.

9. Configure the ownership of the workflow step source.

For information on configuring the ownership of a workflow step source, see: *Configuring Ownership of Workflow Step Sources* on page 108.

- 10. For Enabled, click Yes.
- 11. Click OK.

The new workflow step source is now included in the Workflow Step Sources window. You can use it in any new or existing workflow with the corresponding workflow scope.

## Configuring Ownership of Workflow Step Sources

As you Configure a workflow step source, you can specify who can edit the workflow step source.

To configure ownership of a new workflow step source:

- From the Workbench shortcut bar, select Configuration > Workflows.
   The Workflow Workbench opens.
- 2. Open a workflow.

The Workflow window opens.

3. Open a decision or execution workflow step source window.

A window that corresponds to the selected workflow step source type opens.

4. Click the **Ownership** tab.

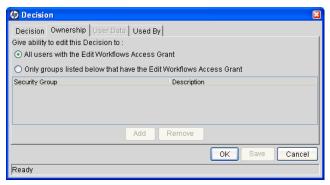

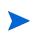

You use the **Ownership** tab to select the security groups that can edit this workflow step. The default is to allow all security groups who can edit workflows to edit a workflow step source.

- 5. Select Only groups listed below that have the Edit Workflows Access Grant.
- 6. Click Add.

The Add Security Group window opens.

- 7. Select a security group.
- 8. Click **OK**.

Only users who belong to a listed security group that can edit workflows can now edit this workflow step source.

9. From the Ownership tab, click OK.

The new workflow step source is now listed in the Workflow Step Sources window. You can use it in any new or existing workflow with the corresponding workflow scope.

# Creating Decision Workflow Step Sources

Before creating a decision workflow step source, check the Decision Step Worksheet. The Decision Step Worksheet contains the information required to properly configure the workflow step source. *Figure 4-1* illustrates the Decision Step Worksheet.

Figure 4-1. Information used to create the decision step source

#### **Decision Workflow Step Worksheets**

|                                                                                                    | Value                    |
|----------------------------------------------------------------------------------------------------|--------------------------|
| Step Name                                                                                            |                          |
| Goal / Result of Step                                                                                |                          |
| Validation*                                                                                          |                          |
| Decisions Required<br>(Vote on Step's outcome?)                                                      | w One  At Least One  All |
| Timeout (Days)                                                                                       |                          |
| Security (who can act on step):  Security Group  User Name Standard Token  User Defined Token        |                          |
| Include Notification (Yes/No)                                                                        |                          |
| Notification Event                                                                                   |                          |
| Notification Recipient:  Username  Email Address  Security Group  Standard Token  User Defined Token |                          |
| Notification Message                                                                                 |                          |
| Request Status at Step                                                                               |                          |
| Request % Complete at Step                                                                           |                          |
| Authentication Required (Y/N)                                                                        |                          |
| Authentication Type (if Y)                                                                           |                          |

To create a new decision workflow step source:

From the Workbench shortcut bar, select Configuration > Workflows.
 The Workflow Workbench opens.

2. Open a workflow.

The Workflow window opens.

- 3. In the first Filter by field, select Requests, Packages, or Release Distributions, depending on the type of workflow.
- 4. Select the Workflow Step Sources.
- 5. Under Workflow Step Sources, select **Decisions**.
- 6. Click New.

The Decision window opens.

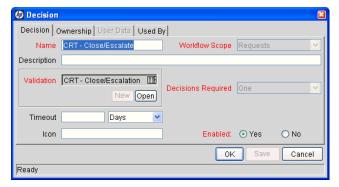

7. From the **Decision** tab, enter the information as listed in the following table.

| Field Name     | Description                                                                                                    |
|----------------|----------------------------------------------------------------------------------------------------|
| Name           | The name that describes the workflow step source. The step can be renamed when added to the workflow.                                                 |
|                | Describes the type of workflow that will be using this step source. Use the list to select a workflow scope. The following lists the possible values: |
|                | ALL. For all workflow types.                                                                                                    |
| Workflow Scope | <ul> <li>Requests. For HP Demand Management request workflows.</li> </ul>                                                                             |
|                | <ul> <li>Packages. For HP Deployment Management package workflows.</li> </ul>                                                                         |
|                | Release Distributions. For HP Deployment<br>Management release workflows.                                                                             |
| Description    | Description of the workflow step source.                                                                                                    |
| Validation     | Validations determine the transition values for the workflow step. Use the list to select a validation.                                               |

| Field Name         | Description                                                                                                    |
|--------------------|----------------------------------------------------------------------------------------------------|
|                    | Defines the number of decisions required for the workflow step. Use the list to select a value. The following lists the possible values:                                                                                                    |
|                    | • One. If One is selected, the workflow step can progress if any one user who is eligible to act on this step makes a decision.                                                                                                    |
| Decisions Required | • At Least One. If At Least One is selected, the workflow step waits for the voters to vote on this step for a predefined amount of time, designated as the timeout. If all voters mark their decisions before the timeout period, it takes the cumulative decision as the decision for the step and proceeds forward. If any of the voting results differ before the timeout period, the step will immediately result in a No consensus outcome. A timeout period must be defined to use this choice. You can define Specific Errors in workflow steps such as Timeout and No consensus as either Success or Failure in the Define Transition window. If all voters decide on Approve, the final decision is Approve. If all voters decide on Not Approved, the final decision is Not Approved. If some voters decide on Approved and one voter decides on Not Approved, the result is No consensus. If at the end of the timeout, only a few voters (or only one voter) have cast their vote, the cumulative decision of the voters that voted will be used. If at the end of the Timeout no one has voted, the step will result in a Timeout. |
|                    | All. If All is selected, the workflow step waits for all of the voters to vote. This workflow step is used along with a specified timeout period. Selecting All makes it mandatory for all voters to vote on the workflow step. The workflow step waits until the timeout period for the voters to vote. If all voters vote, the cumulative decision is considered. If some or none of the voters voted, the step remains open or closes due to a timeout, depending on the configuration.                                                                                                    |
|                    | When using All or At Least One, all users must unanimously approve or not approve one of the validation's selections. Otherwise, the result is No Consensus.                                                                                                    |

| Field Name | Description                                                                                                    |
|------------|----------------------------------------------------------------------------------------------------|
| Timeout    | A timeout specifies the amount of time that a step can stay eligible for completion before completing with an error (if <b>Decisions Required</b> is <b>All, One,</b> or <b>At Least One).</b> Timeouts can be by minute, hour, weekday or week. Timeout parameters for executions and decisions are a combination of a numerical timeout value and a timeout unit (such as weekdays). |
|            | If this workflow step remains eligible for the value entered in the timeout value, the request, package, or release can be configured to send an appropriate notification. This field is often used in conjunction with the <b>At Least One</b> and <b>All</b> settings for <b>Decisions Required</b> .                                                                                |
|            | Timeouts can be uniquely configured for each workflow step in the <b>Layout</b> tab. The timeout value specified in the workflow step source acts as the default timeout value for the step. When adding a workflow step to the workflow using this workflow step source, you can specify a different timeout value for the workflow step.                                             |
| Icon       | A different graphic can be specified to represent steps of this source for use on the workflow <b>Layout</b> tab.  The graphic needs to exist in the icons subdirectory. All icons are in .gif format.                                                                                                    |
| Enabled    | The workflow step source must be enabled in order to add the workflow step to the workflow layout.                                                                                                    |

- 8. Click the Ownership tab.
- 9. From the **Ownership** tab, specify the security groups that can edit this workflow step.

For detailed information about how to configure the **Ownership** tab, see *Configuring Ownership of Workflow Step Sources* on page 108.

10. Click the User Data tab.

Product entities such as packages, workflows, requests and projects include a set of standard fields that provide information about those entities. While these fields are normally sufficient for day to day processing, user data fields provide the ability to capture additional information specific to each organization. User data is defined under the **User Data** tab. If there are no user data fields, the **User Data** tab is disabled.

11. Click the **Used By** tab.

The **Used By** tab displays reference information concerning the workflow step.

#### 12. Click OK.

The new workflow step source is now included in the Workflow Step Sources window. It can be used in any new or existing workflow with the corresponding workflow scope.

# Creating Execution Workflow Step Sources

Before creating an execution workflow step source, check the Execution Step Worksheet. The Execution Step Worksheet contains the information required to properly configure the workflow step source. *Figure 4-2* illustrates the Execution Step Worksheet.

Figure 4-2. Information used to create the execution step source

#### **Execution Workflow Step Worksheets**

|                                                                                        | Value                                                                                                    |                           |
|----------------------------------------------------------------------------------------|----------------------------------------------------------------------------------------------------|---------------------------|
| Step Name                                                                              |                                                                                                    |                           |
| Goal / Result of Step                                                                  |                                                                                                    |                           |
| Validation*                                                                            |                                                                                                    |                           |
| Execution Type**                                                                       |                                                                                                    |                           |
| Processing Type                                                                        |                                                                                                    |                           |
| Timeout (Days)                                                                         | Table A-3. Workflow step [execution], ste                                                                               | eonumber validation.      |
| Source Environment (Group)                                                             | Validation Information*                                                                                                 | Value                     |
| Dest Environment (Group)                                                               | Existing Validation?                                                                                                    | * 41.44                   |
| Security (who can act on step):                                                        | New Validation?                                                                                                    |                           |
| <ul> <li>User Name</li> <li>Standard Token</li> <li>User Defined Token</li> </ul>      | Validation Type: (text field,<br>autocomplete, dropdown list,<br>etc.)                                                  |                           |
| Include Notification (Yes/No)                                                          | Validation Definition (list of                                                                                          |                           |
| Notification Event                                                                     | values or SQL)                                                                                                    |                           |
| Notification Recipient:<br>** Username                                                 | Table A-4. Workflow step [execution], ste                                                                               | ep number execution Type. |
| ■ Email Address                                                                        | Execution Type**                                                                                                    | Value                     |
| <ul> <li>Security Group</li> <li>Standard Token</li> <li>User Defined Token</li> </ul> | Built in Woldflow Event:  # Execute Commands  # Close  # Jump / Receive  # Ready for Release  # Return from Subwoldflow |                           |
| Notification Message                                                                   |                                                                                                    |                           |
| Request Status at Step                                                                 |                                                                                                    |                           |
|                                                                                        |                                                                                                    |                           |
| Request % Complete at Step                                                             |                                                                                                    |                           |
| Request % Complete at Step Authentication Required (Y/N)                               | PL/SQL Function                                                                                                    |                           |
|                                                                                        | PL/SQL Function Token                                                                                                   |                           |
| Authentication Required (Y/N)                                                          |                                                                                                    |                           |

To create a new execution workflow step source:

- From the Workbench shortcut bar, select Configuration > Workflows.
   The Workflow Workbench opens.
- 2. Open a workflow.

The Workflow window opens.

- 3. Select the Workflow Step Sources window.
- 4. In Filter by field, select Requests, Packages, or Release Distributions, depending on the type of workflow.
- 5. Select the Executions folder.
- 6. Click New.

The Execution window opens.

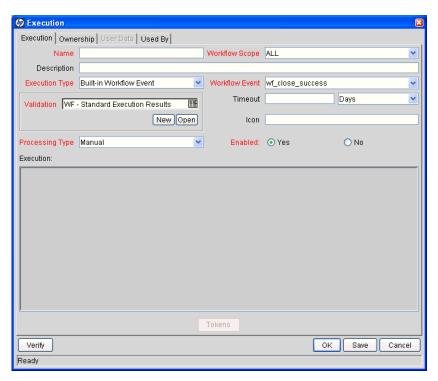

7. Enter the information as listed in the following table.

| Field Name     | Description                                                                                                    |
|----------------|----------------------------------------------------------------------------------------------------|
| Name           | The name of the workflow step source. The step can be renamed when added to the workflow.                                                             |
|                | Describes the type of workflow that will be using this step source. Use the list to select a workflow scope. The following lists the possible values: |
|                | ALL. For all workflow types.                                                                                                    |
| Workflow Scope | <ul> <li>Requests. For HP Demand Management request workflows.</li> </ul>                                                                             |
|                | <ul> <li>Packages. For HP Deployment Management package workflows.</li> </ul>                                                                         |
|                | Release Distributions. For HP Deployment<br>Management release workflows.                                                                             |
| Description    | Description of the step source.                                                                                                    |
| Execution Type | Used to select the type of execution to be performed. Use the list to select an execution type. The following lists the possible values:              |
|                | Built-in Workflow Event. Executes a predefined command and returns its result as the result of the step.                                              |
|                | SQL Statement. Executes a SQL statement and returns its result as the result for the workflow step.                                                   |
|                | PL/SQL Function. Runs a PL/SQL function and returns its result as the result for the workflow step.                                                   |
|                | Token. Calculates the value of a token and returns its value as the result for the workflow step.                                                     |
|                | Workflow Step Commands. Executes a set of commands, independent of an object, at a workflow step.                                                     |

| Field Name      | Description                                                                                                    |
|-----------------|----------------------------------------------------------------------------------------------------|
|                 | For Execution Type Built-in Workflow Event, the specific event to perform must be selected. The available choices in the list depend on the workflow scope selected. The choices include:                          |
|                 | <ul> <li>execute_object_commands. Executes the object type<br/>commands for a package line.</li> </ul>                                                                                                    |
|                 | <ul> <li>execute_request_commands. Executes the request<br/>type commands for a request.</li> </ul>                                                                                                    |
|                 | <ul> <li>create_package. Generates an HP Deployment<br/>Management package.</li> </ul>                                                                                                    |
|                 | <ul> <li>create_package_and_wait. Generates an HP         Deployment Management package. The create         workflow step that generates the package holds it until         the package is closed.     </li> </ul> |
| Workflow Event  | create_request. Generates another request.                                                                                                    |
| WORRIOW EVERT   | <ul> <li>wf_close_success. Sets the request or package line as<br/>closed with an end status of Success.</li> </ul>                                                                                                |
|                 | <ul> <li>wf_close_failure. Sets the request or package line as<br/>closed with an end status of Failed.</li> </ul>                                                                                                 |
|                 | wf_jump. (HP Deployment Management and HP Demand Management) Instructs the workflow to proceed to a corresponding Receive Workflow Step in another workflow.                                                       |
|                 | wf_receive. (HP Deployment Management and HP Demand Management) Instructs the workflow to receive a Jump Workflow Step and continue processing a request or package line initiated in another workflow.            |
|                 | wf_return. (HP Deployment Management and HP Demand Management) Used to route a subworkflow process back to its parent workflow.                                                                                    |
| PL/SQL Function | For Execution Type PL/SQL Function, the actual function to run. The results of the function will determine the outcome of the step.                                                                                |
|                 | The results of the function must be a subset of the validation values for that workflow step.                                                                                                    |
| Token           | For Execution Type Token, the token that will be resolved. The results of the token resolution will determine the outcome of the workflow step.                                                                    |
| SQL Statement   | For Execution Type SQL Statement, the actual query to run. The results of the query will determine the outcome of the workflow step.                                                                               |
|                 | The results of the query must be a subset of the validation values for that step.                                                                                                    |

| Field Name             | Description                                                                                                    |
|------------------------|----------------------------------------------------------------------------------------------------|
| Workflow step commands | For Execution Type Workflow Step Commands, the actual commands to run. The commands will result with a Succeeded or Failed value. Use a validation with those values to enable transitioning out of the step based on the execution results.                                                                                                    |
|                        | Defines when the execution is performed. Use the list to select a processing type. The following lists the possible values:                                                                                                    |
| Processing Type        | <ul> <li>Immediate. Executes the workflow step when the<br/>workflow step becomes eligible.</li> </ul>                                                                                                    |
|                        | Manual. Executes the workflow step manually by a user.                                                                                                    |
| Validation             | Validations determine the transition values for the workflow step. Use the list to select a validation.                                                                                                    |
| Timeout                | The amount of time that a step is eligible before completing with an error. Timeouts can be by minute, hour, weekday or week. Timeout parameters for executions are a combination of a numerical timeout value and a timeout unit, such as weekdays.  If this workflow step remains eligible for the value entered in the timeout value, the request, package line, or release can be configured to send an appropriate notification.  Timeouts can be uniquely configured for each workflow step in the Layout tab. The timeout value specified in the workflow step source acts as the default timeout value for the step. When adding a workflow step to the workflow using this workflow step source, you can specify a different timeout value for the workflow step.  For executions, timeouts can also be uniquely configured for the amount of time that an execution is allowed to run before completing with an error. This applies to the workflow step commands and object type commands only. Command level timeouts are set in the Command window of an object type. |
| Icon                   | You can select a different graphic to represent this steps of this workflow step source.  This graphic needs to exist in the icons subdirectory. All icons are in .gif format.                                                                                                    |
| Enabled                | The workflow step source must be enabled in order to add it to the workflow layout.                                                                                                    |

# 8. Click the Ownership tab.

The **Ownership** tab configures which security groups will have the ability to edit this workflow step. The default is to allow all security groups who can edit workflows to edit a workflow step source. For complete instructions on how to configure the **Ownership** tab, see *Configuring Ownership of Workflow Step Sources* on page 108.

#### 9. Click the User Data tab.

Product entities such as packages, workflows, requests and projects include a set of standard fields that provide information about those entities. While these fields are normally sufficient for day to day processing, user data fields provide the ability to capture additional information specific to each organization. User data is defined under the **User Data** tab. If there are no user data fields, the **User Data** tab is disabled.

#### 10. Click the Used By tab.

The **Used By** tab displays reference information concerning the workflow step.

#### 11. Click OK.

The new workflow step source is now included in the Workflow Step Sources window. It can be used in any new or existing workflow with the corresponding workflow scope.

# Setting Up Execution Steps

When setting up execution workflow steps, be sure to include workflow events (transitions) for both Success and Failure. If a workflow step has failed and users cannot select Failure as one of the workflow events, the workflow will not be able to proceed.

# **Defining Executions Types**

Execution workflow steps are used to perform specific actions. HP Demand Management provides a number of number of built in workflow events for processing common execution events, such as running request type commands, object type commands, and closing a request. You can also create custom executions based on SQL, PL/SQL, token resolution, and custom commands.

## **Executing Request Type Commands**

Certain process steps can require specific commands to be executed. Commands can be added to each request type and the workflow can be configured to execute request type commands at a specific step in the process.

Each step runs its own commands to ensure the correct execution for that request type.

HP Demand Management includes the execution workflow step source Execute Request Commands that performs this task. Use this step source unless it does not meet the required specifications, such as validation or processing type.

To create the execution step source, make a copy of execution workflow step source Execute Request Commands and changes the field values as defined in *Table 4-1*.

Table 4-1. Execution window values to execute request type commands

| Field Name      | Description                                                                                                    |
|-----------------|----------------------------------------------------------------------------------------------------|
| Name            | Enter a descriptive name for the step source.                                                                                                    |
| Workflow Scope  | Requests                                                                                                    |
| Execution Type  | Built-in Workflow Event                                                                                                    |
| Workflow Event  | execute_request_commands                                                                                                    |
| Processing Type | Manual or Immediate                                                                                                    |
|                 | WF - Standard Execution Results                                                                                                    |
| Validation      | This is the default selection. You can select another existing or create a new validation.                                                                                                    |
| Enabled         | Yes                                                                                                    |
| Processing Type | Manual                                                                                                    |
| Page Response   | This determines whether the step will complete the execution before reloading the request page for the user (enabling them to make further changes), or whether the request page will reload immediately while the execution is still in progress. |

### Closing Requests as Success

It is possible to create an execution step that closes a request and marks the request as Success. Each request workflow should resolve with a closed request. All the requests that were closed successfully can then be reported on.

HP Demand Management includes the execution workflow step sources Close (Immediate success) and Close (Manual success) that performs this task. Use one of these step sources unless they do not meet the required specifications, such as validation or processing type.

To create the execution step source, make a copy of execution workflow step source Close (Immediate success) or Close (Manual success) and changes the field values as defined in *Table 4-2*.

Table 4-2. Execution window values to close requests as success

| Field Name      | Description                                                                                                    |
|-----------------|----------------------------------------------------------------------------------------------------|
| Name            | Enter a descriptive name for the step source.                                                                         |
| Workflow Scope  | Requests                                                                                                    |
| Execution Type  | Built-in Workflow Event                                                                                               |
| Workflow Event  | wf_close_success                                                                                                    |
| Processing Type | Manual or Immediate                                                                                                   |
| Validation      | WF - Standard Execution Results This is the default selection. You can select another validation or create a new one. |
| Enabled         | Yes                                                                                                    |

### Closing Requests as Failed

It is possible to create an execution step that closes a request and marks the request as Failed. Each request workflow should resolve with a closed request.

HP Demand Management includes the execution workflow step source Close (Immediate failure) that performs this task. Use this step source unless it does not meet the required specifications, such as validation or processing type.

To create the execution step source, make a copy of execution workflow step source Close (Immediate failure) and changes the field values as defined in *Table 4-3*.

Table 4-3. Execution window values to close requests as failed (page 1 of 2)

| Field Name     | Description                                   |
|----------------|-----------------------------------------------|
| Name           | Enter a descriptive name for the step source. |
| Workflow Scope | Requests                                      |
| Execution Type | Built-in Workflow Event                       |
| Workflow Event | wf_close_failure                              |

Table 4-3. Execution window values to close requests as failed (page 2 of 2)

| Field Name      | Description                                                                                                    |
|-----------------|----------------------------------------------------------------------------------------------------|
| Processing Type | Manual or Immediate                                                                                                    |
| Validation      | WF - Standard Execution Results (This is the default selection. You can select another existing or create a new validation.) |
| Enabled         | Yes                                                                                                    |

### Executing PL/SQL Functions and Creating Transitions Based on the Results

PL/SQL function execution workflow steps are used when a workflow needs to be routed based on the results of the PL/SQL function. A PL/SQL function execution workflow step runs a PL/SQL function and returns its results as the result of that workflow step.

Create a new execution step source with the field values as defined in *Table 4-4*.

Table 4-4. Execution window values for executing PL/SQL functions

| Field Name      | Description                                                                                                    |
|-----------------|----------------------------------------------------------------------------------------------------|
| Name            | Enter a descriptive name for the step source.                                                                                                    |
| Workflow Scope  | Requests                                                                                                    |
| Execution Type  | PL/SQL Function                                                                                                    |
| Processing Type | Manual or Immediate                                                                                                    |
| Validation      | Selects or creates a validation that includes all of the possible values of the SQL query. You can also create a validation validated by SQL. Use the same SQL from the execution minus the WHERE clause. |
| Execution       | Enter the PL/SQL function.                                                                                                    |
| Enabled         | Yes                                                                                                    |

### Executing SQL Statements and Creating Transitions Based on the Results

SQL statement execution workflow steps are used when a workflow needs to be routed based on the result of a query. An SQL statement execution workflow step runs a SQL query and returns its results as the result of that workflow step.

When creating the SQL statement, you must obey the following rules:

- Use only SELECT statements
- Tokens can be used within the WHERE clause
- A query must return only one value

Create a new execution step source with the field values as defined in *Table 4-5*.

Table 4-5. Execution window values for executing SQL statements

| Field Name      | Description                                                                                                    |
|-----------------|----------------------------------------------------------------------------------------------------|
| Name            | Enter a descriptive name for the step source.                                                                                                    |
| Workflow Scope  | Requests                                                                                                    |
| Execution Type  | SQL Statement                                                                                                    |
| Processing Type | Manual or Immediate                                                                                                    |
| Validation      | Selects or creates a validation that includes all of the possible values of the SQL query.  Tip: you can create a validation validated by SQL. Use the same SQL defined for the execution minus the WHERE |
| Execution       | Enter the SQL query.                                                                                                    |
| Enabled         | Yes                                                                                                    |

### Evaluating Tokens and Creating Transitions Based on the Results

HP Demand Management includes workflow execution steps that may be used to set up data-dependent rules for the routing of workflow processes. Token execution workflow steps enable a workflow to be routed based on the value of any field within a particular entity. A token execution workflow step references the value of a given token and uses that value as the result of the workflow step. A transition can be made based on the value stored in the product by using tokens in the execution workflow step.

Create a new execution step source with the field values as defined in *Table 4-6*.

Field Name **Description** Name Enter a descriptive name for the workflow step source. Workflow Scope Requests **Execution Type** Token **Processing Type** Manual or Immediate Selects or creates a validation that includes all of the possible values of the resolved token. Validation For example, if the token is for the Priority field, use the validation for the **Priority** field here as well. Enter the token for the value on which the transition is to be Execution based.

Table 4-6. Execution window values for evaluating tokens

For example, IT needs to send an email notification to the Validate and Approve Requests group if the request's priority is High or Critical.

Yes

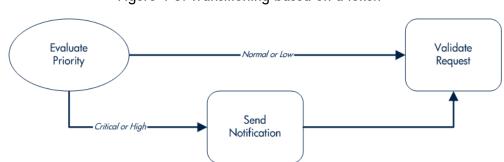

Figure 4-3. Transitioning based on a token

IT decides to use an execution workflow step to automatically evaluate the priority of the request and route it accordingly. If the request's priority is High

Enabled

or Critical, it gets sent to an immediate execution workflow step that sends a notification to the Validate and Approve Requests group before continuing along the workflow. To accomplish this, an execution workflow step source, Evaluate Priority, has been configured with the parameters listed in *Table 4-7*.

Table 4-7. Example of execution window values for evaluating tokens

| Field Name      | Description              |
|-----------------|--------------------------|
| Name            | Evaluate Priority        |
| Workflow Scope  | Requests                 |
| Execution Type  | Token                    |
| Processing Type | Immediate                |
| Validation      | CRT - Priority - Enabled |
| Execution       | [REQ.PRIORITY_CODE]      |
| Enabled         | Yes                      |

### Executing Multiple System Level Commands

System level commands can be run for execution steps of the following execution type:

- Built-in Workflow Event (execute\_request\_commands)
- Workflow Step Commands

When either the workflow or the request type commands execute at this step, the commands will either **Succeed** or **Fail**. It may be preferable to retain the option of resetting failed execution steps, rather than immediately transitioning along a failed path. This is often helpful when troubleshooting the execution.

# Creating Subworkflow Workflow Step Sources

A subworkflow is any workflow that is referenced from within another workflow. Use subworkflows to model complex business processes into logical, more manageable, and reusable subprocesses.

You can drag a subworkflow from the Workflow Step Sources window and drop it onto the **Layout** tab. When the package, request, or release reaches the subworkflow step, it follows the path defined in that subworkflow. The subworkflow either closes within that workflow or returns to the parent workflow.

Subworkflows are defined in the PPM Workbench using the same process as when configuring a workflow. When creating a subworkflow, be sure to set the following:

- Set the Sub-workflow option to Yes.
- Make sure that the validation for the step leaving the subworkflow layout matches the subworkflow step in the parent workflow.

# Subworkflows Returning to Demand Management Workflows

You can set up an execution workflow step so that it automatically returns from a subworkflow to its parent Demand Management workflow.

For a request to transition back to the parent workflow, the subworkflow must contain a return step. Transitions leading into the return step must match the validation established for the subworkflow step. You must verify that the validation defined for the subworkflow step is synchronized with the transitions entering the return step.

HP Demand Management includes the execution workflow step source Return from Subworkflow that performs this task. Use this step source unless it does not meet the required specifications, such as validation or processing type.

To create the execution step source, make a copy of execution workflow step source Return from Subworkflow and changes the field values as defined in *Table 4-8*.

Table 4-8. Execution window values for subworkflows

| Field Name      | Description                                                                                                    |
|-----------------|----------------------------------------------------------------------------------------------------|
| Name            | Enter a descriptive name for the workflow step source.                                                                     |
| Workflow Scope  | Requests                                                                                                    |
| Execution Type  | Built-in Workflow Event                                                                                                    |
| Workflow Event  | wf_return                                                                                                    |
| Processing Type | Manual or Immediate                                                                                                    |
| Validation      | WF-Standard Execution Results (This is the default selection. You can select another existing or create a new validation.) |
| Enabled         | Yes                                                                                                    |

# **Using Workflow Parameters**

Use workflow parameters to store the results of a workflow step. This value can then be used later to define a transition. The following lists the rules concerning workflow parameters:

- You can use the WFI.P token prefix to reference workflow parameters.
- You can use workflow parameters in PL/SQL and SQL workflow step executions.

# Creating Workflow Parameters

To create a workflow parameter:

- From the Workbench shortcut bar, select Configuration > Workflows.
   The Workflow Workbench opens.
- 2. Open a workflow.

The Workflow window opens.

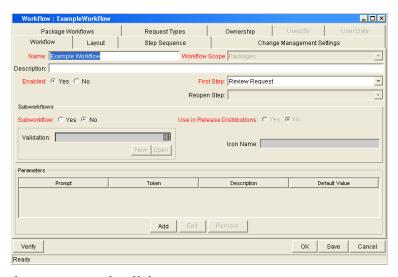

3. From the Workflow tab, click Add.

The Workflow Parameter window opens.

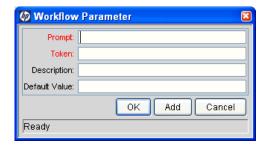

4. Enter information in the Workflow Parameter window as specified in the following table:

| Field Name    | Description                                        |
|---------------|----------------------------------------------------|
| Prompt        | The name of the workflow parameter.                |
| Token         | The name of the token. For example, LOOP_COUNTER.  |
| Description   | A description of the workflow parameter.           |
| Default Value | The initial value given to the workflow parameter. |

- 5. In the Parameters section of the Workflow tab, click Add.
- 6. Click OK.
- 7. From the Workflow tab, click OK.

### Example: Building a Loop Counter Using Workflow Parameters

A workflow parameter can be used to generate a counter for the number of times a workflow step enters a state.

To build a loop counter using workflow parameters:

- From the Workbench shortcut bar, select Configuration > Workflows.
   The Workflow Workbench opens.
- 2. Open a workflow.

The Workflow window opens.

3. From the Workflow tab, click Add.

The Workflow Parameter window opens.

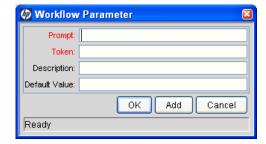

4. Enter the information as listed in the following table.

| Field Name    | Description   |
|---------------|---------------|
| Prompt        | Loop Counter  |
| Token         | LOOP_COUNTER  |
| Description   | Stores count. |
| Default Value | 0             |

- 5. In the Parameters section of the **Workflow** tab, click **Add**.
- 6. Click OK.

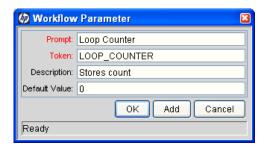

- 7. From the Workflow tab, click OK.
- 8. Create a new immediate SQL execution workflow step.

For details on how to create an SQL execution workflow step, see *Creating Execution Workflow Step Sources* on page 113.

There are two key concepts to note about the new step definition.

- The result of the SQL execution workflow step returns the result LOOP\_COUNTER + 1. This return value is linked back into the parameter when the workflow step is generated on a workflow.
- A validation for a Numeric text field is used. This allows you to use <=, <, >=, and > comparisons in transitions off this step.

The following illustrates the Execution window for the SQL execution workflow step.

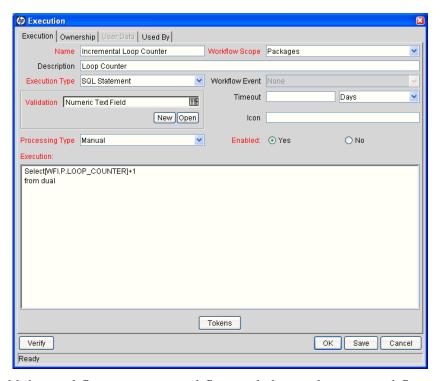

- 9. Add the workflow step to a workflow and choose the new workflow parameter Loop Counter.
  - By choosing Loop Count, the workflow engine is told to assign the result of "select loop counter val + 1" from dual back into the loop counter parameter.

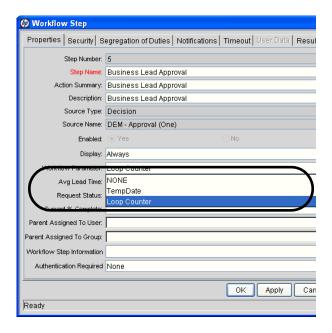

You can now add transitions to and from the new loop counter step. For example, you add the loop counter each time an execution fails. If the execution fails three times, a notification is sent to the user. If the execution fails five times, management is notified.

# Modifying Workflows Already In Use

Workflows can be modified while they are going through their workflow steps after a package or request has been initiated. These modifications include adding new workflow steps, as well as changing the transitions, security assignments and notifications from within the workflow.

It is possible to make changes to workflows currently in use with the same procedures and windows that you used to define the workflows. All of these procedures are performed in the Workflow Workbench window.

When modifying workflows that are being used, rules exist for which entities can be added, changed, deleted or renamed. These rules are described in *Table 4-9*.

Table 4-9. Rules for modifying production workflows

| Entity                                                                | Procedure                                                                                                    |
|-----------------------------------------------------------------------|----------------------------------------------------------------------------------------------------|
| Transitions Security Notifications Workflow Steps Workflow Parameters | You can change any of these entities or add them to a workflow that is in use.                                                                                                    |
| Transitions Security Notifications Workflow Parameters                | You can delete any of these entities from a workflow in use.                                                                                                    |
| Workflow Steps                                                        | You cannot delete this entity from a workflow in use, but you can rename it. You can delete transitions coming into or going out of a workflow step to effectively remove it from the workflow. |

If a workflow that is in use is changed and saved, the changes take effect immediately. Any changes made to workflow steps are applied to all open package lines, requests, releases, and distributions.

Changes to a workflow can have undesirable effects on requests or packages currently in progress and are using that workflow.

When modifying a workflow that is in use, this can disrupt the normal flow in and out of the workflow and prevent it from reaching completion. For example, removing a transition from a workflow step may result in the requests or package lines being stuck in that workflow step.

#### Performance Considerations

Updating an existing workflow step's security with a specific configuration can impact system performance. When adding dynamic security to a step, such as based on a standard or user defined token, in the Workflow Step window in the **Layout** tab, product database tables are updated to handle this new configuration. Due to the scope of these database changes, Database Statistics need to be re-run on your database.

For information about how to run database statistics on your database, see the *System Administration Guide and Reference*. For help with this procedure, contact your application administrator.

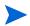

This also applies when migrating a workflow with these types of changes into an instance of the PPM Center.

Migrating a workflow with these types of changes into an instance of the PPM Center can impact system performance. Product database tables must be updated to handle this new workflow. Due to the scope of these database changes, Database Statistics need to be re-run on your database.

For information about how to run database statistics on your database, see the *System Administration Guide and Reference*. For help with this procedure, contact your application administrator.

# Copying and Testing Trial Versions of Workflows

Before modifying a workflow that is being used, do the following:

- 1. Make a copy of the original workflow.
- 2. Modify the copied version of the workflow with the changed workflow steps.
- 3. Test the modified version of the workflow to make sure it works correctly.
- 4. Determine if the workflow step is in use. To determine which steps are currently eligible, remove the incoming transition to the step that will be deleted and run the following reports. The reports will indicate if the step to be deleted is eligible for action by package lines or requests.
  - To determine when the requests have flowed out of a workflow step, run the Workflow Detail Report. This report indicates if the step to delete is eligible for user action or has been completed.
  - To determine if any package lines are eligible for user action in a workflow, run the Packages Pending Report.

You are ready to make the same changes to the original workflow.

# Modifying Production Workflows

The final step in modifying workflows already in use is to modify the production workflow. The following sections offer guidance on how to modify the production workflow.

### Disabling Workflow Steps

As mentioned in *Table 4-9*, a step can not be deleted from a workflow when it is in use. It can only be disabled. However, you may want to change the process. Any changes to the process must be reflected in the workflow. This may require disabling existing steps and adding new steps.

To disable a and add a new step:

- 1. Remove transitions to the existing workflow step you no longer want to use.
- 2. Add a new workflow step to the workflow.
- 3. Redirect the transitions to the new workflow step.

### Redirecting Workflows

When disabling a workflow step that is currently **Eligible** for user action, the requests or package lines in that step will become stuck. Since the step is now disabled, the user cannot take action on it and will not be able to progress any further through the workflow.

The outgoing transition to be deleted is still intact, so the eligible package lines and requests will eventually be acted upon and flow out of the workflow step.

Add a new workflow step to the workflow and redirect the transitions to that new workflow step so that the movement of package lines and requests avoids the disabled step and is not interrupted.

For example, consider a workflow where you wanted to disable workflow step B in the sequence shown in *Figure 4-4*.

Workflow
Step A

Workflow
Step B

Workflow
Step C

Figure 4-4. Redirecting the workflow, step 1

After removing the incoming and outgoing transitions to B, add a new workflow step D which would connect steps A and C and let the workflow continue to process requests or package lines (see *Figure 4-5*).

Workflow
Step A

Workflow
Step B

Workflow
Step D

Workflow
Step D

Figure 4-5. Redirecting the workflow, step 2

Run the appropriate report(s) again to be sure there are no entities Eligible for action by the user in the step that was disabled.

### Moving Requests or Packages Out of Steps

If the requests or packages are stuck in a step after a transition has been removed from a workflow in use, add the deleted transition back to the workflow. After the requests or packages have flowed out of the step, delete the transition again.

# 5 Configuring Request Types and Request Header Types

### In This Chapter:

- Overview of Request Types
- *Opening the Request Type Workbench* 
  - □ Setting Request Type Defaults
- Configuring General Information for Request Types
- Configuring Fields for Request Types
  - Overview of Request Type Fields
  - Creating Fields for Request Types
  - □ Copying Fields for Request Types
  - □ Removing Fields for Request Types
- Configuring Layouts for Request Types
  - □ Modifying Field Widths on Request Types
  - □ Moving Fields On Request Types
  - □ Adding Sections to Request Types
  - □ Changing Section Names on Request Types
  - □ Deleting Sections on Request Types
- Configuring Displayed Columns for Request Types
- Configuring Request Statuses for Request Types
  - □ Overview of Request Statuses
  - □ Creating Request Statuses for Request Types
- Configuring Status Dependencies
  - □ Status Dependencies Interactions
- Configuring Rules for Request Types
  - □ Creating Simple Default Rules for Request Types
  - □ Creating Advanced Default Rules for Request Types
- Configuring Commands for Request Types
  - □ Adding Commands to Request Types
  - □ Editing Commands of Request Types
  - □ Copying Commands in Request Types
  - □ Deleting Commands in Request Types
  - □ Command Conditions
- Configuring Sub-Types for Request Types
  - □ Adding Sub-Types to Request Types
  - □ Editing Sub-Types for Request Types
  - □ Deleting Sub-Types from Request Types
- Configuring Request Types to Work with Workflows

- □ Adding Workflows to Request Types
- □ Deleting Workflows from Request Types
- Configuring Participants for Request Types
  - □ Adding Participants to Request Types
  - □ Editing Participants on Request Types
  - □ Deleting Participants from Request Types
- Configuring Notifications for Request Types
  - □ Adding Notifications
  - □ *Editing Notifications*
  - □ Copying Notifications
  - □ Deleting Notifications
- Configuring Ownerships of Request Types
  - □ Adding Ownerships to Request Types
  - □ Deleting Ownerships from Request Types
- Configuring Help Contents for Request Types
- Configuring Request Header Types
  - Overview of Request Header Types
  - Opening the Request Header Type Workbench
  - □ Configuring General Information for Request Header Types
  - Configuring Filters for Request Header Types

# Overview of Request Types

Requests are a fundamental work unit of PPM Center. Users create requests and then submit requests along a resolution process, which is defined in the workflow. The request page contains all information typically required to complete a specific business process (see *Figure 5-1*).

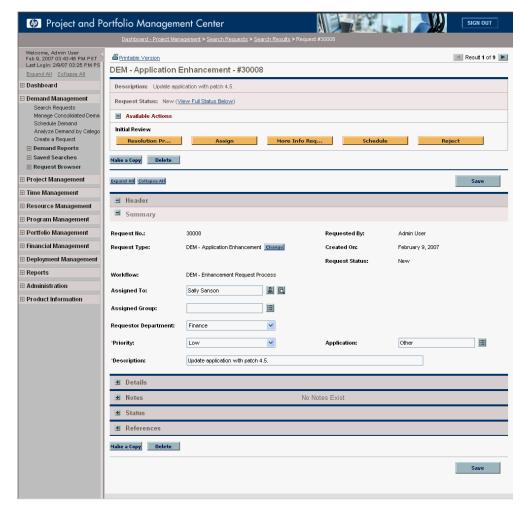

Figure 5-1. Generic request

Each request has an associated request type. Request types determine which fields are included in the request and much of the request-specific logic. PPM Center includes predefined request types, including the Bug request type and the Enhancement request type. Request types are created and configured in the Request Type window (see *Figure 5-2*).

\_ 🗆 × equest Type Name: Generic Request m Request Header Type: Default Creation Action Name: Generic Request New Open Category: Description: General-purpose request tracking GENERIC\_REQUEST Layer View: MREQ\_ ▼ Enabled: ⓒ Yes Max Fields: 50 Commands Sub-Types Workflows Notifications User Data Ownership Help Content User Access Lavout Display Columns Request Status Status Dependencies Rules Prompt Created O Token CREATION\_DATE Component Type Date Field Dis Auto Complete List Workflows - Restricted Workflow Request Contact Name Assianed To -All -All New Edit Cancel

Figure 5-2. Request Type window

The main components of a request type are as follows:

- **General information.** General information includes basic request type data such as the name and request type category. See *Configuring General Information for Request Types* on page 143.
  - Request Header Type. The request header type as a predefined set of basic fields, such as Priority, Submitted By, and Assigned To.
- Fields. Every request type includes a request header type. Each request header type adds a predefined set of fields to the request type. You use the Fields tab to create additional fields for the request type. See *Configuring Fields for Request Types* on page 144.
- Layout. After you create all of the fields for a request type, you can use the Layout tab to configure their layout. For information about how to do this, see *Configuring Layouts for Request Types* on page 155.
- **Display Columns.** Use the **Display Columns** tab to configure the request type columns that can be displayed in a portlet. See *Configuring Displayed Columns for Request Types* on page 161.
- Request Status. During its processing, a request can acquire different status values as it progresses along its workflow. These status values can be used to drive field behavior, linking workflow processes to specific information in the request. For information about how to work with request status, see *Configuring Request Statuses for Request Types* on page 162.
- Status Dependencies. During its processing, a request can acquire different statuses as it progresses along its workflow. These status values can be

- used to drive field behavior. For example, a read-only field can become required following changes that effect request status. For more information, see *Configuring Status Dependencies* on page 166.
- Rules. You can use request rules to set up the automatic population of request type fields based on dependencies. For more information, see *Configuring Rules for Request Types* on page 170.
- Commands. You can use commands to control certain behavior of request type fields. At specific workflow execution steps in a request tracking and resolution process, you can select to run the commands stored in the request type. These commands can then manipulate the data inside a request type field.
  - For example, you can construct a command to evaluate several parameters, and then set a default value for the field based on those parameters. This provides an advantage over the defaulting features on the **Field** tab, which can only default based on a single parameter stored in the same request type. For more information, see *Configuring Commands for Request Types* on page 177.
- **Sub-Types.** Creates valid sub-types for the request type. For example, a defect request type might have hardware, software, and documentation sub-types. For more information, see *Configuring Sub-Types for Request Types* on page 182.
- Workflows. Specify which workflows can work with a request type. For instructions, see *Configuring Request Types to Work with Workflows* on page 185.
- **User Access.** Use the **User Access** tab to set up the participants for a request type. You can then give the participants access rights to the request type, user license and access grant checks still applies on top of these settings, see *Configuring Participants for Request Types* on page 187.
- **Notifications.** Configure emails to be sent if specific fields in the request type are completed. For details, see *Configuring Notifications for Request Types* on page 190.

- User Data. Product entities such as packages, workflows, requests and projects include a set of standard fields that capture information about those entities. While these fields are normally sufficient for day-to-day processing, user data fields let you capture additional information specific to each organization. You can specify user data on the User Data tab. If there are no user data fields, the User Data tab is disabled.
- Ownership. Specify who can edit the request type. For details, see *Configuring Ownerships of Request Types* on page 199.
- **Help Content.** Add help content to fields, sections and request types. For details, see *Configuring Help Contents for Request Types* on page 201.

# Opening the Request Type Workbench

To open the Request Type Workbench:

- 1. Log on to PPM Center.
- From the menu bar, select Administration > Open Workbench.The Workbench opens.
- From the shortcut bar, select Demand Mgmt > Request Types.The Request Type Workbench opens.

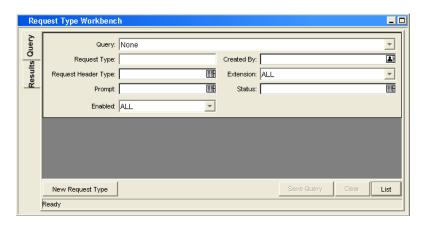

# Setting Request Type Defaults

You can select a default request header type and a default workflow for a request type and the default value for the maximum number of fields in a request type.

To set the default request header type and workflow:

From the Workbench shortcut bar, select Demand Mgmt > Request Types.
 The Request Type Workbench opens.

2. From the Query tab, click List.

The **Results** tab opens and displays all request types.

3. Click Setup Request Header.

The Request Header Setup Dialog window opens.

4. Enter the information specified in the following table:

| Field Name                     | Description                                                                                                    |
|--------------------------------|----------------------------------------------------------------------------------------------------|
| Default Workflow               | Selects a default workflow. This default workflow is used for all new request types, unless the associated request type has a defaulting rule for the workflow.                        |
| Default Request<br>Header Type | Selects a default request header type. This request header type is used for all new request types, unless a different request header type is specified in the individual request type. |

#### 5. Click OK.

The selected workflow and request header type are now defaults.

To change the default number of fields for request types:

From the Workbench shortcut bar, select Configuration > Validation.
 The Validation Workbench opens to the Query tab.

2. Click List.

The **Results** tab opens and displays all validations.

3. Find and then open CRT- Max Custom Fields.

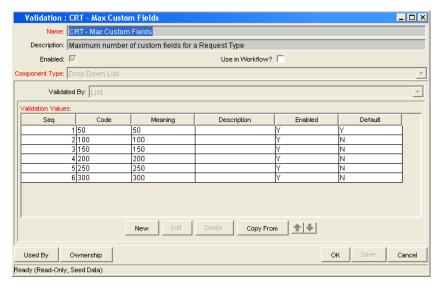

### 4. Click New.

The Add Validation Value window opens.

5. Enter the information specified in the following table:

| Field Name | Description                                                                                                    |
|------------|----------------------------------------------------------------------------------------------------|
| Code       | The validation value. Validation values are expressed in increments of 50. The <b>Code</b> and <b>Meaning</b> fields must display the same value. |
| Meaning    | The validation value. Validation values are expressed in increments of 50. The <b>Code</b> and <b>Meaning</b> fields must display the same value. |
| Enable     | If set to yes (Y), makes the validation value available to the system.                                                                            |
| Default    | If set to yes (Y), selects this validation value as the default value.                                                                            |

### 6. Click OK.

The Validation window lists the new validation.

### 7. Click OK.

# Configuring General Information for Request Types

To configure the general information for a request type:

- From the Workbench shortcut bar, select Demand Mgmt > Request Types.
   The Request Type Workbench opens.
- Open a request type.The Request Type window opens.
- 3. Complete the fields as specified in the following table:

| Field Name           | Description                                                                                                    |
|----------------------|----------------------------------------------------------------------------------------------------|
| Request Type Name    | The name of the request type.                                                                                                    |
| Creation Action Name | A description of the request type's function. For example Log a Product Bug. Creation Action Names display on the Create New Request page.                                                                                                    |
| Category             | The category containing the request type. Categories are created by an application administrator and are based on the business needs of the organization. Examples of categories which an organization might use are Sales and Support and General Administration. Categories display in the Create New Request window in the standard interface. [Validation = CRT - Request Type Category] |
| Extension            | For release types created for an HP Deployment Management extension. Select the extension from the list.                                                                                                    |
| Description          | A useful description of how the request type is used.                                                                                                    |
| Meta Layer View      | Meta layer views relate information specific to PPM Center. For example, the reporting meta layer view MREQ_OPENED_CLOSED_BY_TYPE_D provides summary information for request submission and completion activity, broken down by request type and by calendar day.                                                                                                    |
| Max Fields           | The maximum number of fields the request type can have. See Setting Request Type Defaults on page 141.                                                                                                    |
| Enabled              | Indicates whether or not the request type is available to PPM Center.                                                                                                    |
| Request Header Type  | Selects a request header type to be used with this request type. Select an existing request header type from the auto-complete, or create a new request header type by clicking <b>New.</b>                                                                                                    |

4. Do one of the following:

- To save the changes and close the Request Type window, click **OK**.
- To save the changes and leave the window open, click **Save**.

# Configuring Fields for Request Types

This section provides an overview of request type fields, and information about how to create and configure fields for request types.

# Overview of Request Type Fields

When creating request type fields, there are three general attributes or criteria associated with each request type field. These criteria are:

- Criteria for visible fields
- Criteria for editable fields
- Criteria for default fields

### Criteria for Visible Fields

You can specify that a request type field be visible to or hidden from users (see *Table 5-1*).

Table 5-1. Criteria for visible fields

| Criteria         | Description                                                                                                    |
|------------------|----------------------------------------------------------------------------------------------------|
| Field attributes | Use the <b>Attributes</b> tab in the Field window to designate a field as always visible or always hidden. For details, see <i>Creating Fields for Request Types</i> on page 147.                   |
| Request Status   | You can specify field visibility based on request status (linked to the workflow step). For details, see <i>Configuring Request Statuses for Request Types</i> on page 162.                         |
| Field security   | You can use the <b>Security</b> tab in the Field window to specify field visibility for particular users or security groups. For details, see <i>Creating Fields for Request Types</i> on page 147. |

Figure 5-3 illustrates how the product determines field visibility for a particular user. This diagram assumes that the user has access to view the requests, which requires the correct license, access grants, and settings in the Request Type window's **User Access** tab.

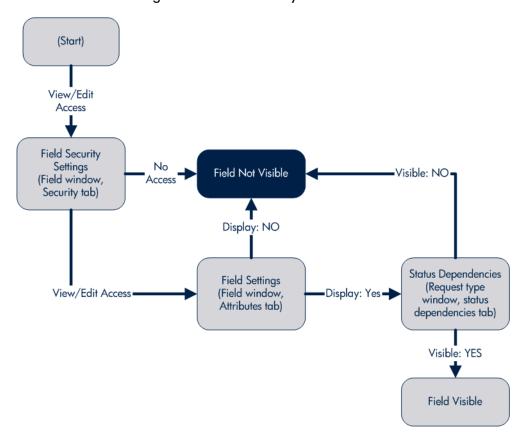

Figure 5-3. Field visibility interactions

#### Criteria for Editable Fields

You can configure request type fields to become read-only (see *Table 5-2*).

Table 5-2. Criteria for editable fields

| Criteria       | Description                                                                                                    |  |  |
|----------------|----------------------------------------------------------------------------------------------------|--|--|
| Request Status | You can specify that a field is read-only based on request status. For details, see <i>Configuring Request Statuses for Request Types</i> on page 162.                                         |  |  |
| Field security | Use the <b>Security</b> tab in the Field window to designate fields as read-only for specific users or security groups. For details, see <i>Creating Fields for Request Types</i> on page 147. |  |  |

### Criteria for Default Fields

A field can be configured to automatically update the value in that field (see *Table 5-3*).

Table 5-3. Criteria for default fields

| Criteria                 | Description                                                                                                    |  |  |
|--------------------------|----------------------------------------------------------------------------------------------------|--|--|
| Field Defaulting         | The value of a single field can be linked to the value of other fields defined for that entity. For example, a request type field can default to a particular manager's username when the value in another field in that request type equals the text Critical.  This is controlled from the Field window's <b>Default</b> tab. See <i>Creating Fields for Request Types</i> on page 147 for additional details.                                                                                                    |  |  |
| Request Type Rules       | A request type can be configured to automatically populate multiple fields based on the value of one field. For example, if a field has the value bug report, the workflow, contact name, contact phone, and department can be automatically filled.                                                                                                    |  |  |
|                          | This is controlled from the request type window's <b>Rules</b> tab. See <i>Configuring Rules for Request Types</i> on page 170 for additional details.                                                                                                    |  |  |
| Request Type<br>Commands | Commands can also be used to control certain behavior of request type fields. At specific points (workflow execution steps) in a resolution process, it is possible to select to run the commands stored in the request type. These commands can then manipulate the data inside a request type field. For example, you can construct a command to consider a number of parameters and then default a field based on those parameters. This provides an advantage over the defaulting features in the Field window, which can only default based on a single parameter stored in the same request type. |  |  |
|                          | Controlling field values using commands can be useful in the following situations (examples):                                                                                                    |  |  |
|                          | <ul> <li>Store a value from an execution (Note: this can also be<br/>done using workflow parameters.)</li> </ul>                                                                                                    |  |  |
|                          | Clearing a field after evaluating a number of parameters.                                                                                                    |  |  |
|                          | See the Commands, Tokens, and Validations Guide and Reference for more information on setting up commands to control field defaulting.                                                                                                    |  |  |

## Creating Fields for Request Types

New request type fields are created and configured using the Field window, accessed from the request type window's **Fields** tab.

From the Field window, it is possible to configure:

- Whether the field is displayed
- Whether a field can be edited under different circumstances
- Whether the field defaults to a certain value
- Dependencies to values in other fields in the request type

Because field behavior often depends on other fields in the request type, other request type fields will often have to be created before configuring a field's behavior.

To create a new request type field:

- From the Workbench shortcut bar, select Demand Mgmt > Request Types.
   The Request Type Workbench opens.
- 2. Open a request type.

The Request Type window opens.

3. From the Fields tab, click New.

The Fields window opens to the **Attributes** tab.

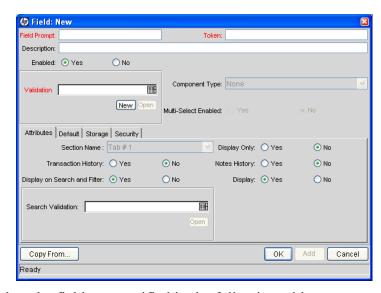

4. Complete the fields as specified in the following table:

| Field Name     | Description                                                                                                    |  |  |
|----------------|----------------------------------------------------------------------------------------------------|--|--|
| Field Prompt   | The prompt visible for the request type field in the request.                                                                                                    |  |  |
| Token          | An uppercase text string used to identify this field. The token name must be unique for the specific request type. An example of a token name is ASSIGNED_TO_USER_ID.                                                                                  |  |  |
| Description    | A description of the request type field.                                                                                                    |  |  |
| Enabled        | Indicates whether or not the field is turned on for this request type.                                                                                                    |  |  |
| Validation     | Indicates the validation logic to determine the valid values for this field. This could be a list of user-defined values, a rule that the result has to be a number, and so on. See Configuring Fields for Request Types on page 144 for more details. |  |  |
| Component Type | Defines the visual characteristics of the field (drop-down list, free form text field, and so on). This is derived from the validation chosen. This field cannot be edited.                                                                            |  |  |
| Multiselect    | Indicates whether or not the field allows users to select more than one entry. Only valid for fields with an auto-complete component for the validation.                                                                                               |  |  |

### 5. Click the Attributes tab.

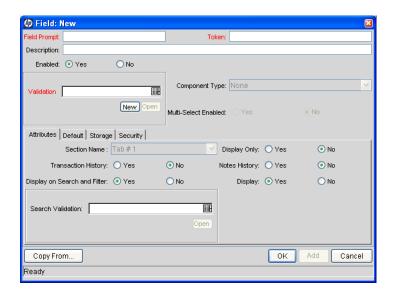

### 6. Complete the fields in the **Attributes** tab as specified in the following table:

| Field Name                   | Description                                                                                                    |  |  |
|------------------------------|----------------------------------------------------------------------------------------------------|--|--|
| Section Name                 | The section of the request on which the field is displayed.                                                                                                    |  |  |
| Display Only                 | Indicates if the field is only displayed and cannot be updated, even at initial request entry.                                                                                   |  |  |
| Transaction History          | Turns transaction auditing on or off for this field. If it is set to <b>Yes</b> , whenever this field changes in a request, the change is logged in a transaction history table. |  |  |
| Notes History                | Turns notes auditing on or off for this field. If it is set to <b>Yes</b> , whenever this field changes in a request, the change is logged in notes for the request.             |  |  |
| Display On Search and Filter | Indicates whether or not the field is displayed in Search and Filter pages in the standard interface.                                                                            |  |  |
| Display                      | Indicates whether or not the field is seen by requests that use the given request type. If set to <b>No</b> , the <b>Request Type</b> field is not displayed.                    |  |  |

The number of fields in a request type that can have the **Notes History** and **Transaction History** attributes enabled is limited. The total number of fields in a request type that has **Notes History** and **Transaction History** enabled separately or both attributes enabled at the same time cannot exceed forty fields.

#### 7. Click the **Defaults** tab.

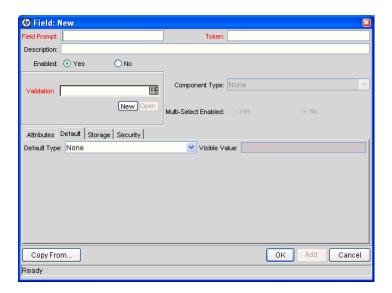

| Field Name    | Description                                                                                                    |  |  |
|---------------|----------------------------------------------------------------------------------------------------|--|--|
| Default Type  | Defines if the field will have a default value. Either default the field with a constant value, default it from the value in another field, or default to a parameter.                                                                               |  |  |
| Visible Value | If a default type of <b>Constant</b> is selected, you can enter the constant value here.                                                                                                    |  |  |
| Depends On    | If defaulting from another field, enter the token name of that field. At runtime, when using this request type, every time a value is entered or updated in the source field, it will automatically be entered or updated in this destination field. |  |  |

#### 9. Click the Storage tab.

The **Storage** tab automatically places the field into the next available position within the database based on the current field's attributes. By opening the Field window for a specific field found within a request, administrators can use the **Storage** tab to locate a field within the database. This is useful for reporting purposes. If necessary, you can use the **Storage** tab to specify a field location within the database when creating a new field, but the standard method is to allow the interface to automatically position the field for the administrator.

The **Storage** tab automatically stores the value for a text field of maximum length 4000 in column 41 or higher.

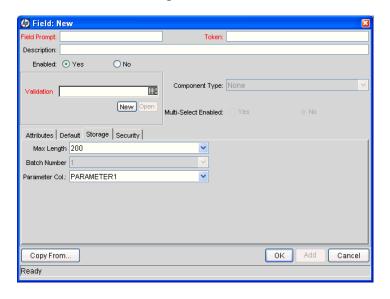

| Field Name    | Description                                                                                                    |  |  |
|---------------|----------------------------------------------------------------------------------------------------|--|--|
| Max Length    | Indicates the maximum field character length. The possible values are 200 and 4000.                                                                                                    |  |  |
| Batch Number  | Based on the number of maximum fields. For every 50 fields, one batch is created. 10 of these 50 fields can be more than 200 characters in length. Enabled only when there are more than 50 fields (creating more than one batch).                                                                                                    |  |  |
| Parameter Col | Indicates the internal database column that the field value is stored in. These values are then stored in the corresponding column in the request details table for each batch of the given request type. Information can be store in up to 50 columns using request type, allowing up to 50 fields/batch. No two fields in a request type can use the same column number within the same batch. |  |  |

### 11. Click the **Security** tab.

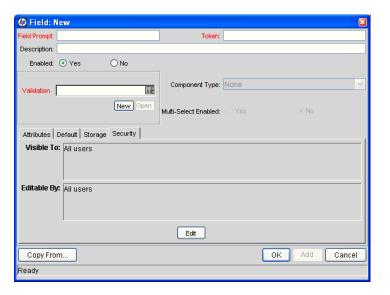

| Field Name  | Description                                                                                                    |  |  |
|-------------|----------------------------------------------------------------------------------------------------|--|--|
| Visible To  | Lists all users, security groups, and linked tokens to which the field is to be visible.                                                                                                    |  |  |
| Editable By | Lists all users, security groups, and linked tokens for which this field is editable.                                                                                                    |  |  |
| Edit        | Opens the Edit Field Security window, which you use to configure the users, security groups, and linked tokens that can view and/or edit this field. For details, see <i>Creating Fields for Request Types</i> on page 147. |  |  |

a. In the Fields window, on the Security tab, click Edit.

The Edit Field Security window opens.

- b. Clear the Visible to all users option.
- c. In the Select Users/Security Groups field, select the users who can view this field.
- d. After selecting a choice from the list, select the user, security group, or token from the auto-complete.

To assign the selected user, security group, or token editing rights as well as viewing rights to the field, select the **Provide Editing Rights** option.

e. Click the **Add** arrow button to add the selected user, security group, or token to the **This field is visible to these Users/Security Groups** section.

To change the Visible and Editable settings for each entry directly in the Edit Field Security window, deselect the box in the Visible or Editable column of the This field is visible to these Users/Security Groups section. To remove viewing rights entirely, select the user, security group, or token, and then click **Remove**.

f. After you finish adding users, security groups, or tokens to the **This** field is visible to these Users/Security Groups section, click OK.

The **Security** tab is updated with the list of users, security groups, or tokens with viewing or editing rights to the field.

#### 13. Click OK.

The changes to the request type are saved.

When adding field-level security to existing fields on a request type that has been used to create requests, the PPM Center database tables are updated to handle this new configuration. Due to the scope of database changes, the Database Statistics need to be rerun on the database. Instructions for this are included in the *System Administration Guide and Reference*. Contact the system administrator for help with this procedure.

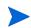

There can only be 500 rows per column, three columns per tab, and a maximum of 20 tabs for each request type.

When taking advantage of the reporting meta layer functionality, those fields contained within the first four batches (200 fields) are available for reporting.

## Copying Fields for Request Types

Use the Copy From functionality to streamline the process of adding fields to a request type by copying the definition of existing fields from other request types.

To copy a request type field:

- From the Workbench shortcut bar, select Demand Mgmt > Request Types.
   The Request Type Workbench opens.
- 2. Open a request type.

The Request Type window opens.

3. In the Field tab, click New.

The Field window opens.

4. Click Copy From.

The Field Selection window opens.

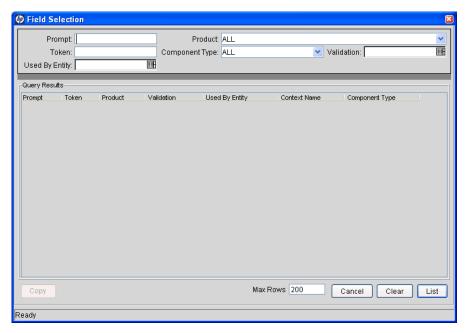

5. Enter search criteria (such as the token name or field prompt) in the header fields.

You can also perform more complex queries. For example, you can list as all fields that reference a certain validation or that are used by a certain entity. Because of the large number of fields in the system, use one or more query criteria to limit the fields list.

6. Click List.

The results are listed in the Query Results section.

- 7. Select the field to copy, and then click **Copy**.
- 8. In the New Field window, make any necessary modifications, and then click **OK**.

## Removing Fields for Request Types

To remove a field from a request type:

- From the Workbench shortcut bar, select Demand Mgmt > Request Types.
   The Request Type Workbench opens.
- 2. Open a request type.

The Request Type window opens.

- 3. From the **Field** tab, select a field, and then click **Remove**.
- 4. Click OK.

# Configuring Layouts for Request Types

Request types determine the look and placement of fields on a request.

## Modifying Field Widths on Request Types

To change the column width of a field:

- From the Workbench shortcut bar, select Demand Mgmt > Request Types.
   The Request Type Workbench opens.
- 2. Open a request type.

The Request Type window opens.

- 3. Click the **Layout** tab.
- 4. In the **Sections** section, select a section of the request type that contains a field
- 5. In the **Selection Section Layout** section, select a field.
- 6. In the Width field, select a field width and click OK.

Fields can have a width of 1, 2, or 3. The field width must correspond to the column location. For example, a field located in Column 2 cannot have a width set to 3. For fields of the Text Area component type, you can determine the number of lines the Text Area will display. Select the field and change the value in the **Component Lines** field. If the selected field is not of type Text Area, this attribute is blank and non-updateable.

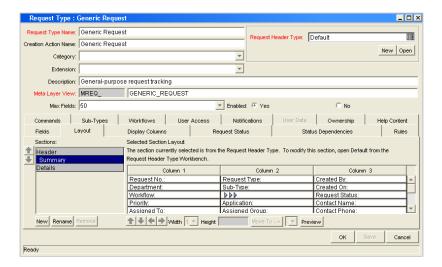

## Moving Fields On Request Types

To move a field or a set of fields:

- From the Workbench shortcut bar, select Demand Mgmt > Request Types.
   The Request Type Workbench opens.
- 2. Open a request type.

The Request Type window opens.

- 3. Click the **Layout** tab.
- 4. In the **Sections** section, select a section of the request type that contains a field.
- 5. In the **Selection Section Layout** section, select a field.
- 6. At the bottom of the **Layout** tab, in the layout builder, position the fields. To move a field, select it, and then use the arrow pointers on the **Layout** tab or the corresponding keyboard arrow pointers to change its position.

If the field layout for a request type contains multiple sections, you can move fields from one section to another. To move a field to a different section:

a. Select the field.

You cannot choose a request header type field.

b. In the fields next to the **Move To**, select a section from the list.

You cannot choose a request header type section.

c. Click Move To.

The field is moved to the listed section.

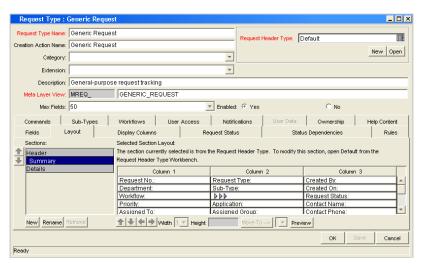

7. Click OK.

# Adding Sections to Request Types

To add a new section to a request type:

- From the Workbench shortcut bar, select Demand Mgmt > Request Types.
   The Request Type Workbench opens.
- 2. Open a request type.

The Request Type window opens.

- 3. Click the **Layout** tab.
- 4. Click New.

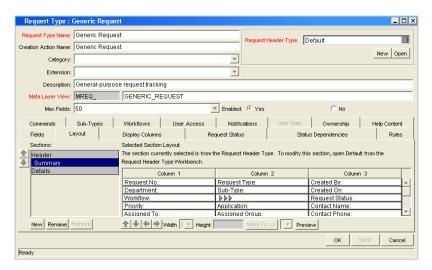

The Input window opens.

5. Enter a new section name.

Custom section names can contain up to 30 characters.

After requests are generated for the given request type, the new section with the defined custom fields is visible.

6. To view what the layout will look like to the user processing the request, click **Preview.** 

An HTML window opens to show how the fields are to be displayed.

If all the fields have a width of one column and are all in the same column, all displayed columns automatically span the entire available section when a request of the given request type is viewed or edited.

Any hidden fields do not affect the layout. The layout engine considers these as blank fields.

7. Click OK.

## Changing Section Names on Request Types

You can rename sections you added to a request type. You cannot change the name of sections added to a request type by the request header type.

To change the name of a section:

- From the Workbench shortcut bar, select Demand Mgmt > Request Types.
   The Request Type Workbench opens.
- 2. Open a request type.

The Request Type window opens.

- 3. Click the **Layout** tab.
- 4. In the **Sections** section, select a section.
- 5. Click Rename.

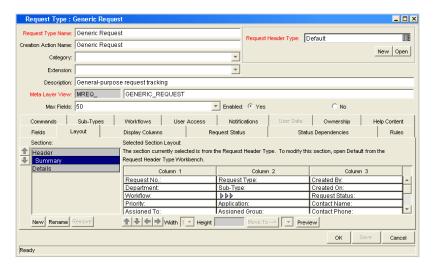

The Input window opens.

6. Enter a new section name.

Custom section names can contain up to 30 characters.

After requests are generated for the given request type, the new section with the defined custom fields is visible.

7. To view what the layout will look like to the user processing the request, click **Preview.** 

An HTML window opens to shows the fields as they are to be displayed.

If all the fields have a width of one column and are all in the same column, all displayed columns automatically span the entire available section when a request of the given request type is viewed or edited.

Any hidden fields do not affect the layout. The layout engine treats them as blank fields.

8. Click OK.

## Deleting Sections on Request Types

You can delete sections you added to a request type. You cannot delete sections added to a request type by the request header type.

To delete a section:

- From the Workbench shortcut bar, select Demand Mgmt > Request Types.
   The Request Type Workbench opens.
- 2. Open a request type.

The Request Type window opens.

- 3. Click the **Layout** tab.
- 4. In the **Sections** section, select a section.
- 5. Click Remove.

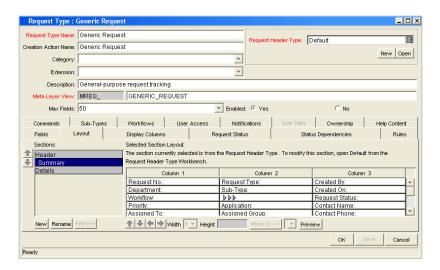

#### 6. Click OK.

# Configuring Displayed Columns for Request Types

Certain information in a request can provide a useful summary-level description of the request. This can include information such as the request type, a description of the request, and a priority. For each request type, it is possible to control which request columns are displayed to you in the following pages:

- Request list portlets
- Request search results page
- Request drilldown pages accessed by clicking on request chart portlets

You can view the information on these pages to decide if they need to view the details of a specific request.

*Figure 5-4* shows how the settings in the Request Type window control the columns that are displayed on a request list portlet page.

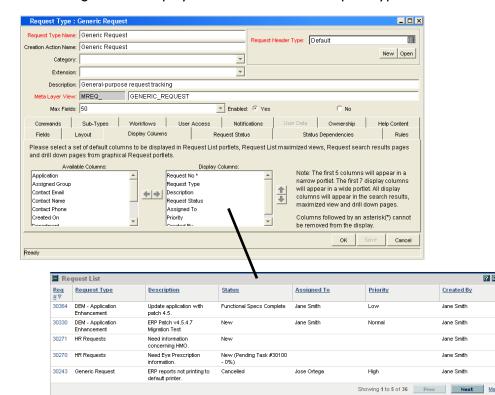

Figure 5-4. Displayed columns set in the Request Type window

To configure the columns that are displayed in list portlets:

- From the Workbench shortcut bar, select Demand Mgmt > Request Types.
   The Request Type Workbench opens.
- 2. Open a request type.

The Request Type window opens.

- 3. Click the **Display Columns** tab.
- 4. In the **Available Columns** field, select the columns to display.
- 5. Click the right pointer.

The selected items are moved to the **Display Columns** field.

- 6. Remove any columns that you do not want to display from the **Display Columns** field.
- 7. Click OK.

In request portlets, this setting represents the default columns that are displayed in the portlet. The user can select to display alternate columns when personalizing the portlet.

Similarly this setting represents the default columns that are displayed when using the advanced search functionality in the Request List portlet or Request Search Results page.

# Configuring Request Statuses for Request Types

A request can acquire different statuses as it progresses along its workflow. These statuses can be used to drive field behavior by linking the workflow processes to specific information in the request.

# Overview of Request Statuses

Requests can take on different statuses as they progress along their lifecycle. Some possible request statuses include:

- Submitted
- Assigned

- In Progress
- On Hold
- Complete

These statuses are then linked to the workflow steps to drive the request logic. *Figure 5-5* shows how statuses are linked to workflow steps.

Figure 5-5. Request status specified in the workflow step window

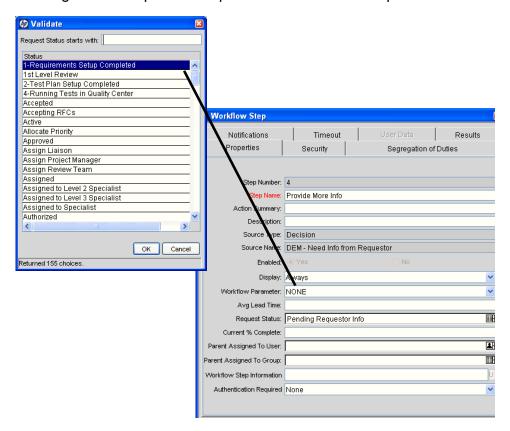

As a request moves along this workflow, its status changes at particular steps. Each status can be linked to request field behavior through the **Status Dependencies** tab. For more information on linking request statuses to field behavior, see *Configuring Status Dependencies* on page 166.

Before linking request statuses to workflow steps, the request type must first possess all required status values. You use the **Request Status** tab (*Figure 5-6*) to set up the list of possible status values.

🍅 Request Type : Generic Reques Request Header Type: Default New Open Category: Description: General-purpose request tracking Layer View: MREQ\_ GENERIC\_REQUEST Max Fields: 50 nds Sub-Types Workflows User Access Notifications User Data Ownership Help Content Layout Display Columns Request Status Status Dependencies Rules Assigned 1st Level Review Cancelled 2-Test Plan Setup Completed Closed 4-Running Tests in Quality Center Complete Accepted In Progress Accepting RFCs Not Submitted Active Initial Request Status: Not Submitted Request Status. Cancel Status Name
1-Requirements Setup Co...
1st Level Review
2-Test Plan Setup Complet.
4-Running Tests in Quality ... Auto Link Accepted
Accepting RFCs
Active
Allocate Priority Approved
Assign Liaison
Assign Project Manager
Assign Review Team New Edit Delete Close 155 Request Status Records Loaded

Figure 5-6. Request Status tab and Request Status List window

If the **Available Request Statuses** list does not display the value that you want to select, you can create the status value. To set the initial status of a request. use the **Initial Request Status** field.

## Creating Request Statuses for Request Types

To create a new request status:

- From the Workbench shortcut bar, select Demand Mgmt > Request Types.
   The Request Type Workbench opens.
- Open a request type.The Request Type window opens.
- 3. Click the Request Status tab.

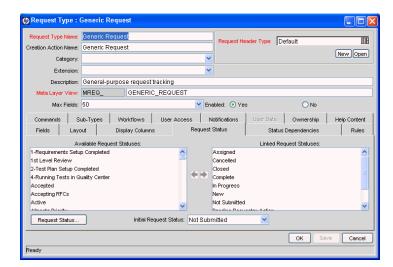

#### 4. Click Request Status.

The Request Status List window opens.

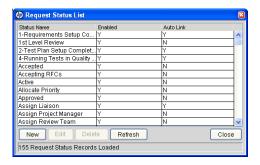

#### 5. Click New.

The Request Status: New window opens.

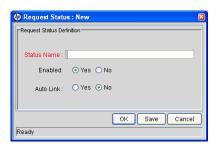

| Field Name  | Description                                                                                                    |  |  |
|-------------|----------------------------------------------------------------------------------------------------|--|--|
| Status Name | The name of the new status.                                                                                                    |  |  |
| Enabled     | Make the new status available to the system. Select <b>Yes</b> for the status to appear in the Available Request Status column for all new request types. |  |  |
| Auto Link   | Allows the new status to automatically link to all new request types. Select <b>Yes</b> for the status to automatically link.                             |  |  |

#### 7. Click OK.

The Request Status List window opens.

8. Click OK.

# Configuring Status Dependencies

On a request, field behavior can be linked to the status of the field. This is done on the **Status Dependencies** tab in the request type window.

For example, a request cannot reach the Assigned request status unless the **Assigned To User** field has a value. In addition, if a request has a status of Assigned, a user cannot clear the **Assigned To User** field.

To make this work, the field is set to the following parameters for the **Assigned** status:

- Visible = Yes
- Editable = Yes
- Required = Yes
- Reconfirm = No
- Clear = No

To assign field properties based on request status:

- From the Workbench shortcut bar, select Demand Mgmt > Request Types.
   The Request Type Workbench opens.
- Open a request type.The Request Type window opens.
- 3. Click the Status Dependencies tab.

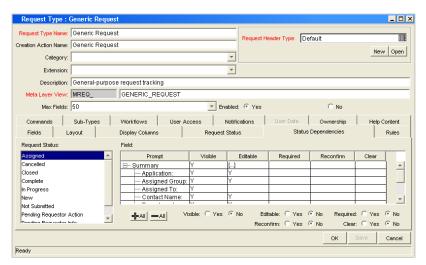

- 4. In the **Request Status** field, select a request status.
- 5. In the **Field** section, select a field.
- 6. Enter the information specified in the following table.

| Field Name | Description                                                                                                    |  |  |  |
|------------|----------------------------------------------------------------------------------------------------|--|--|--|
| Visible    | The <b>Visible</b> field determines whether or not a field is visible for a specific request status. If it is set to Visible = <b>No</b> , then the field is hidden.                                                                                                    |  |  |  |
| Required   | When a field is required, it is necessary to enter a value for<br>the field when changes are made to the request that would<br>affect the request status.                                                                                                    |  |  |  |
| Updateable | If a field is set to Updateable = <b>No</b> for a specific request status, then it is not possible to edit the field at the given request status. If a field is set up as <b>Required</b> , <b>Reconfirm</b> , or <b>Clear</b> , it must be set to Updateable = <b>Yes</b> .                                                                                                    |  |  |  |
|            | At certain stages in a request resolution process, it may be desirable to ensure that specific fields do not get updated. For example, when a request of type Vendor Bug is at the status Patch Applied, it may be desirable to make sure that the <b>Patch Number</b> field is not updated. This logic is controlled at the request type level. For each request type, it is possible to determine which request fields are updateable and non-updateable when a request is at each possible request status. |  |  |  |
|            | When a field of a request cannot be updated due to this logic, the field is grayed out in the request. The value is visible but cannot be changed.                                                                                                    |  |  |  |
| Reconfirm  | When a field in the request type is set to Reconfirm = <b>Yes</b> , it is presented to the user before the request moves to the next step in the workflow. The contents of these fields can then be reviewed and changed.                                                                                                    |  |  |  |
| Clear      | The <b>Clear</b> field is used in conjunction with other dependencies to remove the contents of a field. The basic uses of the Clear flag are:                                                                                                    |  |  |  |
|            | When Clear is set to Yes and the Required and<br>Reconfirmed are set to No, the field is not presented to<br>the user or cleared entering this status, but the contents<br>of that field are cleared before moving to the next step in<br>the workflow.                                                                                                    |  |  |  |
|            | <ul> <li>Any fields that have the Clear, Required, and<br/>Reconfirmed enabled cause the field to show up in red,<br/>but cleared. Appropriate values must then be entered.</li> </ul>                                                                                                    |  |  |  |
|            | <ul> <li>All of the Clear events are logged in the request's Notes<br/>section as a status change from the old value to ""; if a<br/>new value for that field is chosen, then the new value is<br/>indicated in the Notes.</li> </ul>                                                                                                    |  |  |  |

Multiple fields can be configured simultaneously by using the <code>ctrl</code> or <code>shift</code> keys to select the fields and then change the attribute values. Select a tab row, such as <code>Header Fields</code>, to configure all fields in the tab simultaneously. It is also possible to select multiple statuses and change the same fields if those states require the same attribute values for the same fields.

#### 7. Click OK.

### Status Dependencies Interactions

*Table 5-4* illustrates the results of different combinations of the Required, Reconfirm, and Clear functions. For each request status within a request type, there can be up to a maximum of 250 fields with a required state and 250 fields with a reconfirm state.

Table 5-4. Status dependencies interactions

| Dependencies |             | Results at Given Status |                 |       |              |
|--------------|-------------|-------------------------|-----------------|-------|--------------|
| Required     | Reconfirmed | Clear                   | Display         | Color | Data Shown   |
| No           | No          | No                      | No              | N/A   | N/A          |
| No           | No          | Yes                     | No              | N/A   | N/A          |
| No           | Yes         | No                      | Yes             | Black | Current Data |
| No           | Yes         | Yes                     | Yes             | Black | None         |
| Yes          | No          | No                      | Yes, if<br>NULL | Red   | None         |
| Yes          | No          | Yes                     | Yes             | Red   | None         |
| Yes          | Yes         | No                      | Yes             | Red   | Current Data |
| Yes          | Yes         | Yes                     | Yes             | Red   | None         |

# Configuring Rules for Request Types

Request rules can be used to set up the automatic population of request fields based on various dependencies. Request rules are ideal for the following scenarios:

- A default workflow, assigned to user or assigned group should be specified when a request of this type is initially created.
- Multiple request fields should be populated depending on the value of a single field.

The two types of request rules are:

- Simple Default Rules. Allow a default workflow to be specified, as well as the Assigned To and Assigned Group fields, depending on the department or application the user specifies. The Workflow, Assigned To, and Assigned Group fields can also be specified upon request creation.
- Advanced Default Rules. Define logic for the automatic population of fields in the request based on user entries.

When configuring request rules, use the **Rule Type** field to switch between **Simple** and **Advanced Defaults**. However, when switching between rule types, whatever work has been done in the first type is lost when the switch is made.

## Creating Simple Default Rules for Request Types

Simple default rules are used to automatically fill the Workflow, Assigned To, and Assigned Group fields. These fields can be filled based on the Rule Event and Dependencies fields. Using any appropriate combination of these control fields, the Workflow, Assigned To, or Assigned Group fields can be specified.

The **Workflow** field is the only required field for simple default rules.

By setting the workflow and the rule event to **Apply On Creation**, you can set the default workflow to be used each time a request of that type is used.

To add a simple default rule to a request type:

From the Workbench shortcut bar, select Demand Mgmt > Request Types.
 The Request Type Workbench opens.

2. Open a request type.

The Request Type window opens.

- 3. Click the Rules tab.
- 4. Click New.

The Request Type Rules window opens in Simple Defaults mode.

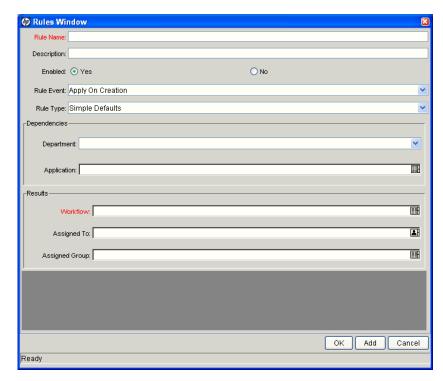

5. Enter the information specified in the following table:

| Field Name  | Description                                                                                                    |  |
|-------------|----------------------------------------------------------------------------------------------------|--|
| Rule Name   | The name of the new rule.                                                                                       |  |
| Description | A description of the rule.                                                                                      |  |
| Enabled     | Selects if the rule is available to the system. Selecting <b>Yes</b> means the rule is available to the system. |  |

| Field Name     | Description                                                                                                    |  |  |
|----------------|----------------------------------------------------------------------------------------------------|--|--|
| Rule Event     | Specifies the event that triggers the rule.                                                                                                    |  |  |
|                | <ul> <li>Apply On Creation. The rule will fire when the request<br/>is created, filling in whichever of the Results fields have<br/>been specified.</li> </ul>                                         |  |  |
|                | <ul> <li>Apply On Field Change. The rule will fire when one of<br/>the Dependencies fields changes to the specified<br/>value.</li> </ul>                                                              |  |  |
|                | Apply On Field Change And Stop Processing Rules.<br>The rule will fire when one of the Dependencies fields is<br>changed to the specified value, and all subsequent rules<br>in the Rules tab are not. |  |  |
|                | The type of rule.                                                                                                    |  |  |
| Rule Type      | Simple Defaults                                                                                                    |  |  |
|                | Advanced Defaults                                                                                                    |  |  |
| Department     | Specifies the department that triggers the rule.                                                                                                    |  |  |
| Application    | Specifies the application that triggers the rule.                                                                                                    |  |  |
| Workflow       | The workflow applying to this rule.                                                                                                    |  |  |
| Assigned To    | The user assigned by this rule.                                                                                                    |  |  |
| Assigned Group | The group assigned by this rule.                                                                                                    |  |  |

#### 6. Click OK.

Once this rule is saved, any new request matching the combination of Request Type, Department, and Application for the rule automatically updates the **Workflow, Assigned To,** and **Assigned Group** fields to the default values that the rule specifies.

If more than one rule applies for a given request, then the system uses a more specific rule. For detailed information, see *Creating Advanced Default Rules for Request Types* on page 173.

## Creating Advanced Default Rules for Request Types

Advanced default rules define logic for the automatic population of fields in the request based on user entries. Advanced default rules differ from simple default rules in the following ways:

- Simple default rules can only trigger from request creation or changes to the **Department** or **Application** fields. Advanced default rules can trigger from changes to any field in the request.
- Simple default rules can only populate the Workflow, Assigned To, or Assigned Group fields. Advanced default rules can populate any field or set of fields in the request simultaneously, including fields in the request or in the request header.

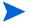

Configuring advanced default rules requires knowledge of SQL.

Advanced default rules are often used with the following values from the **Rule Event** field:

- Apply On Creation. The rule will fire when the request is created, and populate the specified Results fields.
- Apply On Field Change. The rules applies when values in other fields change. This functions two ways:
  - Specific value. The rule applies when a field specified in the Dependencies section is changed to a specific user-defined value. If multiple dependency fields are defined for a rule, all of them must match in actual use for the rule to take effect.
  - All values. The rule applies for any value of a field specified in the Dependencies section.

When the field or fields specified in the **Dependencies** section are changed, any fields specified in the **Results** section are automatically populated according to rule order. This is useful in the event of multiple **Dependency** field matches.

Apply On Field Change And Stop Processing Other Rules. The rule applies when a field specified in the Dependencies section is changed to a user-defined value. If the field is changed, any fields specified in the Results section automatically populated according to the first rule defined. Any other rule processing stops immediately after the last Result field is populated. This is useful for multiple Dependency field matches where one particular rule should be evaluated without changing.

To create an advanced default rule:

- From the Workbench shortcut bar, select Demand Mgmt > Request Types.
   The Request Type Workbench opens.
- Open a request type.The Request Type window opens.
- 3. Click the Rules tab.
- 4. Click New.

The Request Type Rules window opens in Simple Defaults mode.

5. In the Rule Type field, select Advanced Defaults.

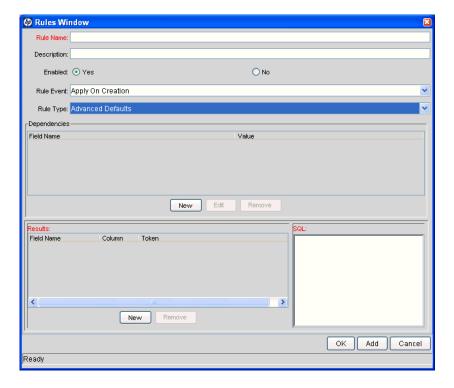

| Field Name  | Description                                                                                                    |
|-------------|----------------------------------------------------------------------------------------------------|
| Rule Name   | The name of the new rule.                                                                                                    |
| Description | A description of the new rule.                                                                                                    |
| Enabled     | Selects if the rule is available to the system. Selecting <b>Yes</b> means the rule is available to the system.                                                                                         |
| Rule Event  | Specifies the event that triggers the rule.                                                                                                    |
|             | <ul> <li>Apply On Creation. The rule fires when the request is<br/>created, filling in the specified Results fields.</li> </ul>                                                                         |
|             | Apply On Field Change. The rule will fire when one of<br>the Dependencies fields is changed to the specified<br>value.                                                                                  |
|             | Apply On Field Change And Stop Processing Rules.<br>The rule will fire when one of the Dependencies fields is<br>changed to the specified value, and all subsequent rules<br>in the Rules tab will not. |
| Rule Type   | The type of rule. Simple Defaults or Advanced Defaults.                                                                                                    |

### 7. In the **Dependencies** section, click **New**.

The Dependencies window opens. This window selects a field or fields to trigger the rule.

## 8. Enter the information specified in the following table:

| Field Name | Description                                                                                                    |
|------------|----------------------------------------------------------------------------------------------------|
| Field      | Selects the field from the auto-complete. Request default rules cannot be configured to trigger from a multiple select auto-complete. Do not choose a multiple select auto-complete field for the <b>Field.</b> |
| Value      | The value of the field.                                                                                                    |
| All Values | Use all values of the field. Selecting <b>Yes</b> disables the <b>Value</b> field.                                                                                                    |
| Field Type | The type of field selected, such as request header type. This field is filled automatically.                                                                                                    |

| Field Name      | Description                                                                                                  |
|-----------------|----------------------------------------------------------------------------------------------------|
| Validation Name | The field's type of validation, such as Numeric Text Field - 2 decimals. This field is filled automatically. |
| Visible Token   | The name of the visible token, such as REQ.VP.KNTA_SCHED_EFFORT. This field is filled automatically.         |
| Token           | The name of the token, such as REQ.P.KNTA_SCHED_<br>EFFORT. This field is filled automatically.              |

#### 9. Click OK.

10. In the Results section, click New.

The Results window opens. This window selects the fields for the rule to automatically populate.

11. Enter the information specified in the following table:

| Field Name      | Description                                                                                                  |
|-----------------|----------------------------------------------------------------------------------------------------|
| Field           | Selects the field from the auto-complete.                                                                    |
| Field Type      | The type of field selected, such as request header type. This field is filled automatically.                 |
| Validation Name | The field's type of validation, such as Numeric Text Field - 2 decimals. This field is filled automatically. |
| Visible Token   | The name of the visible token, such as REQ.VP.KNTA_<br>SCHED_EFFORT. This field is filled automatically.     |
| Token           | The name of the token, such as REQ.P.KNTA_SCHED_<br>EFFORT. This field is filled automatically.              |

#### 12. Click OK.

13. In the **SQL** section, define the SQL statement that is to load values into the fields specified in the **Results** section.

Each SELECT value is loaded into its corresponding column in the Results table in order. The system validates the SQL statement in the SQL section to ensure that it contains the correct tokens: [SYS] tokens, [AS] tokens, or tokens of fields present in the **Dependencies** section. If the SQL statement is invalid, an error message is displayed.

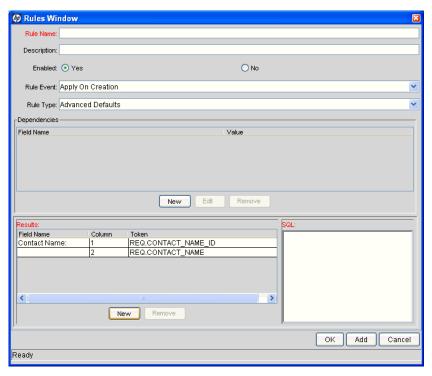

- 14. Click OK.
- 15. Click Save.

# Configuring Commands for Request Types

Request types can have many commands and each command can have many command steps. A command can be viewed as a particular function for an request. Copying a file can be one command and checking that file into version control can be another. To perform these functions, a series of events needs to take place, and these events are defined in the command steps.

An additional level of flexibility is introduced when some commands must only be executed in certain cases. This is powered by the condition field of the commands and is discussed in *Command Conditions* on page 181.

# Adding Commands to Request Types

To add commands to request types:

- From the Workbench shortcut bar, select Demand Mgmt > Request Types.
   The Request Type Workbench opens.
- Open a request type.The Request Type window opens.
- 3. Click the Commands tab.

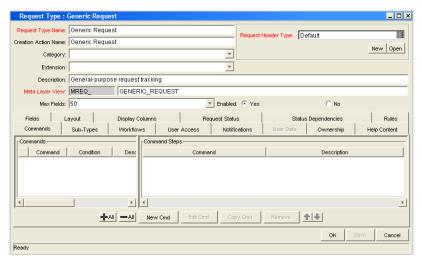

4. Click New Cmd.

The New Command window opens.

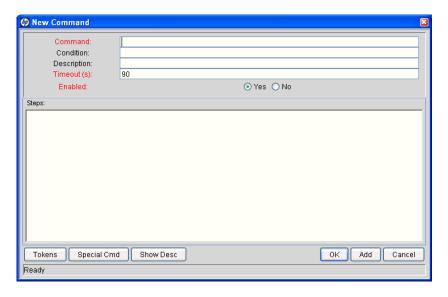

| Field Name  | Description                                                                                                    |
|-------------|----------------------------------------------------------------------------------------------------|
| Command     | A simple name for the command.                                                                                                    |
| Condition   | A condition that determines whether the steps for the command are executed or not. (See <i>Command Conditions</i> on page 181 for more information).          |
| Description | A description of the command.                                                                                                    |
| Timeout     | The amount of time the command can run before its process is terminated. This mechanism is used to abort commands that are hanging or taking too long to run. |
| Enabled?    | Indicates whether the command is enabled for execution.                                                                                                    |

#### 6. Click OK.

The **Commands** tab lists the new command.

7. Click OK.

# Editing Commands of Request Types

To edit a command on a request type:

- From the Workbench shortcut bar, select Demand Mgmt > Request Types.
   The Request Type Workbench opens.
- 2. Open a request type.

The Request Type window opens.

- 3. Click the **Commands** tab.
- 4. Click Edit Cmd.

The Edit Command window opens.

5. Select the command to edit.

| Field Name  | Description                                                                                                    |
|-------------|----------------------------------------------------------------------------------------------------|
| Command     | A simple name for the command.                                                                                                    |
| Condition   | A condition that determines whether the steps for the command are executed or not. (See <i>Command Conditions</i> on page 181 for more information).                    |
| Description | A description of the command.                                                                                                    |
| Timeout     | The amount of time the command is allowed to run before its process is terminated. This mechanism is used to abort commands that are hanging or taking too long to run. |
| Enabled?    | Indicates whether the command is enabled for execution.                                                                                                    |

#### 7. Click OK.

The **Commands** tab now lists the edited command.

8. Click OK.

# Copying Commands in Request Types

To copy a command in a request types:

- From the Workbench shortcut bar, select Demand Mgmt > Request Types.
   The Request Type Workbench opens.
- 2. Open a request type.

The Request Type window opens.

- 3. Click the Commands tab.
- 4. Select the command to copy.
- 5. Click Copy Cmd.
- 6. Click OK.

#### Deleting Commands in Request Types

To copy a command in a request types:

- From the Workbench shortcut bar, select Demand Mgmt > Request Types.
   The Request Type Workbench opens.
- Open a request type.The Request Type window opens.
- 3. Click the **Commands** tab.
- 4. Select the command to delete.
- 5. Click Remove.
- 6. Click OK.

#### **Command Conditions**

In many situations, it might be necessary to run a different set of commands depending on the context of execution. This flexibility is achieved through the use of conditional commands. The **Condition** field for a command is used to define the situation under which the associated command steps execute.

Conditions are evaluated as boolean expressions. If the expression evaluates to true, the command is executed. If false, the command is skipped and the next command is evaluated. If no condition is specified, the command is always executed. The syntax of a condition is identical to the WHERE clause of a SQL statement, which allows enormous flexibility when evaluating scenarios. Some example conditions are detailed in *Table 5-5*. Be sure to place single quotes around string literals or tokens that will evaluate strings.

Table 5-5. Example conditions

| Condition                                         | Evaluates to                                                                                         |
|---------------------------------------------------|----------------------------------------------------------------------------------------------------|
| BLANK                                             | Command is executed in all situations.                                                               |
| '[P.P_VERSION_LABEL]'<br>IS NOT NULL              | Command is executed if the parameter with the token P_VERSION_LABEL in the package line is not null. |
| '[DEST_<br>ENV.ENVIRONMENT_<br>NAME]' = 'Archive' | Command is executed when the destination environment is named "Archive."                             |
| '[AS.SERVER_TYPE_<br>CODE]' = 'UNIX'              | Command is executed if the application server is installed on a UNIX® machine.                       |

#### For More Information

The condition can include tokens. For more information concerning tokens, see the *Commands, Tokens, and Validations Guide and Reference*.

# Configuring Sub-Types for Request Types

Sub-types are a way to further classify a request type. For example, a request type for software bugs might list each of the application software supported by the IT organization as sub-types.

## Adding Sub-Types to Request Types

To add sub-types to the request type:

- From the Workbench shortcut bar, select Demand Mgmt > Request Types.
   The Request Type Workbench opens.
- 2. Open a request type.

The Request Type window opens.

3. Click the Sub-Types tab.

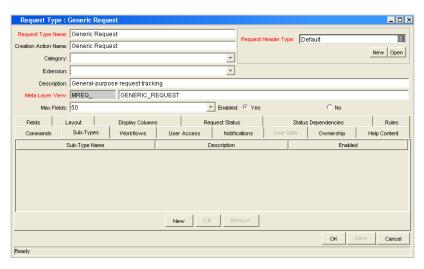

4. Click New.

The Request Sub-Type window opens.

5. Enter the information specified in the following table:

| Field Name    | Description                                                                                                    |
|---------------|----------------------------------------------------------------------------------------------------|
| Sub-Type Name | The name of the sub-type.                                                                                            |
| Description   | A description of the sub-type.                                                                                       |
| Enabled       | Select to make the sub-type available to the system. Select <b>Yes</b> to make the sub-type available to the system. |

- 6. Click OK.
- 7. From the Sub-Types tab, click OK.

## Editing Sub-Types for Request Types

To edit a sub-type:

From the Workbench shortcut bar, select Demand Mgmt > Request Types.
 The Request Type Workbench opens.

2. Open a request type.

The Request Type window opens.

- 3. Click the **Sub-Types** tab.
- 4. Select a sub-type, and then click **Edit**.

The Request Sub-Type window opens.

5. Enter the information specified in the following table:

| Field Name    | Description                                                                                                    |
|---------------|----------------------------------------------------------------------------------------------------|
| Sub-Type Name | The name of the sub-type.                                                                                            |
| Description   | A description of the sub-type.                                                                                       |
| Enabled       | Select to make the sub-type available to the system. Select <b>Yes</b> to make the sub-type available to the system. |

- 6. Click OK.
- 7. From the Sub-Types tab, click OK.

#### Deleting Sub-Types from Request Types

To delete sub-types from a request type:

- From the Workbench shortcut bar, select Demand Mgmt > Request Types.
   The Request Type Workbench opens.
- 2. Open a request type.

The Request Type window opens.

- 3. Click the **Sub-Types** tab.
- 4. Select the sub-type to delete, and then click **Remove**.
- 5. Click OK.

# Configuring Request Types to Work with Workflows

You can set up request types to work with all workflows, or only selected workflows.

## Adding Workflows to Request Types

To add workflows to the request type:

- From the Workbench shortcut bar, select Demand Mgmt > Request Types.
   The Request Type Workbench opens.
- 2. Open a request type.

The Request Type window opens.

3. Click the **Workflows** tab.

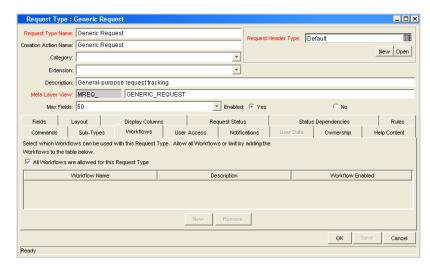

4. Do one of the following:

To let all workflows use this request type, select the All Workflows are allowed for the Request Type option.

To specify the workflows that can use the request

- a. Clear the All Workflows are allowed for the Request Type option.
- b. Click New.

The Workflow window opens.

- c. In the Workflow field, select a workflow.
- d. Click OK.
- 5. From the **Workflow** tab, click **OK**.

#### Deleting Workflows from Request Types

To delete workflows from the request type:

- From the Workbench shortcut bar, select Demand Mgmt > Request Types.
   The Request Type Workbench opens.
- 2. Open a request type.

The Request Type window opens.

- 3. Click the **Workflows** tab.
- 4. Select a workflow to delete, and then click **Remove**.
- 5. Click OK.

# Configuring Participants for Request Types

You can give users different levels of access to request types.

#### Adding Participants to Request Types

To add participants to the request type:

- From the Workbench shortcut bar, select Demand Mgmt > Request Types.
   The Request Type Workbench opens.
- 2. Open a request type.

The Request Type window opens.

3. Click the User Access tab.

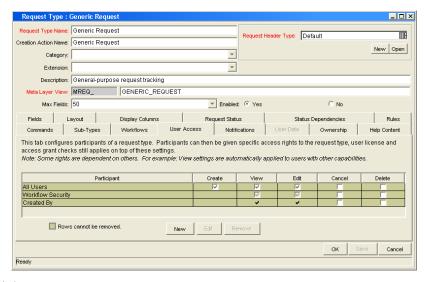

#### 4. Click New.

The Participant Security window opens.

- 5. In the list, select one of the following security types:
  - Enter a Security Group Name. Select a security group to act upon the workflow step. Selecting a security group changes the name of the auto-complete field to Security Group. The security type is dynamically changed to Security Group.
  - Enter a Username. Select a user to act upon the workflow step. Selecting a user changes the name of the auto-complete to Username. The security type is dynamically changed to Username.
  - Enter a Standard Token. Select a standard token to act upon the workflow step. Selecting a standard token changes the name of the auto-complete to Standard Token. The security type is left undefined. Select a standard token from the auto-complete. The Security Type field is defined based on the standard token chosen.

- Enter a User Defined Token. Select a user defined token to act upon the workflow step. Selecting a user defined token changes the name of the auto-complete to User Defined Token. The security type dynamically changes to a list. The Tokens button is enabled. To open the Token Builder window and select one of the following:
  - □ **Username.** The selected token resolves to a username.
  - User ID. The selected token resolves to a user ID.
  - **Security Group Name.** The selected token resolves to a security group.
  - **Security Group ID.** The selected token resolves to a security group ID

The participant is added to the **User Access** tab.

6. Add the attributes for the participant.

Attributes are attached to a participant by clicking **Create**, **View**, **Edit**, **Cancel**, or **Delete**.

7. In the User Access tab, click OK.

The changes to the request type are saved.

## Editing Participants on Request Types

To edit participants of a request type:

1. From the Workbench shortcut bar, select **Demand Mgmt > Request Types**.

The Request Type Workbench opens.

2. Open a request type.

The Request Type window opens.

- 3. Click the User Access tab.
- 4. Select a participant to edit, and then click **Edit**.

The Participant Security window opens.

5. Edit the attributes for the participant.

Attributes are attached to a participant by clicking **Create**, **View**, **Edit**, **Cancel**, or **Delete**.

6. In the User Access tab, click OK.

The changes to the request type are saved.

#### Deleting Participants from Request Types

To delete participants from the request type:

- 1. From the Workbench shortcut bar, select **Demand Mgmt > Request Types**.
  - The Request Type Workbench opens.
- 2. Open a request type.
  - The Request Type window opens.
- 3. Click the User Access tab.
- 4. Select a participant to delete, and then click **Remove**.
- 5. Click OK.

# Configuring Notifications for Request Types

You can configure a request type to send notifications based on field contents. You can send notification at different times, different intervals, different events, and to different recipients.

#### **Adding Notifications**

To add a notification:

From the Workbench shortcut bar, select Demand Mgmt > Request Types.
 The Request Type Workbench opens.

2. Open a request type.

The Request Type window opens.

- 3. Click the **Notifications** tab.
- 4. Click New.

The Add Notification for Step window opens.

5. Configure the **Setup** tab.

For information on how to configure the **Setup** tab, see *Configuring the Setup Tab* on page 191.

6. Configure the **Message** tab.

For information on how to configure the **Message** tab, see *Configuring Message Tab* on page 194.

7. Click OK.

The **Notifications** tab lists the notifications added.

8. Click OK.

#### Configuring the Setup Tab

To configure the **Setup** tab:

1. From the Workbench shortcut bar, select **Demand Mgmt > Request Types.** 

The Request Type Workbench opens.

2. Open a request type.

The Request Type window opens.

- 3. Click the **Notifications** tab.
- 4. Click New.

The Add Notification for Step window opens to the **Setup** tab.

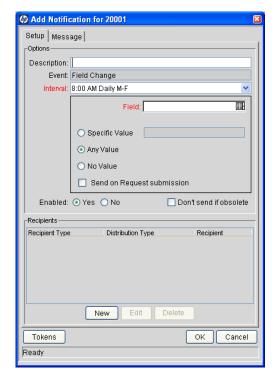

5. In the **Options** section, enter the information specified in the following table:

| Field Name  | Description                                                                                                    |
|-------------|----------------------------------------------------------------------------------------------------|
| Description | A brief description of the notification.                                                                                                    |
| Event       | The type of event that triggers sending the notification.  Field Changes is the default and cannot be edited.                                                                                                |
| Interval    | A notification can be sent at different intervals. For example, you might choose to send a notification of a final approval step at midnight so that it is ready for approval in the morning.                |
|             | Note also that multiple notifications to a single recipient can be brought together in a batch and sent together. Selecting an interval other than <b>Immediate</b> will allow this batch and send to occur. |
|             | The following is a list of the available interval options:                                                                                                    |
|             | 8:00AM Daily M-F                                                                                                    |
|             | Hourly Daily M-F                                                                                                    |
|             | <ul><li>Immediate</li></ul>                                                                                                    |
| Field       | Selects the request type field that triggers the notification from the list. If a change occurs in the selected field, the notification is sent.                                                             |

| Field Name                    | Description                                                                                                    |
|-------------------------------|----------------------------------------------------------------------------------------------------|
| Specific Value                | Send the notification when the selected field is the specified value. Selecting Specific Value enabled the text field. Enter the value in the text field. Selecting Specific Value deselects Any Value and No Value. |
| Any Value                     | Send the notification when the selected field is changes to any value. Selecting <b>Any Value</b> deselects <b>Specific Value</b> and <b>No Value</b> .                                                              |
| No Value                      | Send the notification when the selected field is empty. Selecting No Value deselects Specific Value and Any Value.                                                                                                   |
| Send on Request<br>Submission | Send the notification when the request is first submitted.                                                                                                    |
| Enabled                       | Make the notification available to the system. Selecting <b>Yes</b> makes the notification available to the system.                                                                                                  |
| Don't send if obsolete        | Do not send the notification if the trigger values are no longer true. For repeating messages:  8:00AM Daily M-F                                                                                                    |
|                               | Hourly Daily M-F                                                                                                    |
|                               | For example, if a notification is sent hourly when the field is empty, the notification will automatically stop when the field has a value.                                                                          |

#### 6. To configure the **Recipients** section:

a. In the Recipients section, click New.

The Add New Recipient window opens.

- b. Click To, Cc, or Bcc.
- **c**. To specify the recipient:
  - i. **Enter a Username.** Select a user as the recipient of the notification. Selecting a user changes the name of the auto-complete to **Username.** The security type dynamically changes to **Username.**
  - ii. **Enter an Email Address.** Select an email address as the recipient of the notification. Selecting an email address changes the name of the auto-complete to **Email Address.** The security type is dynamically changed to **Email Address.**

- iii. **Enter a Security Group.** Select a security group as the recipient of the notification. Selecting a security group changes the name of the auto-complete to **Security Group**. The security type is dynamically changed to **Security Group**.
- iv. Enter a Standard Token. Select a standard token to act upon the workflow step. Selecting a standard token changes the name of the auto-complete to Standard Token. The security type is left undefined. Select a standard token from the auto-complete. The Security Type field is defined based on the standard token chosen.
- v. Enter a User Defined Token. Select a user defined token to act upon the workflow step. Selecting a user defined token changes the name of the auto-complete to User Defined Token. The security type is dynamically changed to a list. The Tokens button is enabled. Click Tokens to open the Token Builder window and select a token. Select one of the following from the list:
  - □ **Username.** The selected token resolves to a username.
  - □ **User ID.** The selected token resolves to a user ID.
  - **Security Group Name.** The selected token resolves to a security group.
  - Security Group ID. The selected token resolves to a security group ID.
- d. Click OK.
- 7. From the **Setup** tab, click **OK**.

#### Configuring Message Tab

You can construct the notification's message to ensure that it contains the correct information for the recipient. For example, if a notification is sent to instruct you that a request requires your approval, the message should instruct you to log onto PPM Center and update the request status. Additionally, the notification should include a link (URL) to the referenced request.

The following features to make notifications simpler to configure and use:

- Select from a number of pre-configured notification templates to more quickly construct the body of your message.
- The body of the notification can be plain text or HTML.

• Multiple tokens can be included in the notification. These tokens will resolve to information relevant to the recipient. For example, you can include tokens for the URL to the request approval page, information on request status and priority, and emergency contacts.

To configure the message tab:

- From the Workbench shortcut bar, select Demand Mgmt > Request Types.
   The Request Type Workbench opens.
- 2. Open a request type.

The Request Type window opens.

- 3. Click the **Notifications** tab.
- 4. Click New.

The Add Notification for Step window opens to the **Setup** tab.

5. Click the **Message** tab.

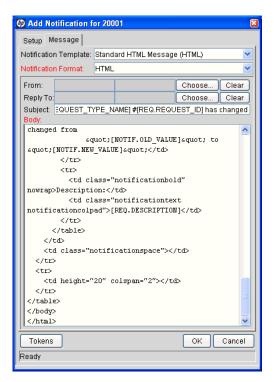

6. In the **Notification Template** field, select a template.

This updates the contents in the **Body** section with the information defined in the selected template.

7. In the **Notification Format** field, select the message format.

The HTML format provides more flexibility in creating the look and feel of the notification. You can write and test the HTML code in any HTML editor, and then paste the content into the Body window.

- 8. Enter values for the **From** and **Reply to** fields, as follows:
  - a. To the right of the From or Reply to field, click Choose.

The Email Header Field window opens.

- b. Select the recipient, as follows:
  - Enter a Username. Select a user as the recipient of the notification. Selecting a user changes the name of the auto-complete to Username. The security type is dynamically changed to Username.
  - Enter an Email Address. Select an email address as the recipient of the notification. Selecting an email address changes the name of the auto-complete to Email Address. The security type is dynamically changed to Email Address.
  - Enter a Standard Token. Select a standard token to act upon the workflow step. Selecting a standard token changes the name of the auto-complete to Standard Token. The security type is left undefined. Select a standard token from the auto-complete.
  - Enter a User Defined Token. Select a user defined token to act upon the workflow step. Selecting a user defined token changes the name of the auto-complete to User Defined Token. The Tokens button is enabled. Click Tokens to open the Token Builder window and select a token. Select one of the following from the list:
    - □ **Username.** The selected token resolves to a username.
    - □ **User ID.** The selected token resolves to a user ID.
    - **Security Group Name.** The selected token resolves to a security group.
    - Security Group ID. The selected token resolves to a security group ID.

#### c. Click OK.

The **Message** tab lists the selected recipients.

9. Construct the body of the message.

When constructing the body, consider using the following:

- Token for the URL to the Request Detail page.
- Token for the URL to the package (Workbench or standard interface).
- Tokens in the body of the message:

Click **Tokens** to access the Token Builder window where tokens can be added to the message body.

■ Tokens related to specific package lines:

Add tokens to the **Linked Token** field to include tokens that resolve information related to the individual package line.

- 10. Click OK.
- 11. From the **Notifications** tab, click **OK**.

#### **Editing Notifications**

To edit a notification:

- From the Workbench shortcut bar, select Demand Mgmt > Request Types.
   The Request Type Workbench opens.
- 2. Open a request type.

The Request Type window opens.

- 3. Click the **Notifications** tab.
- Select a notification that you want to change, and then click Edit.
   The Add Notification for Step window opens to the Setup tab.
- 5. Edit the **Setup** tab (see *Configuring the Setup Tab* on page 191).
- 6. Edit the **Message** tab (see *Configuring Message Tab* on page 194).
- 7. Click OK.

## Copying Notifications

To copy a notification:

- From the Workbench shortcut bar, select Demand Mgmt > Request Types.
   The Request Type Workbench opens.
- 2. Open a request type.

The Request Type window opens.

- 3. Click the **Notifications** tab.
- 4. Select the notification you want to copy, and then click **Copy**.

The Add Notification for Step window opens to the **Setup** tab.

To edit the **Setup** tab, see *Configuring the Setup Tab* on page 191.

To edit the **Message** tab, see *Configuring Message Tab* on page 194.

5. In the **Notifications** tab, click **OK**.

The changes to the request type are saved.

#### **Deleting Notifications**

To delete a notification:

- From the Workbench shortcut bar, select Demand Mgmt > Request Types.
   The Request Type Workbench opens.
- 2. Open a request type.

The Request Type window opens.

3. Click the **Notifications** tab.

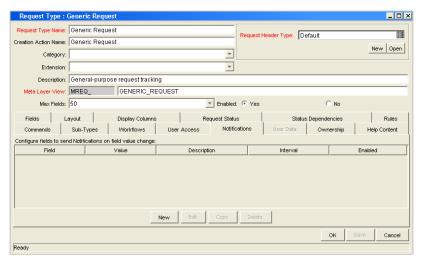

- 4. Select a notification that you want to remove, and then click **Delete**.
- 5. Click OK.

# Configuring Ownerships of Request Types

To configure request type ownership groups, you add security groups to the **Ownership** tab. If no ownership groups are associated with the entity, the entity is treated as global, and any user who can edit request types can edit, copy, or delete the entity. For more information about access grants, see the *Security Model Guide and Reference*.

If a security group is disabled or loses the its ability to edit a request type, that group can no longer edit the entity.

#### Adding Ownerships to Request Types

To add an ownership:

- From the Workbench shortcut bar, select Demand Mgmt > Request Types.
   The Request Type Workbench opens.
- Open a request type.The Request Type window opens.
- 3. Click the Ownership tab.

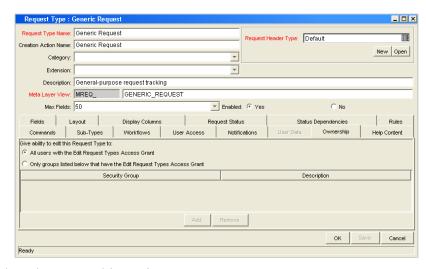

4. Select the ownership option.

The All users with the Edit Request Type access grant option gives all users who can edit request types access to the request type. The Only groups listed below that have the Edit Request Type access grant option requires selected groups to be added to the ownership of the request type.

If you select, Only groups listed below that have the Edit Request Type, complete the following:

a. In the Ownership tab, click Add.

The Add Security Groups window opens.

b. In the **Security Groups** field, select the security groups.

The Validate window opens.

c. Select one or more security groups, and then click **OK**.The Add Security Groups window lists the selected security groups.

d. Click OK.

From the **Ownership** tab, the **Security Group** column lists the selected security groups.

5. Click OK.

#### Deleting Ownerships from Request Types

To delete an ownership:

- From the Workbench shortcut bar, select Demand Mgmt > Request Types.
   The Request Type Workbench opens.
- 2. Open a request type.

The Request Type window opens.

- 3. Click the **Ownership** tab.
- 4. Select an ownership.

The All users with the Edit Request Type access grant option gives all users who can edit request type access to the request type. The Only groups listed below that have the Edit Request Type access grant option requires selected groups to be added to the ownership of the request type.

- 5. Click Remove.
- 6. Click OK.

# Configuring Help Contents for Request Types

You can provide accessible online information to users who are processing the requests. Configure the request type to display additional, custom information about the request, sections or fields.

To add help to the request type:

- From the Workbench shortcut bar, select Demand Mgmt > Request Types.
   The Request Type Workbench opens.
- 2. Open a request type.

The Request Type window opens.

- 3. Click the Help Content tab.
- 4. In the **Sections/Fields** section, select the item to which content is to be added.

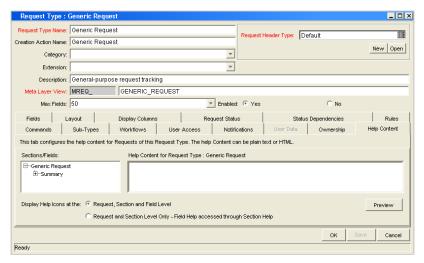

5. In the **Help Content for Request Type** section, enter the help content for the selected item.

Enter plain text or HTML-formatted text.

- 6. To see what the text looks like in the actual help display, click **Preview**.
- 7. Enter additional, optional information to further define help content for those items.
- 8. From the **Display Help Icons at the:** field, specify how the help icons are to be displayed in the standard interface.
  - Request, Section and Field Level. Display a help icon (question mark) beside each request, section and field that has associated help content.
  - Request and Section Level Only. Does not display the help icon at the individual field level. Any help content defined for the fields can be accessed from the section level help.
- 9. From the Help Content tab, click Save.

# Configuring Request Header Types

Request header types define the collection of fields that appear in the header region of the requests. Request header types typically include more general information that is tracked between multiple types of requests. This can include such information as who logged the request, its priority, and a description of the issue.

Every request type must include a request header type. A single request header type can be used for multiple request types.

*Table 5-6* lists the HP-supplied request header types.

Table 5-6. Request header types

| System Header Type<br>(REFERENCE) | Description                                                                                          |
|-----------------------------------|----------------------------------------------------------------------------------------------------|
| Default                           | The default request header type. Includes a percentage complete (% Complete) field.                  |
| Comprehensive                     | Displays all information. Consistent with previous versions of PPM Center.                           |
| Simple                            | Displays only the most essential information.                                                        |
| Departmental                      | An example request header type for simple cross-departmental requests.                               |
| Application                       | An example request header type for simple cross-application requests.                                |
| Help Desk                         | An example request header type for help desk requests, including contact and assignment information. |

#### Overview of Request Header Types

Request header types contain a set of standard predefined fields that can be enabled or disabled. Request header types can also contain custom fields. Request header types are created and configured in the Request Header Type window (*Figure 5-7*).

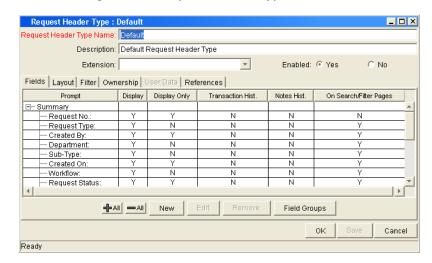

Figure 5-7. Request Header Type window

The main components of a request header type are as follows:

- **General information.** General information includes basic information concerning the request type, such as the request type name and the request type category. See *Configuring General Information for Request Header Types* on page 208.
- **Fields.** Every request header type has a set of predefined fields. The **Fields** tab is used to create additional fields for the request header type. Creating fields for request header type is identical to creating fields for request types. See *Configuring Fields for Request Types* on page 144.
- Layout. The layout of fields can be configured using the Layout tab. Laying out fields for request header types is identical to laying out fields for request types. See *Configuring Layouts for Request Types* on page 155.
- Filter. Several fields on request header types can be filtered to display specific information in a request. See *Configuring Filters for Request Header Types* on page 209.

- Ownership. Configure who can edit the request header type. Configuring who can edit the request header type is identical to configuring who can edit a request type. See *Configuring Ownerships of Request Types* on page 199.
- User Data. Product entities such as packages, workflows, requests and projects include a set of standard fields that provide information about those entities. While these fields are normally sufficient for day to day processing, user data fields provide the ability to capture additional information specific to each organization. User data is defined under the User Data tab. If there are no user data fields, the User Data tab is disabled.
- **References.** Displays reference information concerning the request header type.
- **Field Groups.** Request header type field groups are a way for PPM Center to distribute a collection of fields required for certain functionality. For more information, see *Request Header Type Field Groups* on page 205.

#### Request Header Type Field Groups

Request header type field groups are a way for PPM Center to distribute a collection of fields required for certain functionality. For example, HP Demand Management distributes a collection of fields for Service Level Agreements in a SLA Field Group.

Field group fields behave just as normal fields do, with the restrictions that you cannot remove them except by removing the entire field group and you might not be able to modify some of the field properties. *Table 5-7* on page 206 lists the request header type field groups that are delivered with various PPM Center products.

You can add field groups to request header types by clicking **Field Groups** in the Request Header Type window.

Each request header type field group has a custom token prefix that allows the user to access the data of that field by using the format:

```
REQ.P.<field group token starting with KNTA >
```

When field groups are associated with existing request types (through the request header type definition), PPM Center database tables are updated to handle this new configuration. Because of the scope of database changes, the Database Statistics should be rerun on your database. Instructions for this are included in the *System Administration Guide and Reference*. Contact the application administrator for help with this procedure.

Figure 5-8. Request Header Type Field Groups window

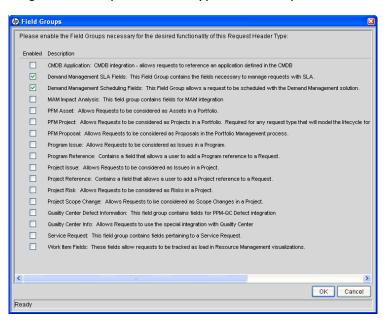

Table 5-7. Request header type field groups (page 1 of 2)

| Field Group                               | Description                                                                 |
|-------------------------------------------|-----------------------------------------------------------------------------|
| Demand<br>Management SLA                  | Contains the fields necessary to manage requests with SLA.                  |
| Demand<br>Management<br>Scheduling        | Allows a request to be scheduled with HP Demand Management                  |
| Master Project<br>Reference on<br>Request | Contains a field that allows a user to add a project reference to a request |
| PMO Program Issue                         | Allows requests to be considered as issues in a program                     |
| PMO Program<br>Resource Request           | Allows requests to be considered as resource requests in a program          |
| PMO Program Risk                          | Allows requests to be considered as risks in a program                      |
| PMO Program Scope<br>Change               | Allows requests to be considered as scope changes in a program              |
| Portfolio Management<br>Proposal          | Contains the fields necessary to create a PFM proposal                      |
| Portfolio Management<br>Project           | Contains the fields necessary to create a PFM project                       |

Table 5-7. Request header type field groups (page 2 of 2)

| Field Group                   | Description                                                                        |
|-------------------------------|------------------------------------------------------------------------------------|
| Portfolio Management<br>Asset | Contains the fields necessary to create a PFM asset                                |
| Program Reference on Request  | Contains a field that allows a user to add a program reference to a request        |
| Work Item Fields              | Work item fields contain fields that allow requests to be scheduled as a work item |

## Opening the Request Header Type Workbench

To open the Request Header Type Workbench:

 From the Workbench shortcut bar, select Demand Mgmt > Request Header Types.

The Request Header Type Workbench opens.

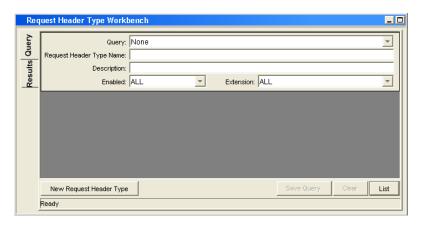

## Configuring General Information for Request Header Types

To configure the general information of a request header type:

 From the Workbench shortcut bar, select Demand Mgmt > Request Header Types.

The Request Header Type Workbench opens.

2. Open a request header type.

The Request Header Type window opens.

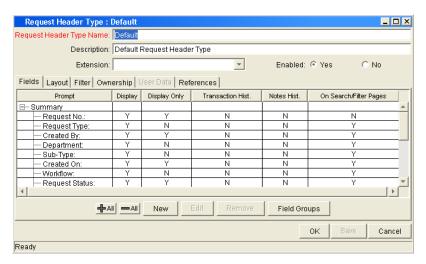

3. Enter the information specified in the following table:

| Field Name                  | Description                                                                                                    |
|-----------------------------|----------------------------------------------------------------------------------------------------|
| Request Header Type<br>Name | The name of the request header type.                                                                            |
| Description                 | A useful description of how the request header type is used.                                                    |
| Extension                   | For request header types created for an HP Deployment Management extension. Select the extension from the list. |
| Description                 | A useful description of how the request header type is used.                                                    |
| Enabled                     | Indicates whether or not the request header type is available to PPM Center.                                    |

- 4. Do one of the following:
  - To save the changes and close the Request Header Type window, click OK.
  - To save the changes and leave the window open, click **Save**.

#### Configuring Filters for Request Header Types

To configure filters for a request header type:

 From the Workbench shortcut bar, select Demand Mgmt > Request Header Types.

The Request Header Type Workbench opens.

2. Open a request header type.

The Request Header Type window opens.

3. Click the Filter tab.

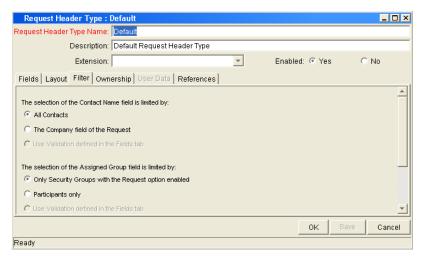

4. Enter the information specified in the following table:

| Field Name                                                    | Description                                                                                                    |
|---------------------------------------------------------------|----------------------------------------------------------------------------------------------------|
| This section of the<br>Contact Name field is<br>limited by:   | <ul> <li>All Contacts. Limit the number of contact names seen<br/>in the Contact Name field when creating or updating a<br/>request header type by selecting one of the contact<br/>name options available in the Filter tab. Selecting this<br/>option will display all users with no restrictions on the list<br/>of contact names.</li> </ul>                                             |
|                                                               | ■ The Company field of the Request. Users can limit the number of contact names they would see in the Contact Name field when creating or updating a request header type by selecting one of the contact name options available in the Filter tab. Selecting this option will restrict the list of contact names the user would see to those found in the Company field of the request.      |
|                                                               | <ul> <li>Use Validation defined in the Fields tab. Selecting<br/>this option will restrict the list of contact names the user<br/>would see to those found in the Contact Name field of<br/>the request.</li> </ul>                                                                                                    |
| This section of the<br>Assigned Group Field<br>is limited by: | Only Security Groups with the Request option enabled. Users can limit the number of group names they would see when creating or updating a request header type by selecting one of two Assigned Group options available in the Filter tab. Selecting this option will restrict the list of group names the user would see to only those security groups where the request option is enabled. |
|                                                               | Participants only. Users can limit the number of group<br>names they would see when creating or updating a<br>request header type by selecting one of two Assigned<br>Group options available in the Filter tab. Selecting this<br>option will restrict the list of group names the user would<br>see to participants in the request.                                                        |
|                                                               | <ul> <li>Use Validation defined in the Fields tab. Selecting<br/>this option will restrict the list of contact names the user<br/>would see to those found in the Contact Name field of<br/>the request.</li> </ul>                                                                                                    |

| Field Name                                                 | Description                                                                                                    |
|------------------------------------------------------------|----------------------------------------------------------------------------------------------------|
| This section of the<br>Assigned To field is<br>limited by: | Only users who are in Security Groups with the Request option enabled. Limit the number of user names seen in the Assigned To field when creating or updating a request header type by selecting one of two Assigned To options available in the Filter tab. Selecting this option restricts the list of user names the user would see to only those security groups where the request option is enabled.                                                                                                    |
|                                                            | Participants only. Users can limit the number of user<br>names they would see in the Assigned To field when<br>creating or updating a request header type by selecting<br>one of two Assigned To options available in the Filter<br>tab. Selecting this option restricts the list of user names<br>the user would see to participants of the request. In this<br>instance, participants are defined as: the assigned user,<br>the creator of the request, members of the assigned<br>group, or members of the workflow. |
|                                                            | <ul> <li>Use Validation defined in the Fields tab. Selecting<br/>this option will restrict the list of contact names the user<br/>would see to those found in the Contact Name field of<br/>the request.</li> </ul>                                                                                                    |

5. Click **OK**.

# 6 Configuring Contacts

## In This Chapter:

- Overview of Contacts
- Opening the Contact Workbench
- Creating Contacts

## Overview of Contacts

Contacts are resources used as a point of reference or information. Contacts must have a valid PPM Center username and the company they work for must be included in the validation, CRT - Company Validation. Contact information can be added for users in PPM Center as well as external users.

Contacts are created in the Contact window. The Contact window consists of a general information section and a large section reserved for potential user data fields (*Figure 6-1*).

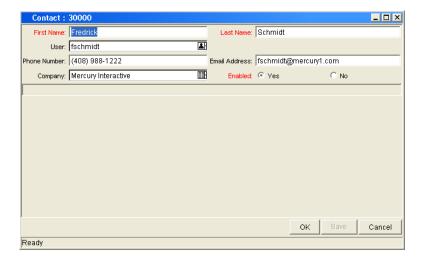

Figure 6-1. Contact window

# Opening the Contact Workbench

To open the Contact Workbench:

- 1. Log on to PPM Center.
- From the menu bar, select Administration > Open Workbench.The Workbench opens.
- From the Workbench shortcut bar, select Demand Mgmt > Contacts.
   The Contact Workbench opens.

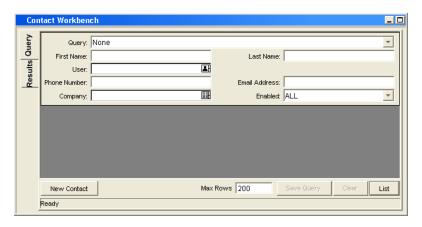

# **Creating Contacts**

To create a new contact:

- From the Workbench shortcut bar, select Demand Mgmt > Contacts.
   The Contact Workbench opens.
- 2. Click New Contact.

The Contact window opens.

Configuring Contacts 215

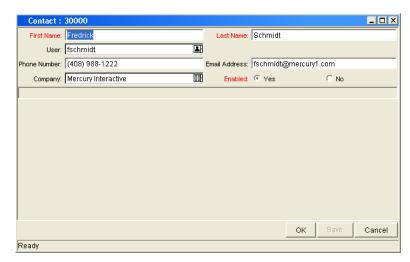

3. Enter the information specified in the following table:

| Field Name    | Description                                                                                                    |
|---------------|----------------------------------------------------------------------------------------------------|
| First Name    | The first name of the contact.                                                                                                    |
| Last Name     | The last name of the contact.                                                                                                    |
| User          | The PPM Center username of the contact. This field is populated from the <b>KNTA - User Id - All Validation</b> auto-complete and cannot be edited. Select a username from the validation auto-complete. |
| Phone Number  | The phone number of the contact.                                                                                                    |
| Email Address | The email address of the contact.                                                                                                    |
| Company       | The company employing the contact. This field is populated from <b>CRT - Company Validation</b> auto-complete and cannot be edited. Select a company from the validation auto-complete.                  |
| Enabled       | Make the notification template available to the system. Select <b>Yes</b> to make the notification available to the system.                                                                              |

4. In the Contact window, click **OK**.

The changes to the notification template are saved.

# 7 Configuring Notification Templates

### In This Chapter:

- Overview of Notification Templates
- Opening the Notification Template Workbench
  - □ Deleting Notification Templates
- Creating Notification Templates
  - □ Configuring Ownership of Notification Templates
  - Deleting Ownerships from Notification Templates
- Configuring Notification Intervals
- Checking the Usage of Notification Templates

# Overview of Notification Templates

Notification templates are preconfigured notifications that can be used to quickly construct the body of your message (see *Figure 7-1*). Notification templates are used with the following PPM Center entities:

- Tasks
- Projects
- Requests
- Packages
- Releases
- Workflows
- Reports

Figure 7-1. Notifications Template window

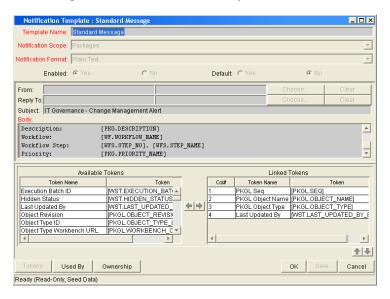

# Opening the Notification Template Workbench

To open the Notification Template Workbench:

- 7. Log on to PPM Center.
- From the menu bar, select Administration > Open Workbench.
   The Workbench opens.
- From the shortcut bar, select Configuration > Notification Templates.
   The Notification Template Workbench opens.

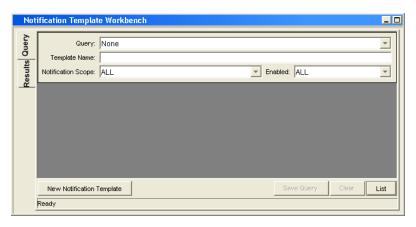

# **Deleting Notification Templates**

You can not delete notification templates that are referenced from an existing notification. To delete a notification template you must first remove these references. Referenced notification templates can be disabled. To see if a notification template is references, see *Checking the Usage of Notification Templates* on page 228.

# **Creating Notification Templates**

To create a new notification template:

1. From the Workbench shortcut bar, select **Configuration > Notification Templates.** 

The Notification Template Workbench opens.

2. Click New Notification Template.

The Notification Template window opens.

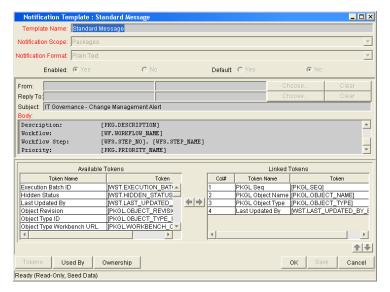

3. Enter the information specified in the following table.

| Field Name          | Description                                                                                                    |  |
|---------------------|----------------------------------------------------------------------------------------------------|--|
| Template Name       | Enter the name of the new notification template.                                                                                                    |  |
| Notification Scope  | Include the product section where this notification template is to be used. In the list, select one of the following:  Packages Projects Release Distribution Reports Request Field Changes Requests Task Dates Task Exceptions The default notification scope is Packages. Selecting another notification scope changes the format of the notification template. |  |
| Notification Format | Include the format of the body of the notification. In the list, select one of the following:  • Plain Text • HTML                                                                                                    |  |
| Enabled             | Make the notification template available to the system. To make the notification available to the system, select <b>Yes</b> .                                                                                                    |  |
| Default             | Make the notification template the default notification template for the system. To make the notification template the default notification template, select <b>Yes</b> .                                                                                                    |  |

#### 4. Enter a **From** address.

- a. In the Notification Template window, in **From**, click **Choose....**The Email Header Field window opens.
- b. Select the recipient category.

The context-sensitive required field is dynamically updated to gather the necessary information for that category. For instance, if **Enter an Email Address** is selected from the list, then it is necessary to enter an Email Address. If you select **User Defined Token**, click **Tokens** to bring up a complete list of available tokens or type in a specific token.

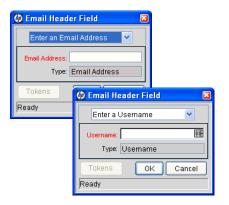

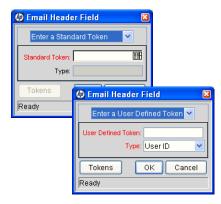

- c. Enter the appropriate information in the required field.
- d. If a user defined token has been entered, select the token type that corresponds to the evaluated token value.
- e. In the Email Header Field window, click **OK**.
- 5. In the Notification Template window, enter a **Reply** address, as follows:
  - a. Next to From, click Choose.

The Email Header Field window opens.

b. Select the recipient category.

The context-sensitive required field is dynamically updated to gather the necessary information for that category. For instance, if **Enter an Email Address** is selected, then it is necessary to enter an Email Address. If **User Defined Token** is selected, click **Tokens** to bring up a complete list of available tokens or type in a specific token.

- c. Enter the information in the required field.
- d. If **User Defined Token** is entered, select the token type that corresponds with the evaluated token value.
- e. In the Email Header Field window, click **OK**.
- 6. In the **Body** field, enter the body of the notification text.

Make sure the format of the body of the notification is the same as specified in **Notification Format**. HTML notifications for HP Deployment Management must include the token '[NOTIF.NOTIFICATION\_DETAILS]' within the *<body>* tags to incorporate linked tokens.

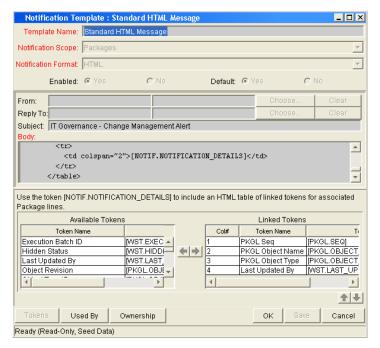

7. In the **Body** field, add tokens to the body of the text.

To add tokens to the body of the notification template:

a. Click Tokens.

The Token Builder window opens.

- b. Select a token.
- c. In the **Token** field, copy the name of the token and paste the name in the **Body** field.
- d. Click Close.
- 8. Configure the ownership of the notification template.

For detailed information about how to configure the ownership of the notification template, see *Configuring Ownership of Notification Templates* on page 224.

9. Click OK.

## Configuring Ownership of Notification Templates

Ownership groups are defined by adding security groups to the Ownership window. If no ownership groups are associated with the entity, the entity is considered global and any user with the edit access grant for the entity can edit, copy or delete it. For more information about access grants, see the *Security Model Guide and Reference*.

If a security group is disabled or loses the edit access grant, members of that group can no longer edit the entity.

To configure the ownership of a notification template:

1. From the Workbench shortcut bar, select **Configuration > Notification Templates.** 

The Notification Template Workbench opens.

2. Open a notification template.

The Notification Template window opens.

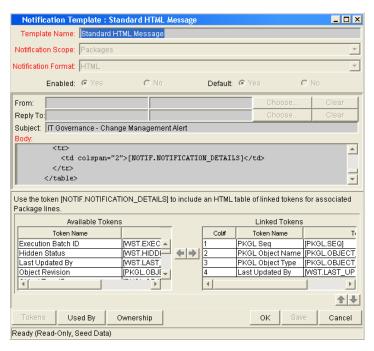

3. At the bottom of the window, click **Ownership**.

The Ownership window opens.

- 4. Select one of the following ownership options:
  - All users with the Edit Notification Template access grant
  - Only groups listed below that have the Edit Notification Template access grant

If Only groups listed below that have the Edit Notification Template access grant is selected:

a. Click Add.

The Add Security Groups window opens.

- b. In the **Security Groups** field, select the security groups.
- c. Click OK.

The **Ownership** tab lists the selected security groups.

5. Click OK.

The changes to the notification template are saved.

### Deleting Ownerships from Notification Templates

To delete an ownership:

1. From the Workbench shortcut bar, select **Configuration > Notification Templates.** 

The Notification Template Workbench opens.

2. Open a notification template.

The Notification Template window opens.

3. Click Ownership.

The Ownership window opens.

- 4. Select an ownership to remove.
- 5. Click Remove.
- 6. Click OK.

# Configuring Notification Intervals

To create a new notification template:

1. From the Workbench shortcut bar, select **Configuration > Notification Templates.** 

The Notification Template Workbench opens.

2. From the menu, select **Notification Templates > Intervals**.

The Notification Intervals window opens.

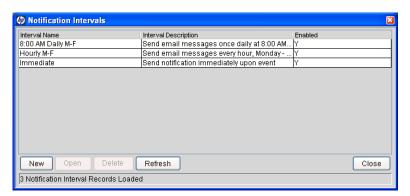

3. Click New.

The Notification Interval: New window opens to the Interval tab.

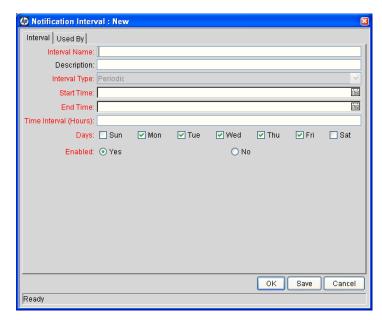

4. Enter the information specified in the following table:

| Field Name                                                                                                    | Description                                                                                                   |  |
|----------------------------------------------------------------------------------------------------|----------------------------------------------------------------------------------------------------|--|
| Interval Name                                                                                                    | Name assigned to the interval.                                                                                |  |
| Description                                                                                                    | (Optional) Description of the interval.                                                                       |  |
| Interval Type                                                                                                    | For internal use. This is always set to <b>Periodic</b> , unless <b>Immediate Interval</b> is used.           |  |
| Start Time                                                                                                    | Time to start sending out notifications and to start counting down the time interval until the next batch.    |  |
| End Time                                                                                                    | Time to stop sending out notifications.                                                                       |  |
| Time Interval (Hours)  Number of hours to wait after the Start Time or the last batch sent, before sending out the next batch of notifications. |                                                                                                    |  |
| Days                                                                                                    | Used to select which days on which this interval is to execute.                                               |  |
| Enabled                                                                                                    | If set to <b>Yes</b> , this interval is selectable. If set to <b>No</b> is set, this interval is unavailable. |  |

- 5. Click OK.
- 6. Click Close.

The new notification interval can now be used in any workflow step notification.

If notifications are sent at an hourly or daily interval, there are sometimes several notifications pending for a particular user. In this case, all notifications are grouped together in one email message. The subject of each notification is displayed in a **Summary** section at the top of the email message.

# Checking the Usage of Notification Templates

To check the usage of a notification template:

1. From the Workbench shortcut bar, select Configuration > Notification Templates.

The Notification Template Workbench opens.

2. Open notification template.

The Notification Template window opens.

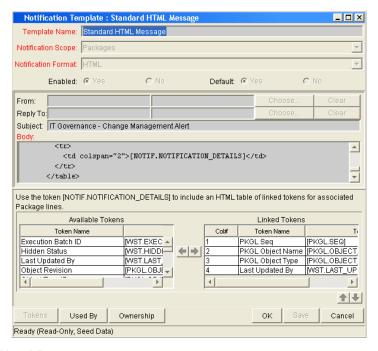

3. Click Used By.

The Used By window opens and lists all references to the notification template.

- 4. Click OK.
- 5. In the Notification Template window, click **OK**.

# 8 Configuring User Data

### In This Chapter:

- Overview of User Data
  - □ Referring to User Data
  - Migrating User Data
  - Overview of Configuring User Data
- Opening the User Data Workbench
- Configuring General Information for User Data Types
- Creating User Data Fields
  - □ Copying a Field Definition
  - □ Editing User Data Fields
  - Configuring User Data Field Dependencies
  - □ *Removing Fields*
- Configuring User Data Layouts
  - □ Changing Column Widths
  - □ *Moving Fields*
  - Swapping Positions of Two Fields
  - □ Previewing the Layout

### Overview of User Data

Product entities such as packages, workflows, requests, and projects include a set of standard fields that provide information about those entities. While these fields are normally sufficient for day-to-day processing, you can use "user data fields" to capture additional information specific to organizations. For example, if you want to include an additional field on every package, you can open **Validation Value User Data** and define the extra field. The field would then be displayed on the **User Data** tab for a validation.

You configure user data types from the User Data Workbench in the User Data Context window. In *Figure 8-1*the **Results** tab in User Data Workbench shows a partial list of the available user data types.

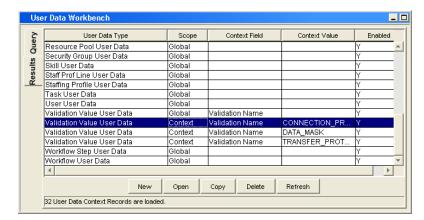

Figure 8-1. User data types

Each user data type consists of the following four components, all of which are required to fully define a user data type. The following lists these components:

- **User Data Type.** This column lists the user data type. PPM Center creates all of these. You cannot create new user data types. However, you can define fields for a user data type.
- **Scope.** This column lists the scope of the user data type field. The two possible values are:
  - □ **Global.** If the scope is global, the **User Data** tab for every designated entity contains the defined field.
  - □ Context. This is a context-sensitive user data type field. If the scope is context, the defined user data field is added only to the User Data tab of entities with specific Context Field and Context Value definitions.

- Context Field. This column lists the name of the context-sensitive field. It applies only to user data type fields with context scope. Because only one Context Field value is available for each user data type, the cells in this column are populated automatically.
- Context Value. This column lists the value (context) for the context-sensitive field. It applies only to user data type fields with a context scope. You cannot create a new context value. You can only assign an existing one.

You can define up to 20 user data type fields for display on the **User Data** tab of the defined entity. You can configure the major attributes of each field, including its graphical presentation, the validation method, and whether it is required.

## Referring to User Data

Once a user data field is created, you can refer to it from other parts of the product by its token name, proceeded by the entity abbreviation and the user data (UD) qualifier. For example, Validation Value User Data might have a field name of Class Name:, a token value of CLASS\_NAME, and a user data qualifier of USER DATA1.

### Migrating User Data

For any configuration entity with user data type fields, the data in the user data type fields is migrated along with the entity.

- If two instances have identical user data configurations, then the user data is migrated correctly.
- If two instances do not have identical user data configurations, then the user data is mapped to the data model according to the storage configuration in the source instance. Check to make sure that the two instances have the same user data fields. Otherwise, you must correct the user data after migration.
- If the user data is context-sensitive, then a corresponding context-sensitive configuration must exist in the destination instance, or the migration fails.
- User data fields that have hidden and visible values can cause problems. If the hidden value of a user data field refers to a primary key (such as Security Group ID) that is different in the source and destination instances, the migrator does not correct the hidden value. In this case, you must correct the user data manually, after migration.

## Overview of Configuring User Data

This section provides information about the main components of the User Data Context window.

- **General information.** This section displays basic information about the user data, including as the user data type and the user data context value. For more information, see *Configuring General Information for User Data Types* on page 233.
- **Fields.** Used to create additional fields for a user data type. See *Creating User Data Fields* on page 235.
- Layout. Once all of the fields are created for a user data type, the layout of those fields can be configured on the Layout tab. See *Configuring User Data Layouts* on page 244.

# Opening the User Data Workbench

To open the User Data Workbench:

- 1. Log on to PPM Center.
- 2. From the menu bar, select **Administration > Open Workbench**.

The PPM Workbench opens.

3. From the shortcut bar, select **Configuration > User Data**.

The User Data Workbench opens.

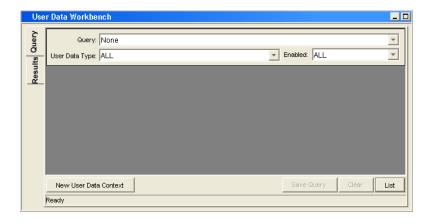

# Configuring General Information for User Data Types

To configure the general information for a user data type:

- From the Workbench shortcut bar, select Configuration > User Data.
   The User Data Workbench opens.
- 2. Select an existing user data type or create a new user data type.

To configure a global user data type, you must open an existing user data type such as Skill User Data, which already exists PPM Center.

When configuring a context-sensitive user data type, you can select an existing context-sensitive user data type or click **New** to create a context-sensitive user data type.

The User Data Context window opens.

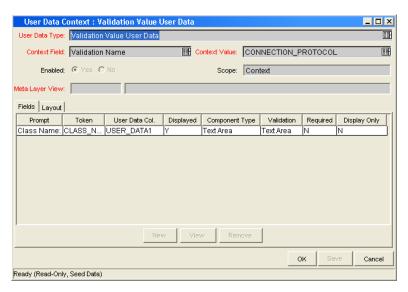

3. Enter the information specified in the following table:

| Field Name      | Description                                                                                                    |  |
|-----------------|----------------------------------------------------------------------------------------------------|--|
| User Data Type  | Selects the name of the user data type. For global user data types, this field is automatically populated.  For context-sensitive user data types, select the context-sensitive user data type from the list. You can choose one of the following context-sensitive user data types:  Package User Data  Validation Value User Data                                                                                                    |  |
| Context Field   | The name of the context-sensitive field. This field is disabled for user data types where Scope = Global. This field is automatically filled in for context-sensitive user data. The following lists the User Data Types and the Context Field:  Package User Data - Priority Validation Value User Data - Validation Name                                                                                                    |  |
| Context Value   | Selects the value for the <b>Context Field.</b> This field is disabled for user data types where Scope = Global. For context-sensitive user data types, select the context value from the list. Only one <b>Context Value</b> can be defined at a time. For example, you cannot have two context-sensitive user data types with the same Context Field and Context Value (such as Priority = Critical).                                                                                                    |  |
| Enable          | Indicates whether or not the user data type is available to PPM Center.                                                                                                    |  |
| Scope           | <ul> <li>The category of user data type. This field is automatically filled in based on the user data type. The possible scopes for a user data type are:</li> <li>Global. The standard user data type scope. When Scope = Global, every designated entity has the defined field added to the User Data tab.</li> <li>Context. A context-sensitive user data type. When Scope is defined as Context, only those entities with the correct Context Field definition and Context Value definition receive the defined user data field.</li> </ul> |  |
| Meta Layer View | Meta layer views relate information specific PPM Center. For example, the reporting meta layer view MREQ_OPENED_CLOSED_BY_TYPE_D provides summary information for request submission and completion activity, broken down by request type and by calendar day.                                                                                                    |  |

- 4. Do one of the following:
  - To save the changes and close the User Data Context window, click OK.
  - To save the changes and leave the window open, click **Save**.

# Creating User Data Fields

Not all user data field types have **Dependency** and **Security** tabs.

To create a new user data field:

- From the Workbench shortcut bar, select Configuration > User Data.
   The User Data Workbench opens.
- Select an existing user data type or create a new user data type.The User Data Context window opens to the Fields tab.
- 3. Click New.

The Field window opens.

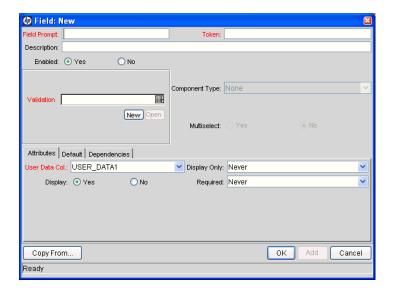

# 4. Enter the information specified in the following table:

| Field Name                                                                                                    | Description                                                                                                    |  |
|----------------------------------------------------------------------------------------------------|----------------------------------------------------------------------------------------------------|--|
| Field Prompt                                                                                                    | The prompt visible for the user data field in the request.                                                                                                    |  |
| Token                                                                                                    | An uppercase text string used to identify this field. The token name must be unique for the specific user data. An example of a token name is ASSIGNED_TO_USER_ID.              |  |
| Description                                                                                                    | A description of the user data field.                                                                                                    |  |
| Enabled                                                                                                    | Enabled Indicates whether or not the field is turned on for this user data                                                                                                    |  |
| Validation                                                                                                    | Indicates the validation logic to determine the valid values for this field. This could be a list of user-defined values, a rule that the result has to be a number, and so on. |  |
| Component Type Defines the visual characteristics of the field (list, free for field, and so on). This is derived from the selected validation This field is read-only. |                                                                                                    |  |
| Multiselect                                                                                                    | Indicates whether or not the field lets users select more than one entry. Only valid for fields with an auto-complete component for the validation.                             |  |

#### 5. Click the Attributes tab.

### 6. Enter the information specified in the following table:

| Field Name                                                                                                    | me Description                                                                                                    |  |
|----------------------------------------------------------------------------------------------------|----------------------------------------------------------------------------------------------------|--|
| User Data Col                                                                                                    | Indicates the internal column in which the field value is to be stored. These values are then be stored in the corresponding column in the table for the given entity (such as KNTA_USERS for the users entity). |  |
|                                                                                                    | User data provides the ability to store information in up to 20 columns, thus allowing for up to 20 fields. No two fields in user data can use the same column.                                                  |  |
| Display Only  Indicates whether the field is read-only. Select Use Dependency Rules to use the logic defined on the <b>Dependencies</b> tab. |                                                                                                    |  |
| Display Indicates if the user sees this field on the <b>User Dat</b>                                                                         |                                                                                                    |  |
| Required                                                                                                    | Indicates whether the user must specify a value for this field. Select Use Dependency Rules to use the logic defined on the <b>Dependencies</b> tab.                                                             |  |

#### 7. Click the **Defaults** tab.

8. Enter the information specified in the following table:

| Field Name Description                                                                             |                                                                                                    |
|----------------------------------------------------------------------------------------------------|----------------------------------------------------------------------------------------------------|
| Default Type                                                                                       | Defines if the field will have a default value. Either default the field with a constant value or default it from the value in another user data field.                                                                             |
| Visible Value  If a default type of <b>Constant</b> is selected, the constant can be entered here. |                                                                                                    |
| Depends On                                                                                         | To default from another field, choose the token name of that field. When using this user data, every time a value is entered or updated in the source field, it will automatically be entered or updated in this destination field. |

- 9. Click the **Dependencies** tab.
- 10. Enter the information specified in the following table:

| Field Name            | Description                                                                                                    |  |
|-----------------------|----------------------------------------------------------------------------------------------------|--|
| Clear When<br>Changes | Indicates that the current field should be cleared when the specified field changes.                                                                                                    |  |
| Display Only When     | Indicates that the current field should only be editable when certain logical criteria are satisfied. The field functions with two adjacent fields, a list that contains logical qualifiers, and a text field. To use this functionality, select Use Dependency Rules in the Attributes tab.          |  |
| Required When         | Indicates that the current field should be required when certain logical criteria are satisfied. The field functions with two adjacent fields, a list that contains logical qualifiers, and a text field. To use this functionality, select <b>Use Dependency Rules</b> in the <b>Attributes</b> tab. |  |

- 11. To specify the users who can view and edit this field:
  - a. Click the **Security** tab.
  - b. Click Edit.

The Edit Field Security window opens.

c. Enter the information specified in the following table:

| Field Name                          | Description                                                                                                    |  |
|-------------------------------------|----------------------------------------------------------------------------------------------------|--|
| Visible to all users                | Checking this option allows all users to see the field. If this option is not checked, you can set who can see the field. The default is for all users to be able to see a field. If this option is not checked, the Select User/ Security Group that can view this field is enabled.  Deselecting the Visible to all users or Editable by all users checkboxes enables the Select Users/Security Groups that can view this field section of the Edit Field Security window.                                                                                                    |  |
| Editable by all users               | Checking this option allows all users to edit the field. If this option is not checked, you can set who can edit the field. The default is for all user to be able to edit a field. De-selecting the <b>Visible to all users</b> or <b>Editable by all users</b> checkboxes enables the Select Users/Security Groups that can view this field of the Edit Field Security window.                                                                                                    |  |
| Enter a Security<br>Group<br>(list) | To select the format for specifying users to grant visibility and edit permission, use the Enter a Security Group field. The field displays the formats to choose users. The list dynamically updates the Security Group Validate auto-complete.  The choices are:  • Enter a Username. Select a specific user a to see and/ or edit the field. The user must have an email address.  • Enter a Security Group. Select a specific security group to see and/or edit the field.  • Enter a Standard Token. Select a standard token to see and/or edit the field.  • Enter a User Defined Token. Select a user defined token to see and/or edit the field. Selecting the Enter a User Defined Token format enables the Tokens button. Selecting an item from the Enter a Security Group list dynamically updates the Enter a Security Group field. |  |

| Field Name     | Description                                                                                         |  |
|----------------|----------------------------------------------------------------------------------------------------|--|
|                | Provides a field for specifying the recipient. If the <b>Enter a Security Group</b> field displays: |  |
|                | Enter a Username, then the Validate: Username window is returned.                                   |  |
| Security Group | Enter a Security Group, then the Validate: Security<br>Group window is returned.                    |  |
|                | Enter a Standard Token, then the Validate: Standard Token window is returned.                       |  |
|                | Enter a User Defined Token, then the Validate: User Defined Token window is returned.               |  |

#### 12. Click OK.

The Field window displays the new field.

13. Click OK.

### Copying a Field Definition

You can streamline the process of adding fields by copying the definitions of existing fields.

To copy a field definition:

1. From the Workbench shortcut bar, select **Configuration > User Data**.

The User Data Workbench opens.

2. Select an existing user data type or create a new user data type.

The User Data Context window opens to the Fields tab.

3. Click New.

The Field window opens to the **Fields** tab.

4. Click New.

The Field: New window opens.

5. Click Copy From.

The Field Selection window opens.

6. Enter the required information.

#### 7. Click Copy From.

The Field Selection window refreshes with fields matching the search criteria.

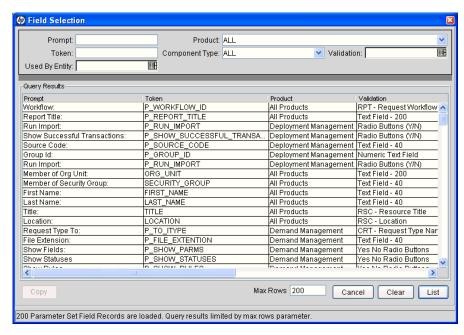

8. Select a field to copy.

You can query fields using several criteria, including the token name or field prompt. You can also perform more complex queries. For example, you could list all fields that reference a specific validation or all fields that a specific entity uses.

- 9. Select the field to copy, and then click **Copy**.
- 10. Make any necessary changes, and then click **OK**.

## Editing User Data Fields

To edit an existing field:

1. From the Workbench shortcut bar, select **Configuration > User Data**.

The User Data Workbench opens.

2. Select an existing user data type or create a new user data type.

The User Data Context window opens to the Fields tab.

3. Select the field to edit, and then click **Edit**.

The Field window opens.

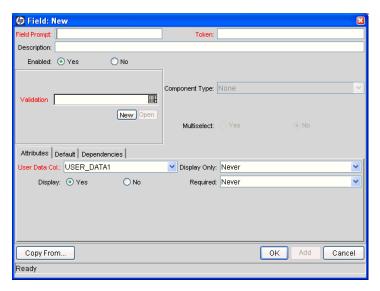

4. Make the required changes.

Be sure to include the **Attributes**, **Default**, and **Dependencies** tabs. For information about these tabs, see *Creating User Data Fields* on page 235.

- 5. Click OK.
- 6. In the User Data Context window, click **OK**.

# Configuring User Data Field Dependencies

Field behavior and properties can be linked to the value of other fields defined for that entity. A **Report Type** field can become required when the value in another field in that report type is **Critical**.

You can configure a field to:

- Clear after the value in another field changes.
- Become read-only after another field meets a logical condition defined in *Table 8-1*.
- Become required after another field meets a logical condition defined in Table 8-1.

Table 8-1. Field dependencies

| Logical Qualifier        | Description                                                                                                    |  |
|--------------------------|----------------------------------------------------------------------------------------------------|--|
| like                     | A like condition looks for close matches of the value to the contents of the field chosen.                                         |  |
| not like                 | A not like condition looks for contents in the selected field that are not close matches to the Value field.                       |  |
| is equal to              | An is equal to condition looks for an exact match of the Value to the contents of the Field chosen.                                |  |
| is not equal to          | An is not equal to condition is true when there are no results exactly matching the value of the field contents.                   |  |
| is null                  | An Is null condition is true when the field selected is blank.                                                                     |  |
| is not null              | An Is not null condition is true when the field selected is not blank.                                                             |  |
| is greater than          | An Is greater than condition looks for a numerical value larger than the value entered in the Value field.                         |  |
| is less than             | An Is less than condition looks for a numerical value below the value entered in the Value field.                                  |  |
| is less than equal to    | An Is less than equal to condition looks for a numerical value below or the same as the value entered in the Value field.          |  |
| is greater than equal to | An Is greater than equal to condition looks for a numerical value larger than or the same as the value entered in the Value field. |  |

To configure a user data field dependency:

From the Workbench shortcut bar, select Configuration > User Data.
 The User Data Workbench opens.

2. Select an existing user data type or create a new user data type.

The User Data Context window opens to the Fields tab.

3. Select the field, and then click  $\mathbf{Edit}$ .

The Field window opens.

4. Click the **Dependencies** tab.

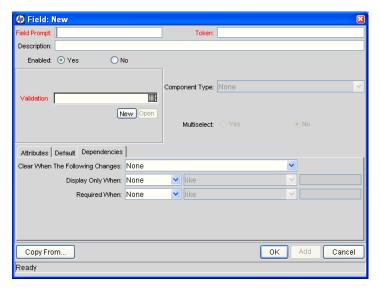

- 5. Set the field dependencies, as follows:
  - In the Clear When field, select a field name to indicate that the current field is to be cleared if the selected field changes.
  - In the **Display Only When** field, select a field name to display the field only (for example, not editable) if specific logical criteria are satisfied. This field functions with a list that contain logical qualifiers and with another field that dynamically changes to a date field, list, or text field, depending on the validation for the selected field.
  - In the **Required When** field, select a field name to indicate that the field is to be required if certain logical criteria are satisfied. This field functions with a list that contains logical qualifiers and with field that dynamically changes to a date field, list, or text field, depending on the validation for the selected
- 6. Click OK.
- 7. In the Field window, click **OK**.
- 8. In the User Data Context window, click **OK**.

### Removing Fields

To permanently remove a field from a user data type:

- From the Workbench shortcut bar, select Configuration > User Data.
   The User Data Workbench opens.
- Select an existing user data type or create a new user data type.The User Data Context window opens to the Fields tab.
- 3. Select the field to remove, and then click **Remove**.
- 4. Click OK.

# Configuring User Data Layouts

The layout of user data fields can be changed in the **Layout** tab of the User Data Context window.

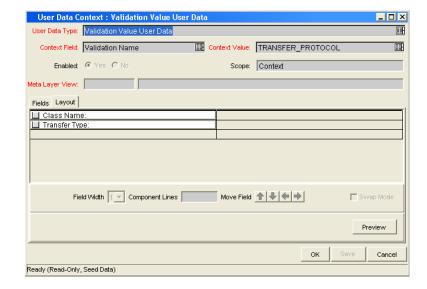

Figure 8-2. User Data window Layout tab

### Changing Column Widths

To change the column width of a field:

- From the Workbench shortcut bar, select Configuration > User Data.
   The User Data Workbench opens.
- 2. Select an existing user data type or create a new user data type.

  The User Data Context window opens to the **Fields** tab.
- 3. Click the **Layout** tab.
- 4. Select the field.
- 5. In the Field Width field, select either 1 or 2 inches.

The Layout editor does not let you make changes that conflict with another field in the layout. For example, you cannot change the width of a field from 1 to 2 if another field exists in column two on the same row.

Additionally, for fields of component type Text Area, it is possible to determine the number of lines the text area will display. Select the Text Area type field and change the value in the Component Lines attribute. If the selected field is not of type Text Area, this attribute is blank and read-only.

6. Click OK.

# Moving Fields

To move a field or a set of fields:

- From the Workbench shortcut bar, select Configuration > User Data.
   The User Data Workbench opens.
- Select an existing user data type or create a new user data type.The User Data Context window opens to the Fields tab.
- 3. Click the **Layout** tab.

4. Select the field

To select more than one field, press **shift** and then select the first and last fields in a set. You can only select a adjacent fields.

You cannot move a field to where another field exists.

- 5. Use the arrow pointers to move the fields in the layout builder.
- 6. Click OK.

### Swapping Positions of Two Fields

To swap the positions of two fields:

- 1. From the Workbench shortcut bar, select **Configuration > User Data**.
  - The User Data Workbench opens.
- 2. Select an existing user data type or create a new user data type.

The User Data Context window opens to the Fields tab.

- 3. Click the **Layout** tab.
- 4. Select the field.
- 5. Select the **Swap Mode** option.

An S is displayed in the option section of the selected field.

- 6. Double-click the field to swap positions with the selected field.
- 7. Click OK.

# Previewing the Layout

You can check to see what the layout looks like to users.

To preview field layout:

■ In the User Data Content window, on the **Layout** tab, click **Preview**.

A window shows a preview of the fields as they are to be displayed.

Figure 8-3. Preview mode

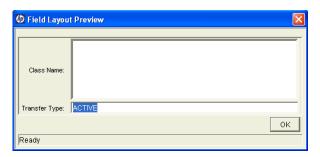

If all fields have a width of one column, all displayed columns automatically span the entire available section when an entity of the given user data is viewed or generated.

Hidden fields do not affect the layout.

# A Worksheets

# In This Appendix:

- Configuration Workflow Worksheets
- Execution Workflow Step Worksheets
- Decision Workflow Step Worksheets
- Subworkflow Workflow Step Worksheets
- Request Type Configuration Sheets

# Configuration Workflow Worksheets

Table A-1. Workflow skeleton

| #  | Step Name | Description | Type <sup>a</sup> | Transition Values |
|----|-----------|-------------|-------------------|-------------------|
| 1  |           |             |                   |                   |
| 2  |           |             |                   |                   |
| 3  |           |             |                   |                   |
| 4  |           |             |                   |                   |
| 5  |           |             |                   |                   |
| 6  |           |             |                   |                   |
| 7  |           |             |                   |                   |
| 8  |           |             |                   |                   |
| 9  |           |             |                   |                   |
| 10 |           |             |                   |                   |
| 11 |           |             |                   |                   |
| 12 |           |             |                   |                   |
| 13 |           |             |                   |                   |
| 14 |           |             |                   |                   |
| 15 |           |             |                   |                   |
| 16 |           |             |                   |                   |
| 17 |           |             |                   |                   |
| 18 |           |             |                   |                   |
| 19 |           |             |                   |                   |
| 20 |           |             |                   |                   |

a. Type = Workflow Step Type: Decision (D), Execution (E), Condition (C), Subworkflow (S)

250 Appendix A

# **Execution Workflow Step Worksheets**

Table A-2. Workflow step [execution], step number \_\_\_\_

| Workflow Step                                                                                    | Value         |
|--------------------------------------------------------------------------------------------------|---------------|
| Step Name                                                                                        |               |
| Goal/Result of Step                                                                              |               |
| Validation                                                                                       | See Table A-3 |
| Execution Type                                                                                   | See Table A-4 |
| Processing Type                                                                                  |               |
| Timeout (Days)                                                                                   |               |
| Source Environment (Group)                                                                       |               |
| Dest Environment (Group)                                                                         |               |
| Security (who can act on step):  User Name Standard Token User Defined Token                     |               |
| Include Notification (Yes/No)                                                                    |               |
| Notification Event                                                                               |               |
| Notification Recipient:  Username Email Address Security Group Standard Token User Defined Token |               |
| Notification Message                                                                             |               |
| Request Status at Step                                                                           |               |
| Request % Complete at Step                                                                       |               |
| Authentication Required (Y/N)                                                                    |               |
| Authentication Type (if Y)                                                                       |               |

Worksheets 251

Table A-3. Validation Information

| Validation Information                                         | Value |
|----------------------------------------------------------------|-------|
| Existing Validation?                                           |       |
| New Validation?                                                |       |
| Validation Type: (text field, auto-complete, list, and so on.) |       |
| Validation Definition (list of values or SQL)                  |       |

Table A-4. Workflow step [execution], step number \_\_\_\_ execution type

| Execution Type                            | Value |
|-------------------------------------------|-------|
| Built-in Workflow Event:                  |       |
| <ul><li>Execute Commands</li></ul>        |       |
| <ul><li>Close</li></ul>                   |       |
| <ul><li>Jump/Receive</li></ul>            |       |
| <ul><li>Ready for Release</li></ul>       |       |
| <ul><li>Return from Subworkflow</li></ul> |       |
| PL/SQL Function                           |       |
| Token                                     |       |
| SQL Statement                             |       |
| Workflow step commands                    |       |

252 Appendix A

## Decision Workflow Step Worksheets

Table A-5. Workflow step [decision], step number \_\_\_\_

| Workflow Step                                                                                    | Value                                                  |
|--------------------------------------------------------------------------------------------------|--------------------------------------------------------|
| Step Name                                                                                        |                                                        |
| Goal/Result of Step                                                                              |                                                        |
| Validation                                                                                       |                                                        |
| Decisions Required (Vote on Step's outcome?)                                                     | <ul><li>One</li><li>At Least One</li><li>All</li></ul> |
| Timeout (Days)                                                                                   |                                                        |
| Security (who can act on step):  Security Group  User Name  Standard Token  User Defined Token   |                                                        |
| Include Notification (Yes/No)                                                                    |                                                        |
| Notification Event                                                                               |                                                        |
| Notification Recipient:  Username Email Address Security Group Standard Token User Defined Token |                                                        |
| Notification Message                                                                             |                                                        |
| Request Status at Step                                                                           |                                                        |
| Request % Complete at Step                                                                       |                                                        |
| Authentication Required (Y/N)                                                                    |                                                        |
| Authentication Type (if Y)                                                                       |                                                        |

Table A-6. Workflow step [decision], step number \_\_\_\_ validation

| Validation Information*                                        | Value |
|----------------------------------------------------------------|-------|
| Existing Validation?                                           |       |
| New Validation?                                                |       |
| Validation Type: (text field, auto-complete, list, and so on.) |       |
| Validation Definition (list of values or SQL)                  |       |

## Subworkflow Workflow Step Worksheets

Table A-7. Workflow step [subworkflow], step number \_\_\_\_ (page 1 of 2)

| Workflow Step                                      | Value |
|----------------------------------------------------|-------|
| Step Name                                          |       |
| Goal/Result of Step                                |       |
| Validation*                                        |       |
| Vote on Step's outcome?                            |       |
| Timeout (Days)                                     |       |
| Source Environment (Group)                         |       |
| Dest Environment (Group)                           |       |
| Security (who can act on step):                    |       |
| Security Group                                     |       |
| <ul><li>User Name</li><li>Standard Token</li></ul> |       |
|                                                    |       |
| <ul> <li>User Defined Token</li> </ul>             |       |
| Include Notification (Yes/No)                      |       |
| Notification Event                                 |       |

Table A-7. Workflow step [subworkflow], step number \_\_\_\_ (page 2 of 2)

| Workflow Step                                            | Value |
|----------------------------------------------------------|-------|
| Notification Recipient:                                  |       |
| <ul><li>Username</li></ul>                               |       |
| <ul><li>Email Address</li></ul>                          |       |
| <ul><li>Security Group</li></ul>                         |       |
| <ul><li>Standard Token</li></ul>                         |       |
| <ul><li>User Defined Token</li></ul>                     |       |
| Notification Message                                     |       |
| Request Status at Step                                   |       |
| Request % Complete at Step                               |       |
| Authentication Required (Y/N) Authentication Type (if Y) |       |

Table A-8. Workflow step [subworkflow], step number \_\_\_\_ validation

| Validation Information*                                       | Value |
|---------------------------------------------------------------|-------|
| Existing Validation?                                          |       |
| New Validation?                                               |       |
| Validation Type: (text field, auto-complete, list, and so on) |       |
| Validation Definition (list of values or SQL)                 |       |

## Request Type Configuration Sheets

Table A-9. Request type information

| Information                       | Value |
|-----------------------------------|-------|
| Request Type Name                 |       |
| Associated Request<br>Header Type |       |
| Description                       |       |

Table A-10. Request type field information

| #  | Field Name | Description |
|----|------------|-------------|
| 1  |            |             |
| 2  |            |             |
| 3  |            |             |
| 4  |            |             |
| 5  |            |             |
| 6  |            |             |
| 7  |            |             |
| 8  |            |             |
| 9  |            |             |
| 10 |            |             |
| 11 |            |             |
| 12 |            |             |
| 13 |            |             |
| 14 |            |             |
| 15 |            |             |

Table A-11. Request type commands

| Command                         | Value |
|---------------------------------|-------|
| Goal of Commands                |       |
| Command Steps                   |       |
| Conditions<br>(When to execute) |       |

Table A-12. Request type status values

| Status | Corresponds to Workflow Step |
|--------|------------------------------|
|        |                              |
|        |                              |
|        |                              |
|        |                              |
|        |                              |
|        |                              |
|        |                              |
|        |                              |
|        |                              |
|        |                              |
|        |                              |
|        |                              |
|        |                              |
|        |                              |
|        |                              |

Table A-13. Request type attributes

| Information                                      | Value                      |
|--------------------------------------------------|----------------------------|
| Field Name                                       |                            |
| Validation                                       |                            |
| Field Behavior                                   |                            |
|                                                  | <ul><li>Display</li></ul>  |
| Attributes (select one):                         | ■ Editable                 |
|                                                  | Display Only               |
|                                                  | <ul><li>Required</li></ul> |
| Default Value                                    |                            |
| Users/Security Groups allowed to View Field      |                            |
| Users/Security Groups allowed to Edit Field      |                            |
| Status Dependencies                              |                            |
| Clear field when Status = ?                      |                            |
| Display only when Status = ?                     |                            |
| Reconfirm only when Status = ?                   |                            |
| Required when Status = ?                         |                            |
| Auto-Population Behavior                         |                            |
| Auto-Population triggered by (Depends on) Field: |                            |
| Value used to populate Field:                    |                            |

Table A-14. Field validation information

| Validation Information                                               | Value |
|----------------------------------------------------------------------|-------|
| Existing Validation?                                                 |       |
| New Validation?                                                      |       |
| Validation Type: (text field, auto-complete, list, and so on.)       |       |
| Validation Definition (list of values or SQL)                        |       |
| Notes on Validation (data masks, auto-complete behavior, and so on.) |       |

Table A-15. Request header type information

| Request Header Type        | Value |
|----------------------------|-------|
| Request Header Type Name   |       |
| Associated Request Type(s) |       |
| Description                |       |
| Associated Field Group(s)  |       |

Table A-16. Existing request header type field information

| Prompt            | Display | Display Only | Transaction<br>History | Notes History | Search Filter<br>Page |
|-------------------|---------|--------------|------------------------|---------------|-----------------------|
| Request No        |         |              |                        |               |                       |
| Request Type      |         |              |                        |               |                       |
| Created By        |         |              |                        |               |                       |
| Department        |         |              |                        |               |                       |
| Sub-Type          |         |              |                        |               |                       |
| Created On        |         |              |                        |               |                       |
| Workflow          |         |              |                        |               |                       |
| Request<br>Status |         |              |                        |               |                       |
| Priority          |         |              |                        |               |                       |
| Application       |         |              |                        |               |                       |
| Contact Name      |         |              |                        |               |                       |
| Assigned To       |         |              |                        |               |                       |
| Assigned<br>Group |         |              |                        |               |                       |
| Contact Phone     |         |              |                        |               |                       |
| Request Group     |         |              |                        |               |                       |
| Contact Email     |         |              |                        |               |                       |
| Description       |         |              |                        |               |                       |
| Company           |         |              |                        |               |                       |
| % Complete        |         |              |                        |               |                       |

| A                                                                | dynamic security for workflow steps 60       |
|------------------------------------------------------------------|----------------------------------------------|
| access grants 19, 40                                             | execution workflow steps rules 118           |
| adding                                                           | filters for request header types 209         |
| commands to request types 178                                    | first workflow step 54                       |
| help for request types 201                                       | follow up notifications 68                   |
| help to request types 201                                        | help for request types 201                   |
| notification intervals to notification                           | intervals for notifications 68               |
| templates 226                                                    | layouts for request types 155                |
| notifications to request types 191                               | moving request type fields 156               |
| ownerships to request types 199                                  | notification intervals on notification       |
| participants to request types 187                                | templates 226                                |
| sections on request types 157                                    | notification message for workflow steps 70   |
| sub-types to request types 182                                   | notification setup for workflow steps 63     |
| transitions back to the same step 83                             | notification templates 220                   |
| workflows to request types 185                                   | notification templates creating              |
| AND condition workflow steps 51                                  | notification templates 220                   |
| AND condition worknow steps 31                                   | notifications for workflow steps 62          |
|                                                                  | notifications on request types 191           |
| C                                                                | ownership of notification templates 224      |
| closing                                                          | ownership of workflow step sources 108       |
| requests as failed 120                                           | ownerships for request types 199             |
| requests as success 119                                          | participants and request types 187           |
| workflow steps 52                                                | recipients for notifications 69              |
| commands                                                         | reopening workflows 53                       |
| adding to request types 178                                      | request header types 203                     |
| conditions 181                                                   | request statuses for request types 162, 164  |
| conditions examples 181                                          | request type defaults 141                    |
| copying to request types 180                                     | request type field width 155                 |
| deleting from request types 181                                  | request type field widths 155                |
| editing in request types 179                                     | request type fields 144                      |
| executing request type commands 118                              | request type notifications 194               |
| condition steps 27                                               | request types and workflows 185              |
| condition workflow steps 51                                      | request types general information 143        |
| configuring                                                      | rules for request types 170                  |
| automatically update fields 146                                  | section names on request types 159           |
| columns on request types 161                                     | sections on request types 157                |
| commands for request types 177                                   | security for workflow steps 58               |
| commands on request types 177 commands on request types 178, 179 | sending notifications at specific times 68   |
| contacts 214                                                     | sending notifications on specific errors 66  |
|                                                                  | sending notifications on specific results 64 |

| sending notifications when workflow step     | request type fields 153                    |
|----------------------------------------------|--------------------------------------------|
| eligible 63                                  | user data fields 239                       |
| status dependencies for request types 166    | workflows for trial versions 132           |
| sub-types for request types 182, 184         | creating                                   |
| timeouts for workflow steps 73               | advanced default rules 173                 |
| transitions back to step 83                  | contacts 215                               |
| transitions based on all but one specific    | decision workflow step sources 109         |
| value 80                                     | execution workflow steps 113               |
| transitions based on all results 81          | notification templates 220                 |
| transitions based on data 80                 | request statuses for request types 164     |
| transitions based on errors 82               | request type fields 147                    |
| transitions based on field values 78         | simple default rules 170                   |
| transitions based on specific events 81      | subworkflow workflow step sources 124      |
| transitions based on specific results 76     | transitions based on token results 123     |
| transitions based on workflow results 85     | user data fields 235                       |
| transitions for subworkflows 87              | workflow parameters 126                    |
| transitions for workflow steps 75            | workflow step sources 106                  |
| transitions not based on specific results 78 | workflow step sources overview 104         |
| user data column widths 245                  | workflows 48                               |
| user data field dependencies 241             |                                            |
| user data field widths 245                   | D                                          |
| user data fields 235, 240, 245               | _                                          |
| user data general information 233            | decision steps 24                          |
| user data layouts 244                        | decision workflow step sources 109         |
| user data overview 232                       | decision workflow steps 50                 |
| validations and execution types 89           | defining                                   |
| validations for workflow steps 88            | condition steps 27                         |
| workflow general information 48              | contacts 38                                |
| workflow step sequences 53                   | decision steps 24                          |
| workflow step source restrictions 105        | execution steps 26                         |
| workflow steps 55, 57                        | notification templates 39                  |
| workflow transitions based on PL/SQL 121     | request types 32                           |
| workflow transitions based on SQL            | security 40                                |
| results 122                                  | subworkflows 28                            |
| workflows to request types 185               | user data 39                               |
| contacts 16                                  | workflows 29                               |
| creating 215                                 | deleting                                   |
| defining 38                                  | commands on request types 181              |
| opening Workbench 215                        | notification templates 219                 |
| overview 214                                 | notifications on request types 198         |
| copying                                      | ownerships from notification templates 225 |
| commands on request types 180                | ownerships from request types 201          |
| notifications on request types 198           | participants from request types 190        |
| nominations on request types 170             | participants from request types 170        |

| request type fields 155                | configuring user data fields 235, 240           |
|----------------------------------------|-------------------------------------------------|
| sections on request types 160          | configuring width in request types 155          |
| sub-types from request types 185       | copying in request types 153                    |
| user data fields 244                   | copying user data 239                           |
| workflows from request types 187       | copying user data fields 239                    |
| dynamic security for workflow steps 60 | creating for user data 235                      |
|                                        | creating request type fields 147                |
| E                                      | defaults for request types 146                  |
|                                        | deleting from user data 244                     |
| editable fields in request types 145   | deleting in request types 155                   |
| editing                                | deleting user data fields 244                   |
| commands to request types 179          | modifying width in request types 155            |
| notifications on request types 197     | moving in request types 156                     |
| participants on request types 189      | moving on request types 156                     |
| sub-types on request types 184         | moving user data fields 245                     |
| user data fields 240                   | preview layout 158                              |
| enabling                               | preview layout in request types 160             |
| workflows 54                           | removing from request types 155                 |
| environments                           | request types 32                                |
| checklist 38                           | user data 240                                   |
| executing                              | user data dependencies 241                      |
| multiple system level commands 124     | filters configured for request header types 209 |
| request PL/SQL functions 121           |                                                 |
| request SQL function results 122       | 1                                               |
| request type commands 118              | information related 20                          |
| execution step source                  | information, related 20                         |
| creating 113                           | integrating                                     |
| execution steps 26                     | request statuses and workflows 92               |
| execution workflow steps 51            | request type commands and workflows 94          |
| configuring 118                        | request types and workflows 92                  |
| set up rules 118                       | requests and packages 94                        |
| -                                      | _                                               |
| executions                             | J                                               |
| configuring workflow steps with        | jump step generation 98                         |
| validations 89                         | jump/receive                                    |
| types in workflows 115                 | workflow steps 100                              |
| F                                      | ·                                               |
|                                        | L                                               |
| field groups 205                       | licenses 19, 40                                 |
| fields                                 |                                                 |
| configure to automatically update 146  | loop counter example 127                        |
| configuring for request types 144      |                                                 |
| configuring user data dependencies 241 |                                                 |

| mapping workflows to processes 45 migrating user data 231 modifying     active workflows 130     production workflows 133                                                                                                    | Contact Workbench 215 Notification Template Workbench 219 Request Header Type Workbench 207 request type Workbench 140 User Data Workbench 232 Workflow Workbench 47, 105 OR condition workflow steps 51                                                                                                    |
|----------------------------------------------------------------------------------------------------|----------------------------------------------------------------------------------------------------|
| N notification templates 16                                                                                                    | P<br>packages                                                                                                    |
| adding notification intervals 226 checking usage 228 configuring ownership 224 creating 220 defining 39 deleting 219 deleting notifications 225 opening Workbench 219 overview 218 notifications                                                                                                    | integrating with requests 94 moving out of workflow steps 134 parameters in workflows 126 process requirements overview 22  R receive steps 99 related information 20                                                                                                    |
| configuring 62 configuring for request types 191 configuring message 70 configuring messages 63 configuring request type messages 191, 194 copying on request types 198 deleting from request types 198 editing on request types 197 sending at specific times 68 sending follow ups 68 sending on specific errors 66 sending on specific results 64 sending to recipients 69 sending with step eligible 63 smart URL tokens 73 smart URL tokens in HTML 73 specifying intervals 68 using smart URLs 72 using tokens 72 | request header types configuring 203 configuring filters 209 field groups 205 list 203 opening Workbench 207 overview 204 request types 182 adding commands 178 adding help 201 adding ownerships 199 adding sections 157 adding workflows 185 changing section names 159 closing as failed 120 closing as success 119 configuring columns 161 configuring commands 177 configuring defaults 141 configuring field width 155 configuring fields 144 |
| 0                                                                                                    | configuring general information 143                                                                                                    |
| opening                                                                                                    | configuring help 201                                                                                                    |

| configuring layout 155                 | removing fields 155                        |
|----------------------------------------|--------------------------------------------|
| configuring notifications 191, 194     | request statuses overview 162              |
| configuring participants 187           | requirements for fields 32                 |
| configuring request statuses 162       | requirements for workflow interaction 31,  |
| configuring rules 170                  | 34                                         |
| configuring status dependencies 166    | resolutions 16                             |
| configuring sub-types 182              | status dependencies interaction 169        |
| configuring to workflows 185           | storage tab 150                            |
| copying commands 180                   | visibility field behavior 144              |
| copying fields 153                     | requests                                   |
| copying notifications 198              | definition 17                              |
| creating fields 147                    | executing request type commands 118        |
| creating request statuses 164          | integrating with packages 94               |
| criteria for default fields 146        | moving out of workflow steps 134           |
| defining 32                            | workflow interacting 34                    |
| deleting commands 181                  | rules                                      |
| deleting fields 155                    | creating advanced default rules 173        |
| deleting notifications 198             | creating simple default rules 170          |
| deleting ownerships 201                | creating simple default raies 170          |
| deleting participants 190              | S                                          |
| deleting sections 160                  | 3                                          |
| deleting sub-types 185                 | security                                   |
| deleting workflows 187                 | access grants 19, 40                       |
| editable fields 145                    | checklists 41                              |
| editing commands 179                   | configuring workflow steps 58              |
| editing notifications 197              | defining 40                                |
| editing participants 189               | licenses 19, 40                            |
| editing sub-types 184                  | segregation of duties 56, 90               |
| executing commands 118                 | sending                                    |
| executing multiple system level        | notification follow ups 68                 |
| commands 124                           | notification recipients 69                 |
| executing PL/SQL functions 121         | notifications at specific times 68         |
| executing SQL function based on        | notifications on specific errors 66        |
| results 122                            | notifications on specific results 64       |
| integrating commands with workflows 94 | notifications when workflow steps become   |
| integrating request statuses with      | eligible 63                                |
| workflows 92                           | setting execution workflow steps rules 118 |
| integrating with workflows 92          | smart URL tokens 73                        |
| modifying fields 155                   | in HTML 73                                 |
| moving fields 156                      |                                            |
| opening Workbench 140                  | status dependencies interactions 169       |
| overview 17, 137                       | step sources                               |
| preview layout 158, 160                | execution 113                              |
|                                        | overview 106                               |

| storage tab in request types 150                        | changing column widths 245                     |
|---------------------------------------------------------|------------------------------------------------|
| sub-types for request types 182                         | configuring field dependencies 241             |
| subworkflow steps 28                                    | configuring fields 240                         |
| subworkflows                                            | configuring general information 233            |
| configuring to and from workflow steps 87               | configuring layouts 244                        |
| returning to Demand Management                          | copying fields 239                             |
| workflows 125                                           | creating fields 235                            |
| workflow steps 52                                       | defining 39                                    |
| 1                                                       | deleting fields 244                            |
| Т                                                       | editing fields 240                             |
|                                                         | field dependencies 241                         |
| timeouts in workflow steps 73                           | migrating 231                                  |
| tokens                                                  | moving fields 245                              |
| creating transitions based on results 123               | opening Workbench 232                          |
| using in notifications 72                               | overview 230, 232                              |
| transitions                                             | previewing the layout 246                      |
| back to same step 83                                    | referring to 231                               |
| based on PL/SQL functions 121                           | removing fields 244                            |
| based on SQL function results 122                       | swapping field positions 246                   |
| based on workflow results 85                            | using                                          |
| configuring for specific results 76                     | smart URLs in notifications 72                 |
| configuring for workflow steps 75                       | tokens in notifications 72                     |
| configuring for workflow steps based on all             | workflow step source restrictions 105          |
| but one specific value 80                               |                                                |
| configuring for workflow steps based on all             | V                                              |
| results 81                                              | validations                                    |
| configuring for workflow steps based on                 | configuring for workflow steps 88              |
| data 80                                                 | configuring workflow steps with execution      |
| configuring for workflow steps based on                 | types 89                                       |
| errors 82                                               | validations in jump/receive workflow steps 96  |
| configuring for workflow steps based on field values 78 | verifying workflows 54                         |
| configuring for workflow steps based on                 | visibility field behavior in request types 144 |
| specific events 81                                      | visionity neta condition in request types 111  |
| configuring not based on specific results 78            | W                                              |
| creating transition based on token                      |                                                |
| results 123                                             | workflow steps                                 |
| executing multiple system level                         | AND condition 51                               |
| commands 124                                            | choosing 49                                    |
| to and from subworkflows 87                             | closing 52                                     |
|                                                         | condition 51                                   |
| U                                                       | configuring 55                                 |
|                                                         | configuring general information 57             |
| user data 17                                            | configuring general information 57             |

| configuring notification messages 70                           | workflows 17                                            |
|----------------------------------------------------------------|---------------------------------------------------------|
| configuring notification setup 63                              | added to request types 185                              |
| configuring notifications 62                                   | adjusting step sequence 53                              |
| configuring security 58, 60                                    | AND condition workflow steps 51                         |
| configuring sequences 53                                       | checklist 29                                            |
| configuring step source ownership 108                          | choosing steps 49                                       |
| configuring subworkflows 124                                   | closing 52                                              |
| configuring timeouts 73                                        | condition steps 27                                      |
| configuring to and from subworkflows 87                        | condition workflow steps 51                             |
| configuring transitions 75                                     | configured to request types 185                         |
| configuring transitions based on all but one specific value 80 | configuring notification messages for workflow steps 70 |
| configuring transitions based on all                           | configuring notification setup for workflow             |
| results 81                                                     | steps 63                                                |
| configuring transitions based on data 80                       | configuring notifications for workflow                  |
| configuring transitions based on errors 82                     | steps 62                                                |
| configuring transitions based on field                         | configuring security for workflow steps 58              |
| values 78                                                      | configuring workflow steps 55, 57                       |
| configuring transitions based on results 85                    | creating 48                                             |
| configuring transitions based on specific                      | creating parameters 126                                 |
| events 81                                                      | creating step source 106                                |
| configuring transitions based on specific                      | creating subworkflows 124                               |
| results 76                                                     | decision steps 24                                       |
| configuring transitions not based on                           | decision workflow steps 50                              |
| specific results 78                                            | deleted from request types 187                          |
| configuring validations 88                                     | design guidelines 29                                    |
| configuring validations and execution                          | disabling workflow steps 133                            |
| types 89                                                       | dragging and dropping 49                                |
| creating decision sources 109                                  | enabling 54                                             |
| decision 50                                                    | events 116                                              |
| defining execution types 118                                   | executing request type commands 118                     |
| disabling 133                                                  | execution step source 113                               |
| execution 51                                                   | execution steps 26                                      |
| execution set up rules 118                                     | execution types 115                                     |
| moving packages out of steps 134                               | execution workflow steps 51                             |
| moving requests out of steps 134                               | integrating jump step source 98                         |
| OR condition 51                                                | integrating receive step source 99                      |
| reopening 53                                                   | integrating with request statuses 92                    |
| restrictions 105                                               | integrating with request type commands 94               |
| sources overview 104                                           | integrating with request types 92                       |
| subworkflow 52                                                 | interacting with requests 31                            |
| using smart URLs in notifications 72                           | jump/receive validations 96                             |
| using tokens in notifications 72                               | jump/receive workflow steps 100                         |
|                                                                |                                                         |

```
logical rules 29
   loop counter example 127
   mapping to process 45
   modifying in production 133
   modifying while in use 130
   open the Workbench 105
   opening Workbench 47
   OR condition workflow steps 51
   overview 44
   redirecting workflows 133
   reopening 53
   requirements for request interaction 31, 34
   specifying first step 54
   subworkflow steps 28
   subworkflow workflow steps 52
   subworkflows and Demand
       Management 125
   trail versions 132
   using parameters 126
   verifying 54
   worksheet 250
worksheets
   decision workflow step 253, 254
   execution workflow step 251, 252
   existing request header type fields 261
   request header type 260
   request type 256
   request type statuses 258
   subworkflow step 254, 255
   workflow 250
```